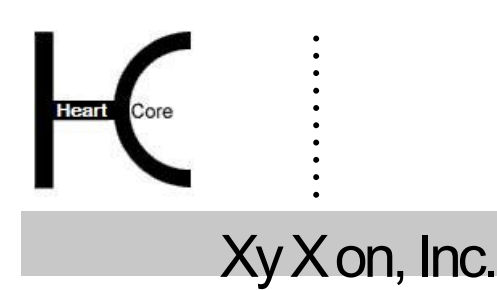

XyXon, Inc. www.xyxon.co.jp support@xyxon.co.jp

## ........ **HeartCore Web** コンテンツ管理システム

# インストールガイド

簡単・安価に *Web*サイトを作成・公開・管理

#### 著作権・機密情報

. . . . . . . . . .

著作権 株式会社ジゾン 1999–2015。当ユーザガイドは株式会社ジゾンの機密情報により構成されています。本書の無断 複製、複写、転写、情報検索方式での格納、又は、いかなる言語への翻訳においても株式会社ジゾンの許可無しでは固 く禁じられています。

#### 注意

株式会社ジゾンは、本書の記載内容において、何時でも予告なく変更することがあります。また、本書において明示ま たは黙示を問わず、一切保証致しません。株式会社ジゾンはいかなる場合においても、購入した際および本書の使用 時、またはこれに含まれる情報によって生じた間接的、特別かつ偶発的損害に関しての責任を負いません。

#### ライセンスおよび商標

HeartCore Web コンテンツ管理や HeartCore ロゴは商標であり、株式会社ジゾン独自の登録商標です。また、その他の企 業、製品、トレードネームは商標であり、各所有者の登録商標です。

HeartCore Web コンテンツ管理は wz\_dragdrop.js ライブラリを使用しています。このライブラリは GNU Lesser General Public License (LGPL) [\(http://www.gnu.org/copyleft/lesser.html\)](http://www.gnu.org/copyleft/lesser.html) 規約に基づいてライセンスされています。Copyright (c) 2002-2003 Walter Zorn [\(www.walterzorn.com\)](http://www.walterzorn.com/)。

HeartCore Web コンテンツ管理は wz\_jsgraphics.js ライブラリを使用しています。このライブラリは GNU Lesser General Public License (LGPL) [\(http://www.gnu.org/copyleft/lesser.html\)](http://www.gnu.org/copyleft/lesser.html) 規約に基づいてライセンスされています。Copyright (c) 2002-2004 Walter Zorn [\(www.walterzorn.com\)](http://www.walterzorn.com/)。

HeartCore Web コンテンツ管理は Dynarch DHTML Calendar ライブラリを使用しています。このライブラリは GNU Lesser General Public License (LGPL) [\(http://www.gnu.org/licenses/lgpl.html\)](http://www.gnu.org/licenses/lgpl.html) 規約に基づいてライセンスられています。Copyright (c) 2002-2005 Mihai Bazon (http://www.bazon.net/mishoo - http://www.dynarch.com/projects/calendar)

HeartCore Web コンテンツ管理は Kryogenix sorttable ライブラリを使用しています。このライブラリは, MIT License [\(http://www.kryogenix.org/code/browser/license.html\)](http://www.kryogenix.org/code/browser/license.html) 規約に基づいてライセンスされています。 Copyright (c) 1997-2005 Stuart Langridge [\(http://www.kryogenix.org/code/browser/sorttable/\)](http://www.kryogenix.org/code/browser/sorttable/)

HeartCore Web コンテンツ管理は SWFupload コンポーネントとライブラリを使用しています。このライブラリは MIT License (http://www.opensource.org/licenses/mit-license.php)規約に基づいてラインセンスされています。Copyright (c) 2006- 2007 Lars Huring, Olov Nilzén and Mammon Media, and Copyright (c) 2007-2008 Jake Roberts (http:// www.swfupload.org/)

HeartCore Web コンテンツ管理は Prototype ライブラリを使用しています。このライブラリは MIT License [\(http://www.kryogenix.org/code/browser/license.html\)](http://www.kryogenix.org/code/browser/license.html) 規約に基づいてライセンスされています。Copyright (c) 2005 Sam Stephenson (http://prototype.conio.net/)

HeartCore Web コンテンツ管理は Scriptaculous ライブラリを使用しています。このライブラリはフリーソフトウェアとし てライセンスされています。 Copyright (c) 2005 Thomas Fuchs (http://script.aculo.us/).

HeartCore Web コンテンツ管理は Rico ライブラリの一部を使用しています。このライブラリは the Apache License, Version 2.0.規約に基づいてライセンスされています。 Copyright (c) 2005 Sabre Airline Solutions (http://openrico.org/).

HeartCore Web コンテンツ管理は Rico Livegrid Plus ライブラリを使用しています。このライブラリは the Apache License, Version 2.0.規約に基づいてライセンスされています。 Copyright (c) 2006 Matt Brown (http://dowdybrown.com/).

HeartCore Web コンテンツ管理は Lightbox library ライブラリを使用しています。このライブラリは Creative Commons Attribution 2.5 License [\(http://creativecommons.org/licenses/by/2.5/\)](http://creativecommons.org/licenses/by/2.5/)に基づいてライセンスされています。Copyright (c) 2006 Lokesh Dhakar [\(http://www.huddletogether.com/\)](http://www.huddletogether.com/)

HeartCore Web コンテンツ管理は TableKit ライブラリを使用しています。このライブラリはフリーソフトウェアとして ライセンスされています。Copyright (c) 2007 Andrew Tetlaw & Millstream Web Software [\(http://www.millstream.com.au/view/code/tablekit/\)](http://www.millstream.com.au/view/code/tablekit/)

HeartCore Web コンテンツ管理は jQuery ライブラリを使用しています。このライブラリは MIT License (http://jquery.org/license/) 規約に基づいてライセンスされています。Copyright (c) 2011 John Resig (http://jquery.org/)

HeartCore Web コンテンツ管理は jsTree ライブラリを使用しています。このライブラリは MIT License (http://www.opensource.org/licenses/mit-license.php) 規約に基づいてライセンスされています。 Copyright (c) 2010 Ivan Bozhanov [\(http://jstree.com/\)](http://jstree.com/)

HeartCore Web コンテンツ管理は JavaBeans Activation Framework ライブラリを使用しています。このライブラリは Sun Microsystems, Inc. Binary Code License Agreement に基づいてライセンスされています。 Copyright (c) Sun Microsystems [\(http://www.sun.com/\)](http://www.sun.com/)

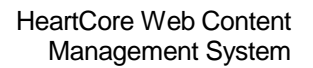

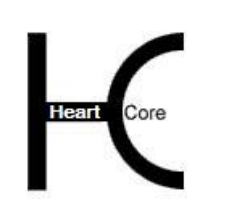

. . . . . . . . . .

HeartCore Web コンテンツ管理は JavaMail ライブラリを使用しています。このライブラリは Sun Microsystems, Inc. Binary Code License Agreement に基づいてライセンスされています。 Copyright (c) 2009 Sun Microsystems [\(http://www.sun.com/\)](http://www.sun.com/)

HeartCore Web コンテンツ管理は Apache Jakarta JCS ライブラリを使用しています。このライブラリは Apache License, Version 2.0 に基づいてライセンスされています。 Copyright (c) 2001-2007 The Apache Software Foundation (http://www.apache.org/)

HeartCore Web コンテンツ管理は Apache Commons Logging ライブラリを使用しています。このライブラリは Apache License, Version 2.0 に基づいてライセンスされています。 Copyright (c) 2003-2007 The Apache Software Foundation (http://www.apache.org/)

HeartCore Web コンテンツ管理は Apache log4j ライブラリを使用しています。このライブラリは Apache License, Version 2.0 に基づいてライセンスされています。 Copyright (c) 2010 The Apache Software Foundation (http://www.apache.org/)

HeartCore Web コンテンツ管理は concurrent ライブラリを使用しています。このライブラリはフリーソフトウェアとして ライセンスされています。Copyright (c) Doug Lea

(http://gee.cs.oswego.edu/dl/classes/EDU/oswego/cs/dl/util/concurrent/intro.html)

HeartCore Web コンテンツ管理は slidetabs ライブラリを使用しています。Copyright (c) WebStack (http://www.slidetabs.com/)

## **HeartCore**

. . . . . . . . . .

Webコンテンツ管理システム

## 簡単・安価に *Web*サイトを作成・公開・管理

#### <span id="page-3-0"></span>はじめに

本書は、HeartCoreWeb コンテンツ管理システムのインストールガイドです。Web サイトを作 成、公開、管理するにあたり、HeartCoreWeb コンテンツ管理システムをインストール、設定す る方法について記しています。

Web やデータベースサーバに精通している方であれば、HeartCore Web コンテンツ管理システム をインストールし、設定することは簡単な作業であり、数分で完了します。

本書は、7つのパートに大別されます。

パート1では、システム要件と、HeartCore Web コンテンツ管理システムをインストールする前 に必要な知識や作業についてご説明します。

パート2では、HeartCore Web コンテンツ管理システムのプログラムファイルのダウンロード及 びインストール方法についてご説明します。

パート3では、自身のデータベースにて HeartCore Web コンテンツ管理システムを Web サイト 上で動作させるための最小限の初期クイックスタート設定についてご説明します。

パート4では、HeartCore Web コンテンツ管理システムをインストール、設定した後の操作につ いてご説明します。

パート5では、HeartCore Web コンテンツ管理システムのプログラムファイル及び、データベー スの最新版へのアップグレード方法についてご説明します。

パート6では、HeartCore Web コンテンツ管理システムを、デフォルトで含まれている言語から その他言語への翻訳方法、また代替言語の使用方法について説明します。

パート7では、プログラミング API スクリプト、カスタム追加モジュールや拡張、サードパー ティ製追加モジュールや拡張について、インストール及び設定方法をご説明します。

# $\begin{picture}(180,10) \put(0,0){\line(1,0){10}} \put(10,0){\line(1,0){10}} \put(10,0){\line(1,0){10}} \put(10,0){\line(1,0){10}} \put(10,0){\line(1,0){10}} \put(10,0){\line(1,0){10}} \put(10,0){\line(1,0){10}} \put(10,0){\line(1,0){10}} \put(10,0){\line(1,0){10}} \put(10,0){\line(1,0){10}} \put(10,0){\line(1,0){10}} \put(10,0){\line($

<span id="page-4-0"></span>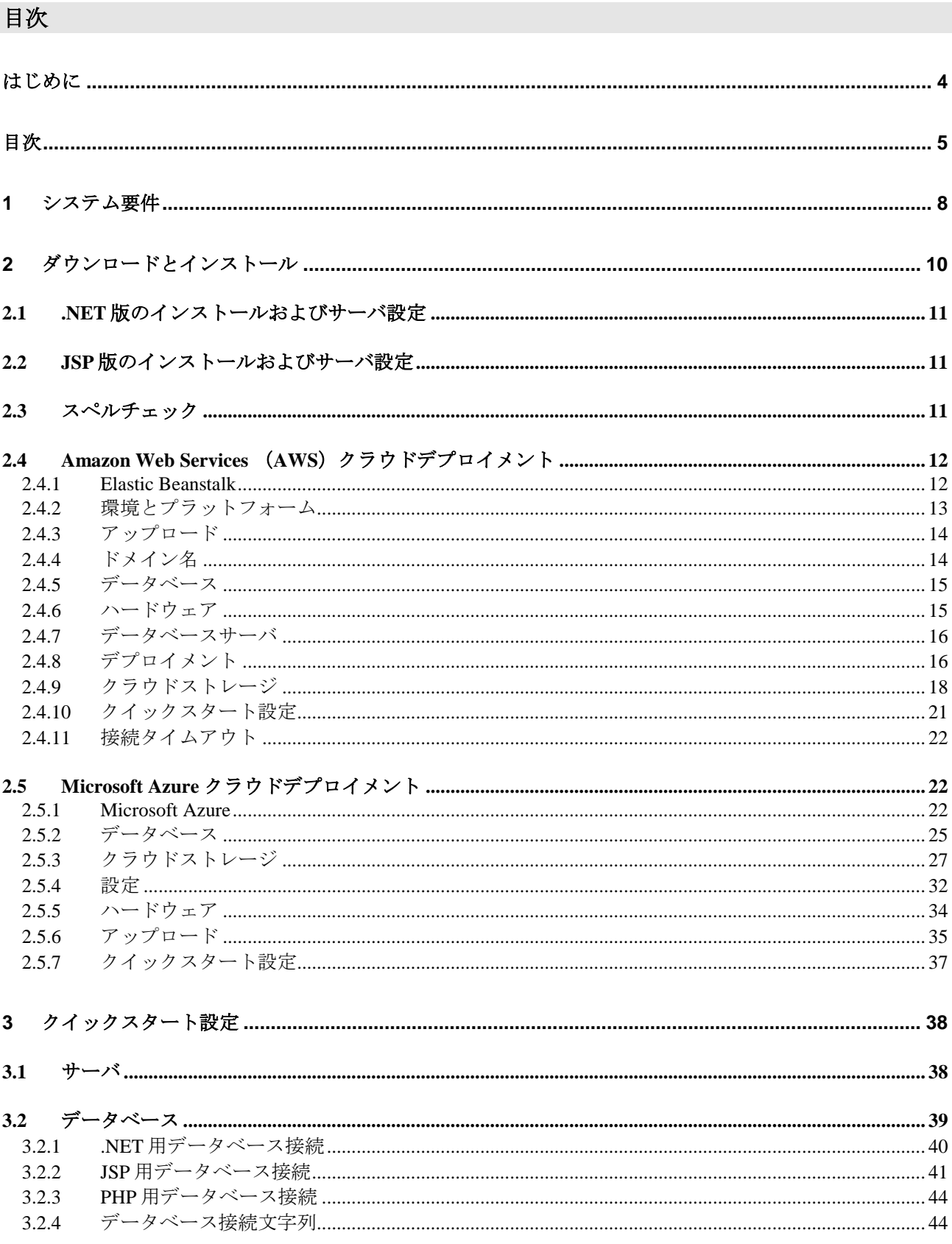

#### HeartCore Web Content Management System

×

**Installation Guide** 

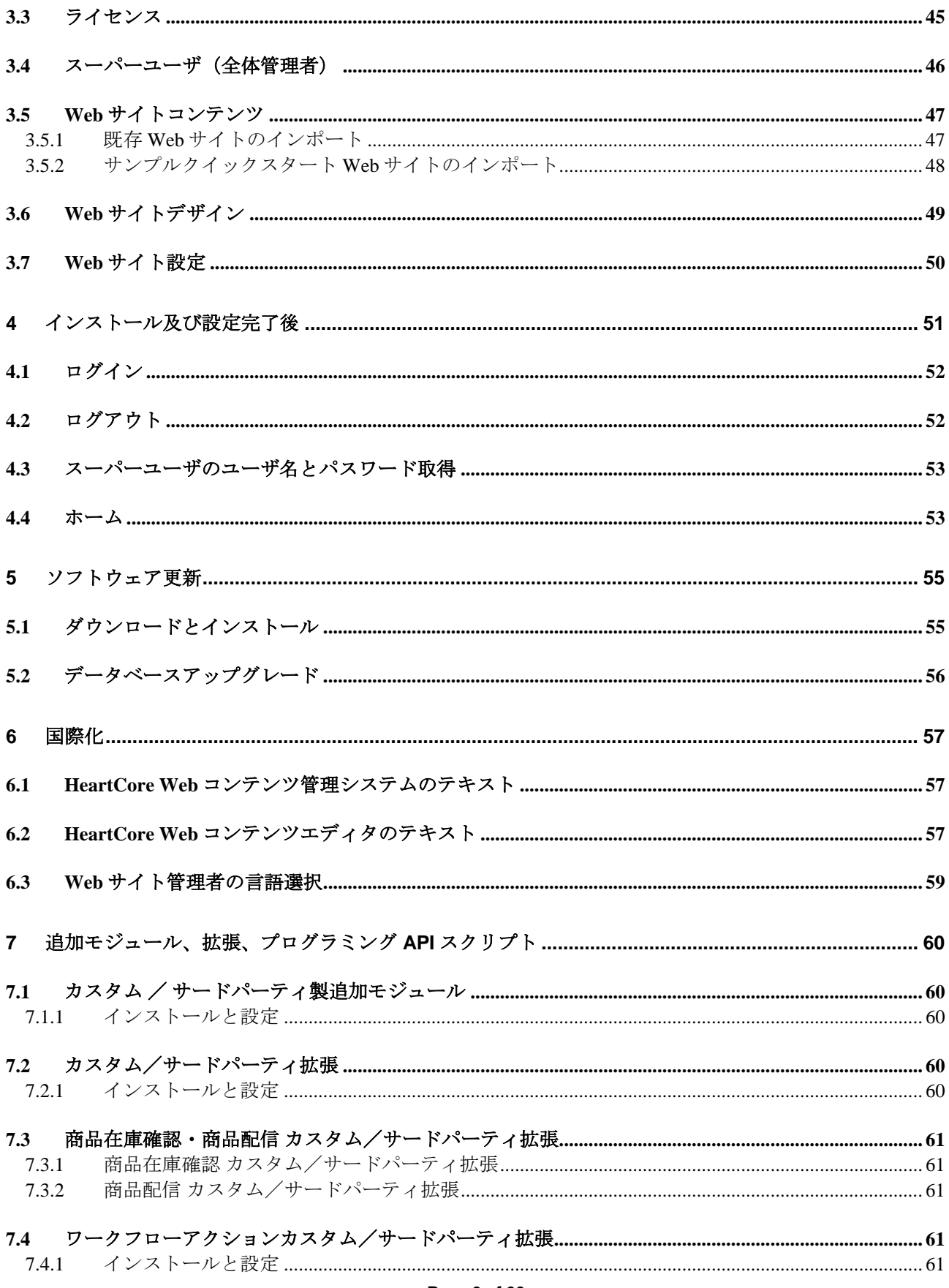

.<br>. . . . . . . . .

Core

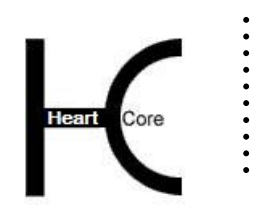

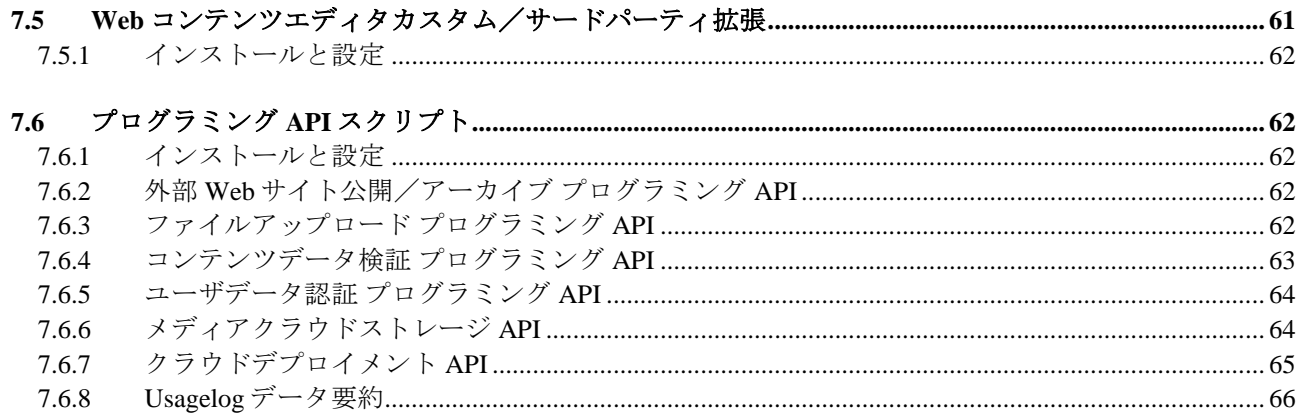

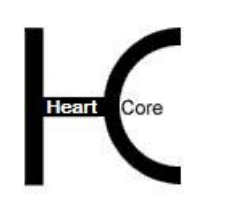

#### <span id="page-7-0"></span>**1** システム要件

. . . . . . . . . .

HeartCore Web コンテンツ管理システムは非常に柔軟性があり、オペレーティングシステム、 Web サーバ、プログラミング/スクリプト言語、データベースサーバに関し、ほとんどの主要 な Web サイトプラットフォーム上で動作するという点で優れています。お使いの Web サイトの プラットフォームが何であっても、おそらくサポートされているでしょう。

例えば、Microsoft Windows・Internet Information Server・Active Server Pages・Access といったプ ラットフォームを、Unix・Apache・Java Server Pages・Oracle といった他のプラットフォームに 切り替える必要があったとしても、そのまま現状の HeartCore Web サイト管理システムを継続し てご利用いただけます。他の Web コンテンツ管理システムを購入したり、Web サイトを再開発 したり、Web サイト管理者を再教育する必要はございません。

HeartCore Web コンテンツ管理システムは、以下の Web サイトプラットフォームで動作しま す。

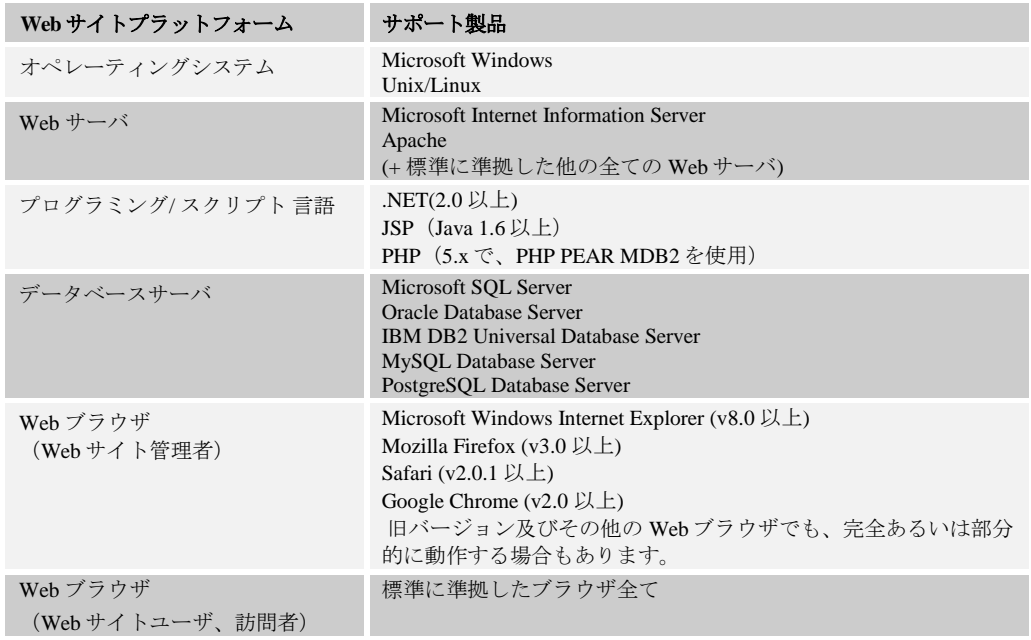

HeartCore Web コンテンツ管理システムがサポートする Web サイトプラットフォームソフトウ ェアは、最新に近いバージョンのみということにご注意ください。機能面、セキュリティ面の 問題を避けるためにも、Web サイトプラットフォームソフトウェアが最新版にアップデートさ れているか、少なくとも最新に近いバージョンであるかどうか、常に注意していただく必要が あります。

HeartCore Web コンテンツ管理システムをインストールする前に、以下のことをご確認くださ い。

● オペレーティングシステム、Web サーバ、プログラミング/スクリプト言語、データベー スサーバ、データベースドライバ、Web ブラウザがインストールされており、正常に動作 する。

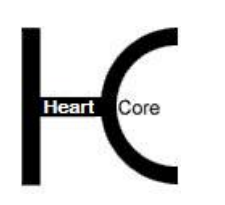

- Web サーバや Web サイトディレクトリ/フォルダへのアクセス権限があり、FTP (ファイ ル転送プロトコル)や Microsoft Networking 等でのファイルのコピーが可能である。
- HeartCore Web コンテンツ管理システム Web サーバプロセス/ユーザは、次の Web サイト ファイルやフォルダに対する作成および書き込み権限を有すること。
	- o /

. . . . . . . . . .

- o /defaults.aspx /defaults.jsp /defaults.php
- o /ini.aspx /ini.jsp /ini.php
- o /file/
- o /image/
- o /upload/
- データベースサーバ上に空のデータベースインスタンスが作成されており、接続、テーブ ルの作成/削除、レコードの作成/削除の権限を有すること。
- データベースインスタンス名、ユーザ名、パスワード、並びに Web サイトからデータベー スに接続する権限を有している。

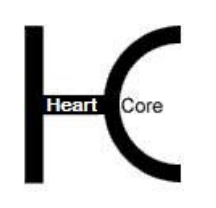

#### <span id="page-9-0"></span>**2** ダウンロードとインストール

. . . . . . . . . .

HeartCore Web コンテンツ管理システムは、ジゾンの Web サイト ([www.xyxon.co.jp](http://www.xyxon.co.jp/)) よりダウ ンロードすることができます。このソフトウェアは様々なパッケージやフォーマットで提供さ れています。詳細は Web サイトをご確認ください。

ダウンロードされたパッケージは、圧縮されたアーカイブファイルになっており、Web サーバ へインストールするには、解凍して抽出する必要があります。もしくは、圧縮されたファイル アーカイブを、クラウドウェブホスティングサービスへ展開します。パッケージには、大量の フォルダやファイルが含まれています。ダウンロードするパッケージによりますが、ルートフ ォルダやファイルは、例えば次のようになっています。

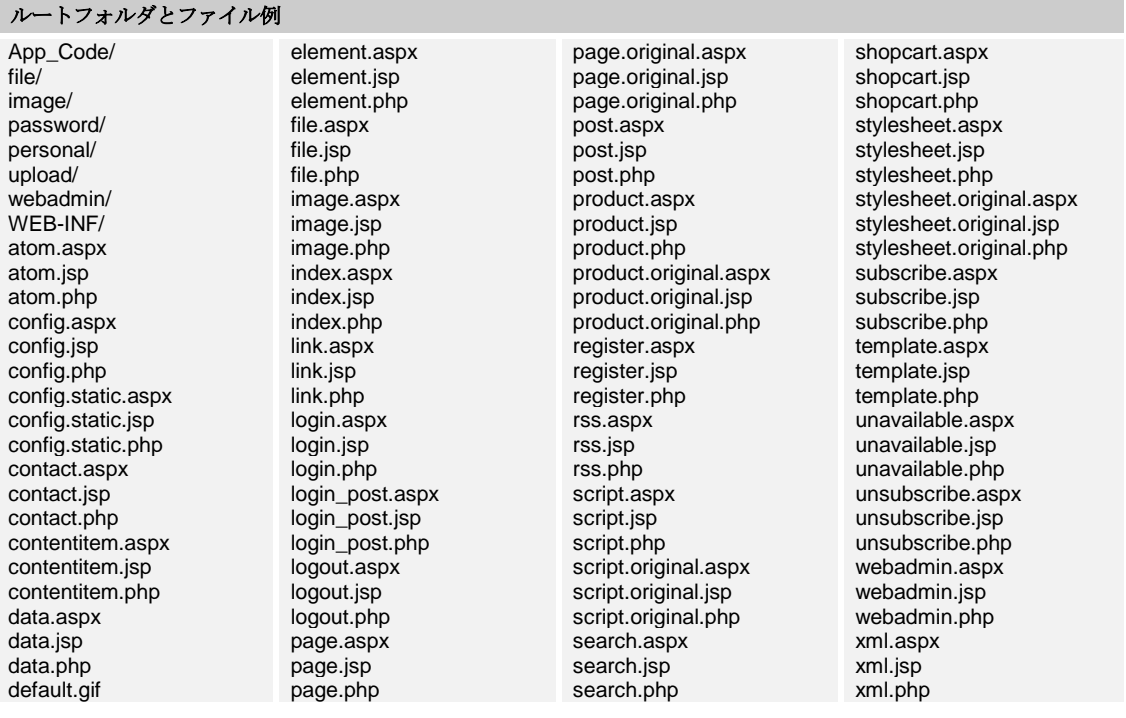

HeartCore Web コンテンツ管理システムのいくつかのファイルは、既存の Web サイトファイル と同じ名前が付けられる可能性があります。その場合、既存ファイルは上書きされます。 HeartCore Web コンテンツ管理システムをインストールする前に、既存の Web サイトファイル すべてをバックアップしてください。

HeartCore Web コンテンツ管理システムをインストールする際は、下位ファイルやサブフォルダ を含むすべてのファイルとフォルダを、Web サーバの Web サイトルート/ホームフォルダにコ ピーしてください。ただし、.NET ソフトウェアパッケージの場合は、"Content\Default Web Site" フォルダから、下位ファイルやサブフォルダを含むすべてのファイルとフォルダを、Web サー バの Web サイトルート/ホームフォルダにコピーしてください(それ以外のフォルダやファイ ルは、クラウドデプロイメントでのみ使用します)。Web サイトルート/ホームフォルダと は、メインのホームページファイルが配置されている場所です。

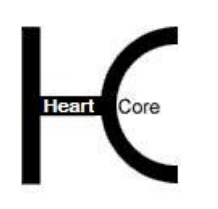

Installation Guide

#### <span id="page-10-0"></span>**2.1 .NET** 版のインストールおよびサーバ設定

HeartCore Web コンテンツ管理システムの.NET バージョンは、最小限の "web.config" Web サー バ設定ファイルと "global.asax" プログラムファイルを含んでいます。もし既存の "web.config" Web サーバ設定ファイルあるいは "global.asax" プログラムファイルが存在する場合は、それら のファイルを HeartCore Web コンテンツ管理システムの "web.config" Web サーバ設定ファイルお よび "global.asax" プログラムファイルとマージする必要があります。

HeartCore Web コンテンツ管理システムの.NET バージョンは、デフォルトでは、.NET2.0-3.5 の Web サーバ上で動作するよう設定されています。.NET4.0 をお使いの場合は、"web.config" Web サーバ設定ファイルを編集して、"<httpRuntime requestValidationMode="2.0" />" を非コメント化 (前後の "<!--"と "-->"を削除します)する必要があります。そうしなければ、特殊文字を含 むコンテンツの保存ができないなど、正しく動作しない可能性があります。

#### <span id="page-10-1"></span>**2.2 JSP** 版のインストールおよびサーバ設定

HeartCore Web コンテンツ管理システムの JSP バージョンにも、最小限の "/WEB-INF/web.xml" Web サーバ/アプリケーションサーバ設定ファイルと、複数の "/WEB-INF/lib" jar プログラムフ ァイルが含まれています。もし既存の "/WEB-INF/web.xml" Web サーバ/アプリケーションサー バ設定ファイルが存在する場合は、HeartCore Web コンテンツ管理システムの "/WEB-INF/web.xml" Web サーバ/アプリケーションサーバ設定ファイルとマージする必要がありま す。また、もしお使いの Web サーバ/アプリケーションサーバに、既にいくつかの "/WEB-INF/lib/" jar プログラムファイルが存在する場合は、HeartCore Web コンテンツ管理システムに含 まれているそれらのファイルは無視して、既存のファイルをご使用ください。ただし、Web サ ーバ/アプリケーションサーバの他の場所に、既にいくつかの "/WEB-INF/lib/" jar プログラムフ ァイルが存在する場合においては、競合を避けるためそれらのファイルは削除してください。 例えば、"activation.jar" と "mail.jar" プログラムファイルが、既に Web サーバ/アプリケーショ ンサーバに存在していて、これらのコピーが "/WEB-INF/lib" フォルダにも存在する場合、 HeartCore Web コンテンツ管理システムの E メール機能が正しく動作しない可能性があります。

#### <span id="page-10-2"></span>**2.3** スペルチェック

HeartCore Web コンテンツ管理システムは、Aspell (aspell.net) スペルチェックアプリケーション を利用した Web コンテンツの統合スペルチェックをサポートします。

スペルチェック機能を有効にするには、Web サーバに Aspell アプリケーションと辞書をダウン ロードする必要があります。Aspell は aspell.net から無料でダウンロードすることができます。 Aspell のインストール方法については、Aspell のドキュメンテーションを参照してください。

Aspell を Web サーバにインストールしたら、HeartCore Web コンテンツ管理システムを設定し、 Web サーバ内の Aspell のインストール場所と、使用する辞書を指定する必要があります。これ らは、" webadmin/webeditor" フォルダ配下の "config.asp"、"config.jsp"、 "config.php"ファイルで 設定されます。

spellcheckCommand インストール済み Aspell のフルパスとフ ァイル名、及びスペルチェックで使用す るコマンドラインパラメータを指定しま す。

構成ファイル内に、次の変数を設定してください。

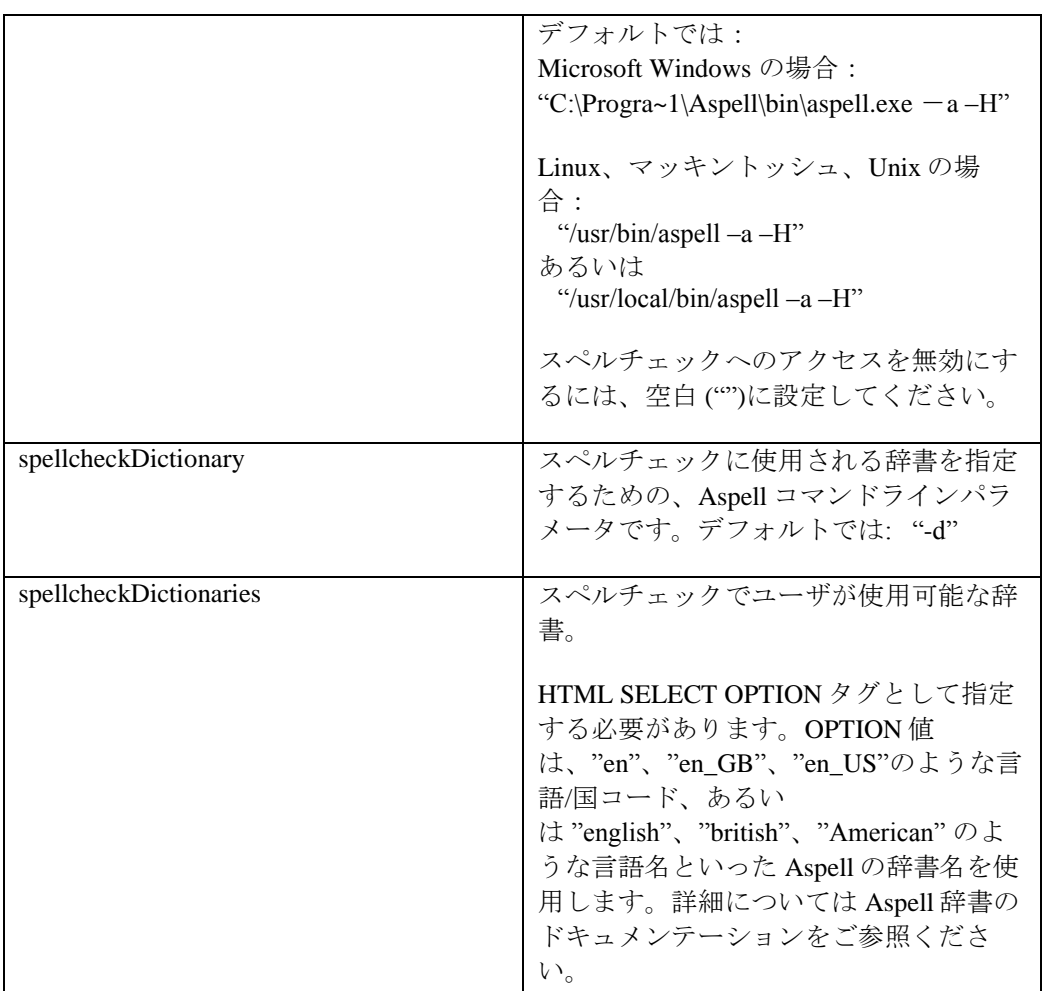

#### <span id="page-11-0"></span>**2.4 Amazon Web Services** (**AWS**)クラウドデプロイメント

HeartCore Web コンテンツ管理システムは、クラウドホスティングサービスの Amazon Web Services へ容易にデプロイすることができます。使用するオペレーティングシステムとデータベ ースサーバ、およびサーバの数とサイズを選択して、HeartCore Web コンテンツ管理ソフトウェ アパッケージをアップロードするだけです。

#### <span id="page-11-1"></span>**2.4.1 Elastic Beanstalk**

. . . . . . . . . .

Amazon Web Services(AWS)クラウドデプロイメントを使用するには、http://aws.amazon.com/ へアクセスしてアカウントを登録し、AWS マネジメントコンソールへ進みます。高度な要件向 けに、多くの様々な AWS クラウドサービスが用意されています。HeartCore Web コンテンツ管 理ソフトウェアは、AWS Elastic Beanstalk サービスを使用して、簡単にデプロイすることができ ます。

尚、AWS のサービスやインターフェース、およびオプションは、変更になる可能性があります のでご注意ください。詳細は、AWS の一般的なドキュメンテーションをご確認ください。

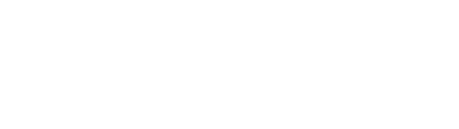

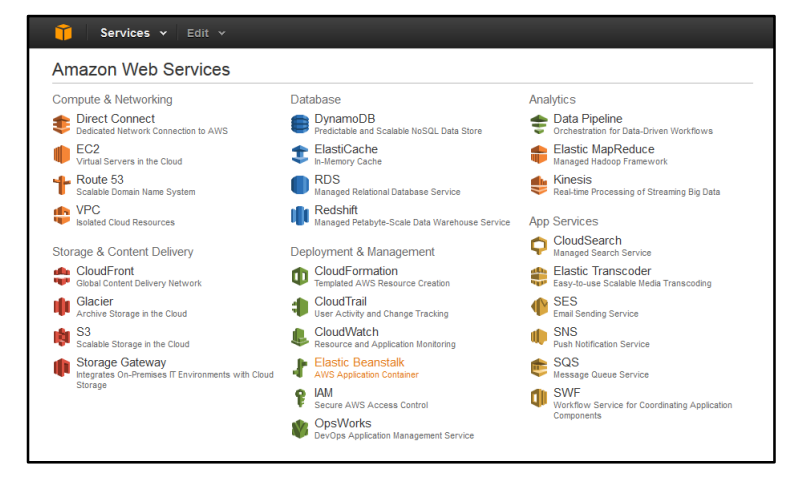

. . . . . . . . . .

HeartCore Web コンテンツ管理ソフトウェアをデプロイするには、まず「Create New Application (新規アプリケーションを作成)」を選択します。

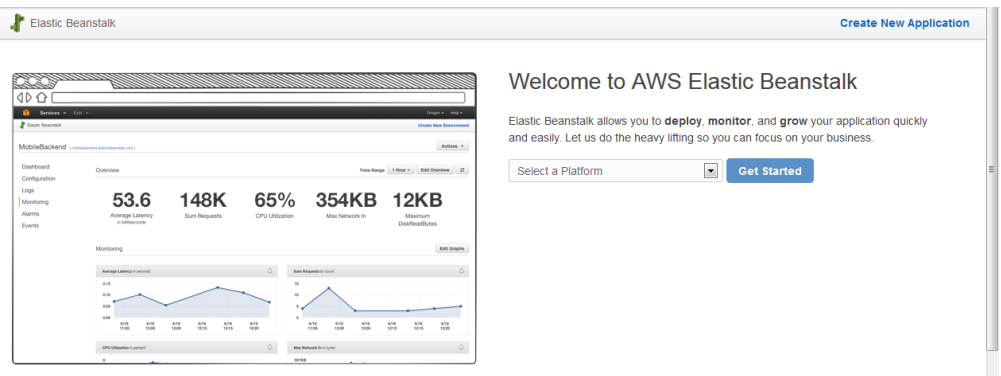

アプリケーション名を入力します。例:WCM-JSP、WCM-NET、WCM-PHP 入力したら、「Create(作成)」をクリックします。

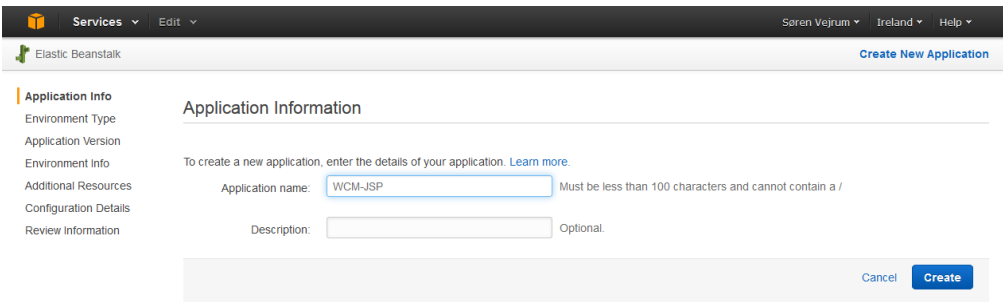

#### <span id="page-12-0"></span>**2.4.2** 環境とプラットフォーム

HeartCoe Web コンテンツ管理デプロイメントで起動する環境タイプを選択します。

- Environment tier (環境枠)
	- o Web Server(ウェブサーバ)
- Platform  $( \nabla \overline{\nabla} \overline{\nabla} \overline{\$

- o IIS .NET プログラミング言語バージョンの HeartCore Web コンテンツ管理ソフトウェア 向け
- o PHP PHP プログラミング言語バージョンの HeartCore Web コンテンツ管理ソフトウェア 向け
- o Tomcat JSP/Java プログラミング言語バージョンの HeartCore Web コンテンツ管理ソフトウ ェア向け
- Environment type(環境タイプ):

. . . . . . . . . .

- o Single instance (単一インスタンス) 単一 Web サーバで、キャパシティが固定されたシンプルなセットアップ向け
- o Load balancing, autoscaling(ロードバランシング、オートスケーリング) 複数 Web サーバを使った、キャパシティに拡張性のある高度なセットアップ向け

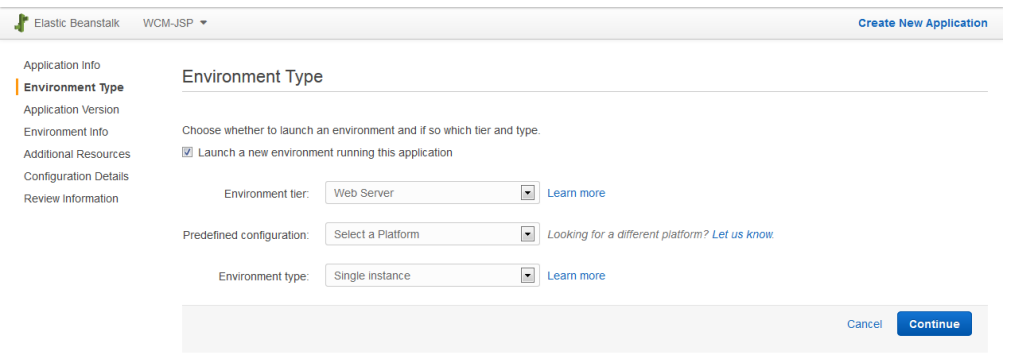

#### <span id="page-13-0"></span>**2.4.3** アップロード

HeartCore Web コンテンツ管理ソフトウェアパッケージの ZIP ファイルをアップロードします。 アップロードしたソフトウェアパッケージは、選択したプラットフォームに合致しなければい けません。即ち、HeartCoreWCM.net.zip は IIS、HeartCoreWCM.php.zip は PHP、

HeartCoreWCM.jsp.zip は Tomcat です。お使いのインターネット接続スピードによっては、アッ プロードに数分掛かる場合があります。

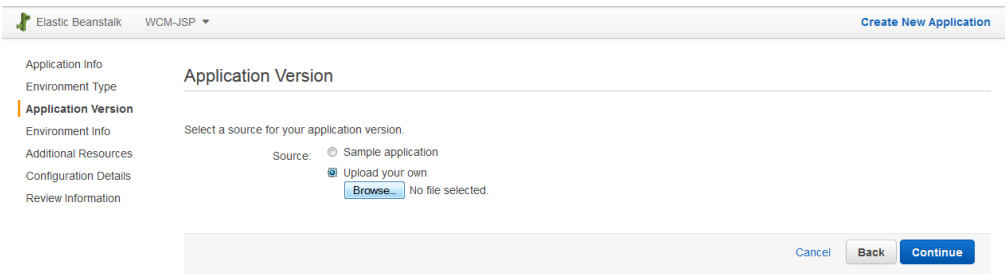

#### <span id="page-13-1"></span>**2.4.4** ドメイン名

管理目的での名前と、固有の環境 URL を入力します。この環境 URL を使って、HeartCore Web コンテンツ管理システムのデプロイメントと、ご自身の新しい Web サイトへアクセスすること

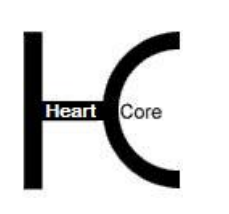

Installation Guide

ができます。(ドメイン名を後から追加することもできます。詳しくは、AWS のドキュメンテ ーション、並びにお使いのドメインネームサービスプロバイダへご確認ください。)

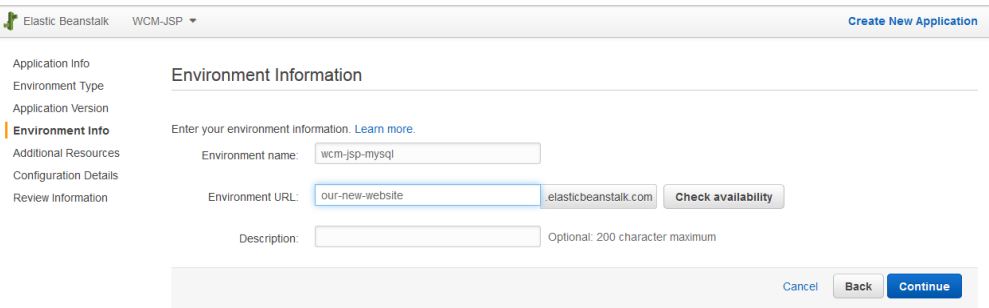

#### <span id="page-14-0"></span>**2.4.5** データベース

HeartCore Web コンテンツ管理システムでは、Web サイトコンテンツや他のデータを保管するた め、データベースサーバインスタンスが必要です。

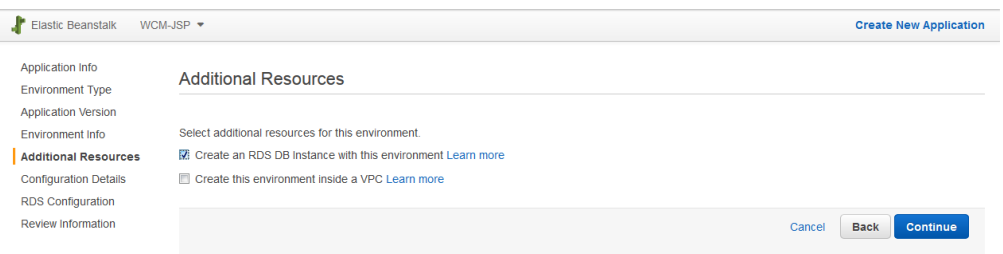

#### <span id="page-14-1"></span>**2.4.6** ハードウェア

デプロイした Web サーバに使用するインスタンスタイプ(ハードウェアのキャパシティ)を選 択します。キャパシティと価格についての詳細は、AWS のドキュメンテーションをご参照くだ さい。

任意で、デプロイしたサーバや、E メール通知、アプリケーションヘルスチェックモニタリン グへのリモートログインを有効化することも可能です。

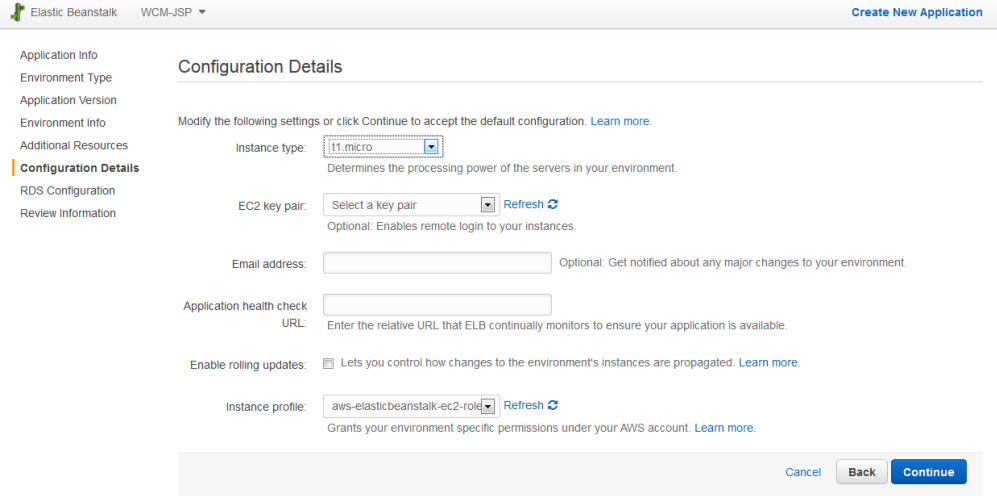

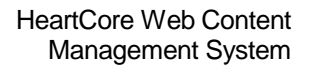

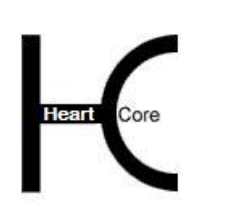

#### <span id="page-15-0"></span>**2.4.7** データベースサーバ

. . . . . . . . . .

デプロイしたデータベースサーバに使用するデータベースサーバエンジン(mysql、postgres、 oracle、sqlserver のいずれか)、およびインスタンスクラス(ハードウェアキャパシティ)を選 択します。キャパシティと価格についての詳細は、AWS のドキュメンテーションをご参照くだ さい。

そして、割り当てる容量、およびユーザ名とパスワードを入力します。

重要:下記、保持設定オプションの違いについてご認識ください。

- Retention Setting (保持設定)
	- o Delete (削除)

非推奨

Web サイトコンテンツや他のデータも含め、すべてのデータベースサーバデータ が、環境終了時に削除されます。一時的な検証のためのデプロイメントでは良いか もしれませんが、本番のデプロイメントでは、この設定は避けるべきです。

o Create snapshot (スナップショットを作成)

推奨

Web サイトコンテンツや他のデータも含め、すべてのデータベースサーバデータの スナップショット(バックアップ)が、環境終了時に作成されます。永続的な検証 や開発のデプロイメント、および本番のデプロイメントでは、常にこの設定を選択 すべきです。

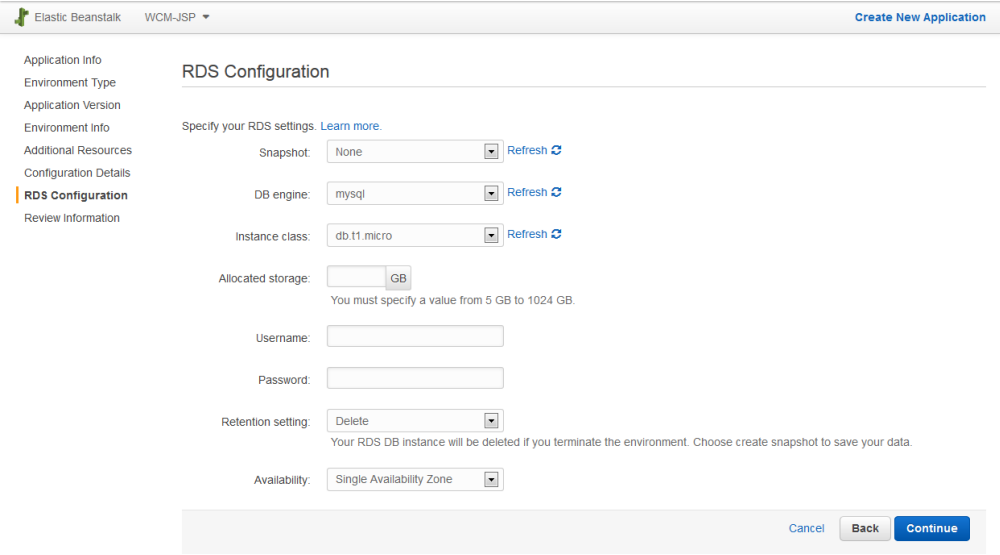

#### <span id="page-15-1"></span>**2.4.8** デプロイメント

最後に、デプロイメント設定を確認して実行します。

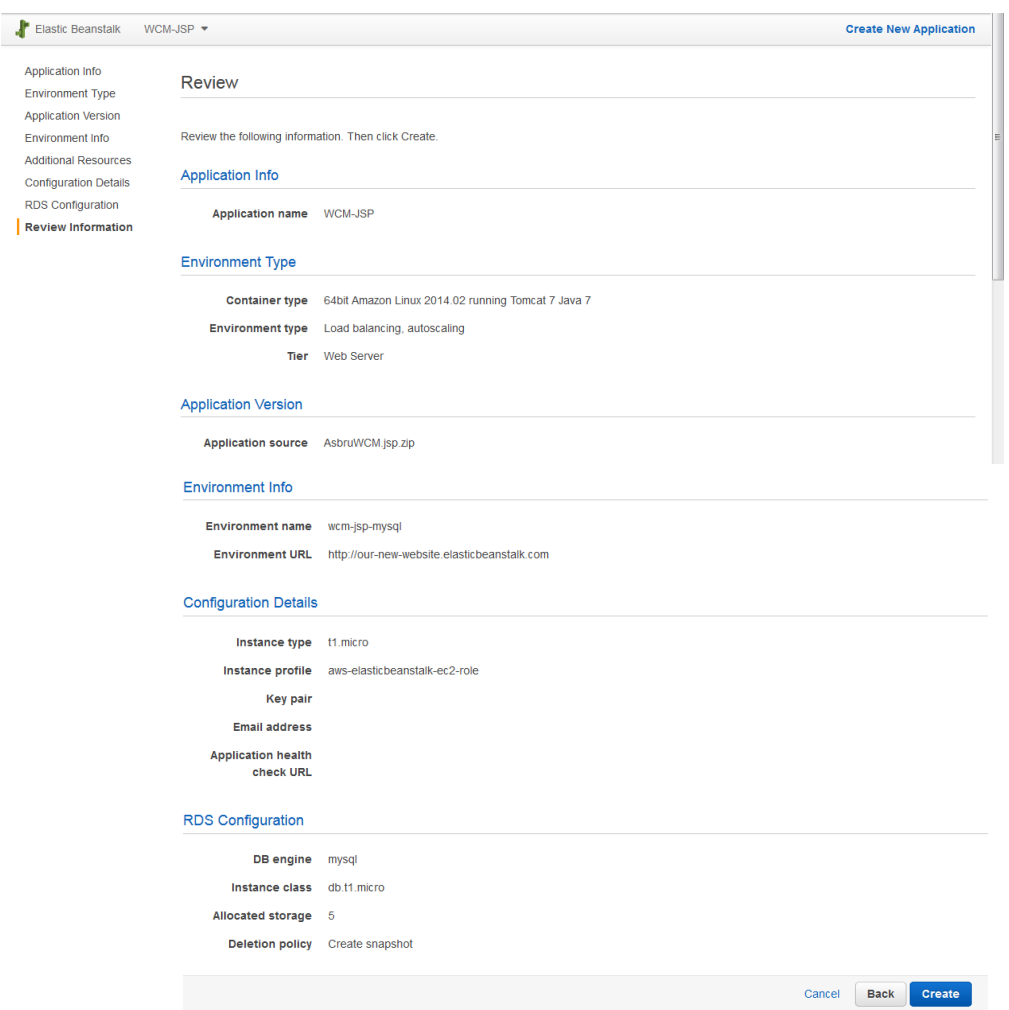

. . . . . . . . . .

HeartCore Web コンテンツ管理システムの Web サイト環境のデプロイメントが開始されます。 セットアップによっては、数分掛かる場合もあります。

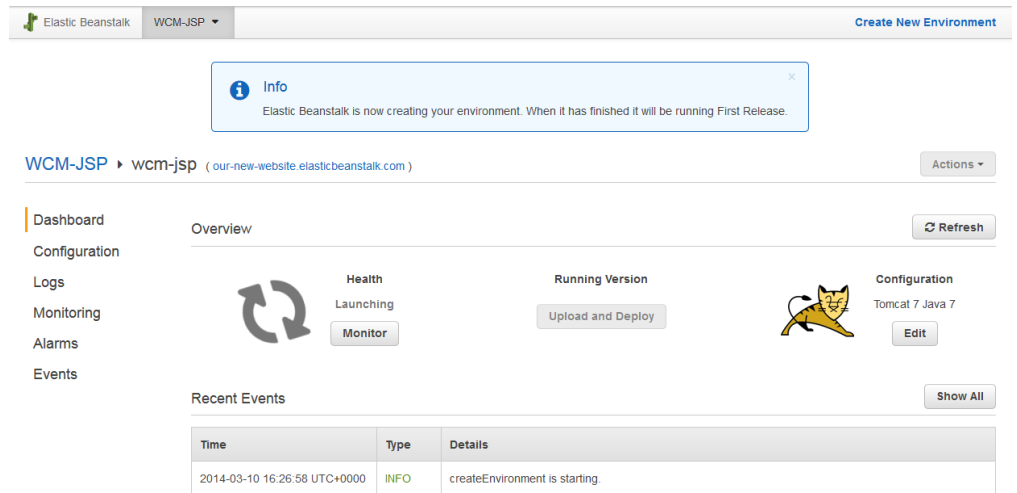

デプロイメントが完了すると、Web サーバとデータベースサーバが起動します。

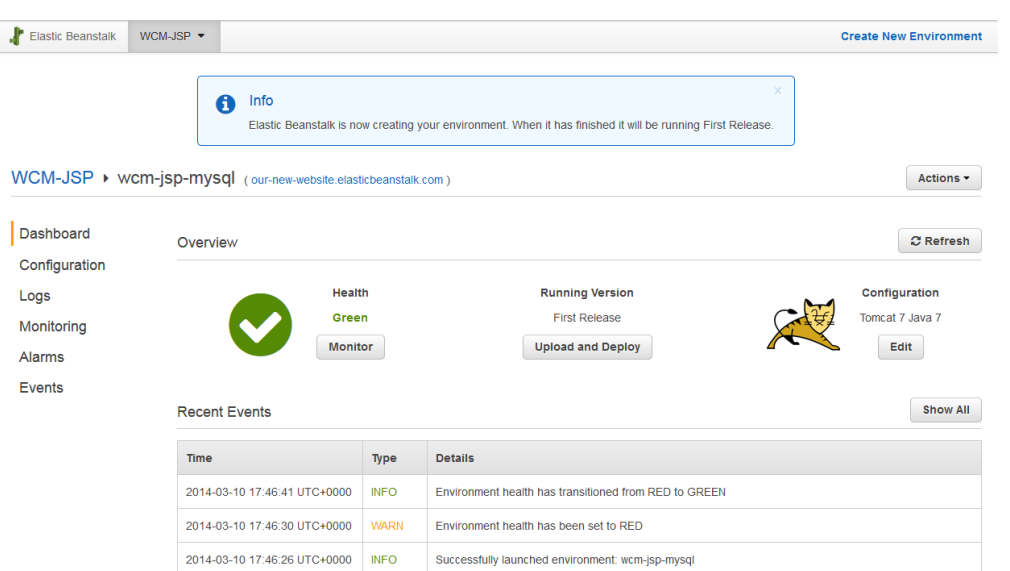

ご自身で指定した環境 URL(例:<http://our-new-website.elasticbeanstalk.com/> )へアクセスする と、HeartCore Web コンテンツ管理のクイックスタート設定が表示されます。

重要:デプロイした **Web** サーバには、永続的なファイルストレージや共有ファイルストレージ は存在しません。複数の **Web** サーバをデプロイしている場合、アップロードしたイメージやフ ァイルは、いずれか **1** つの **Web** サーバでのみ使用可能な状態です。**Web** サーバの再起動や停止 を行うと、すべてのイメージやファイルを失う可能性があります。 従って、必ず、クラウドストレージサービスを使用するよう、デプロイ環境もしくは **HeartCore Web コンテンツ管理システムの設定を行ってください。** 

#### <span id="page-17-0"></span>**2.4.9** クラウドストレージ

. . . . . . . . . .

デプロイした環境用に必要なクラウドストレージサービスの設定を行うことを、強く推奨しま す。

「Configuration(設定)」を選択します。

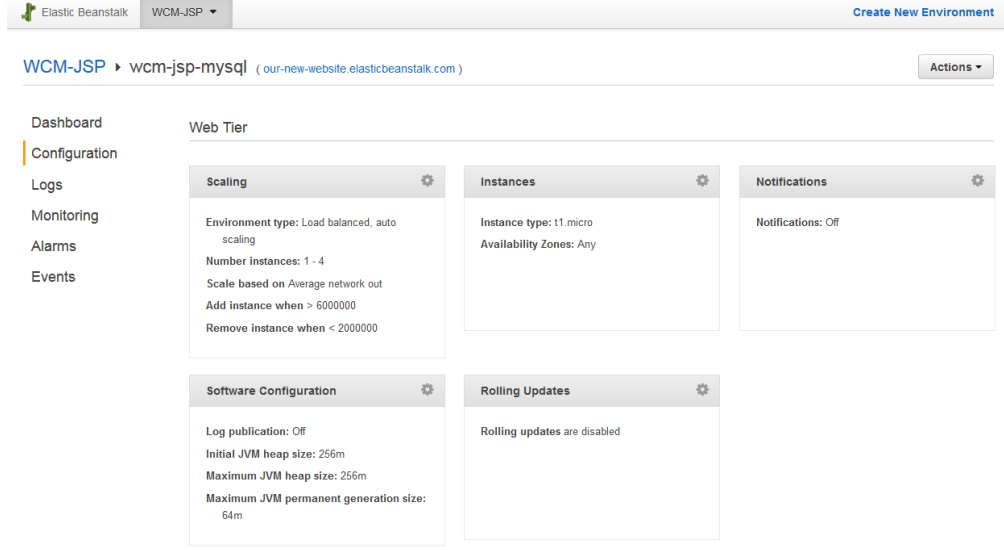

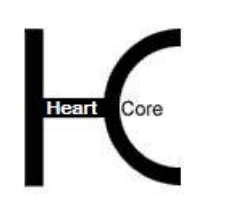

Installation Guide

「Software Configuration(ソフトウェア設定)」の歯車マークをクリックして、ご自身の AWS S3 クラウドストレージサービス情報を入力してください。

AWS S3 クラウドストレージ登録についての詳細(アクセスキーの取得、バケットの作成、バケ ットの Web アドレス URL 取得)は、AWS のドキュメンテーションをご参照ください。

- AWS ACCESS KEY ID クラウドストレージへイメージやファイルを保管するための認証ユーザ名/キー 例: 0JB41D9NP3YQFZ8G05G6
- AWS S3 BUCKET クラウドストレージ上で、イメージやファイルの保管場所となるフォルダ/バケット 例: our-new-website
- AWS S3 URL

クラウドストレージ上に保管されたイメージやファイルへアクセスするための外部 Web ア ドレス

例: http://our-new-website.s3-website-eu-west-1.amazonaws.com/

 AWS\_SECRET\_KEY クラウドストレージへイメージやファイルを保管するための認証パスワード/シークレッ ト

例: zhCufvD8e4LasXA6zfuaEpQGyoNpx10EXCVWaiob

尚、HeartCore Web コンテンツ管理システムで使用するデータベース接続文字列に関して、特別 な要件がある場合や、データベースサーバなしで環境をデプロイして、代わりに既存のデータ ベースサーバを使用したい場合、独自のデータベース接続文字列を設定することも可能です。

#### JDBC\_CONNECTION\_STRING

HeartCore Web コンテンツ管理システムで設定される形式のデータベース接続文字列です。 通常は、データベースサーバのタイプを示す文字が先頭にある、標準的な Java/JDBC データ ベース接続文字列です。

データベース接続文字列が設定されていない場合は、HeartCore Web コンテンツ管理システ ムによって自動で生成されます。

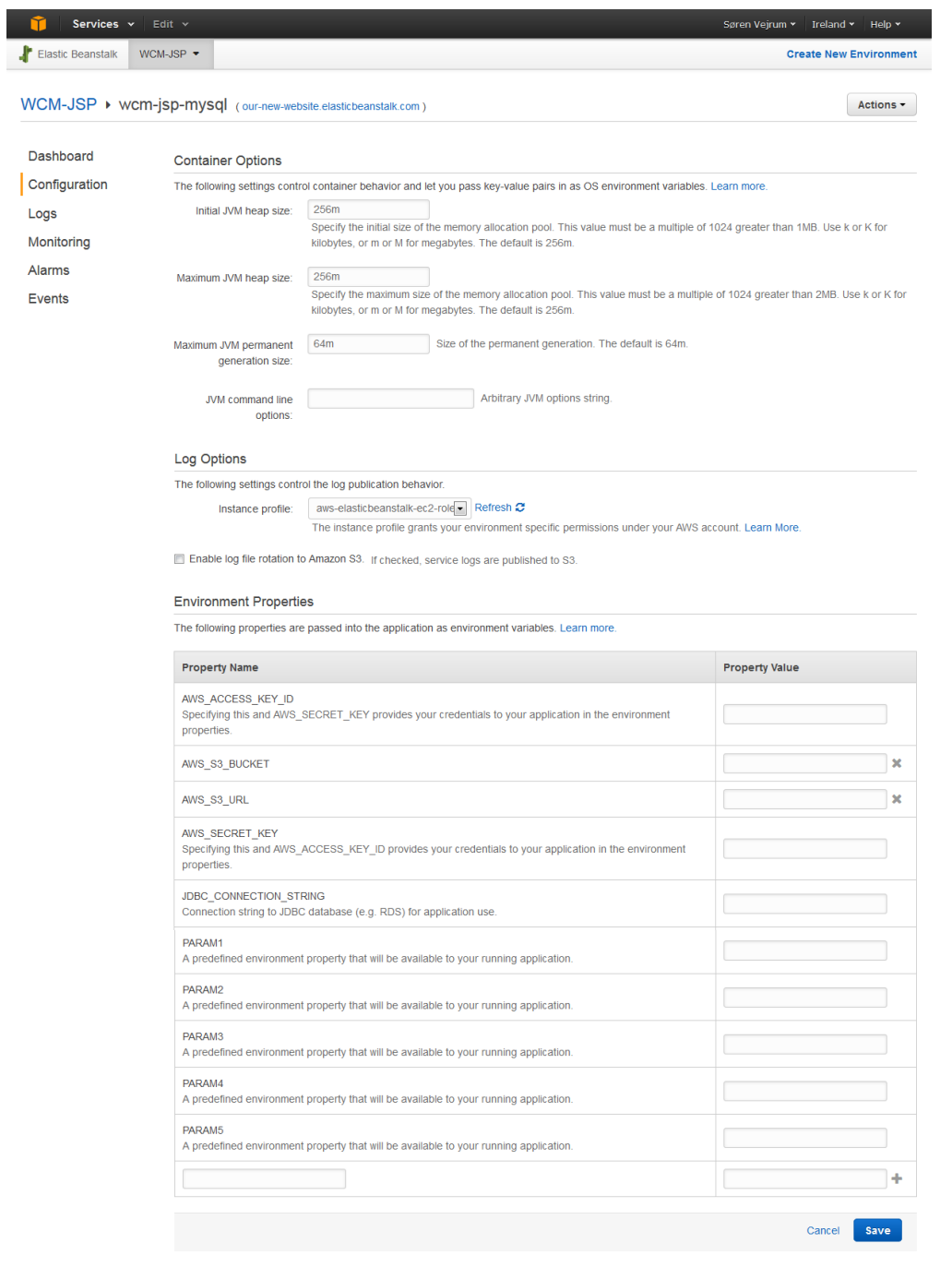

.

. . . . . . . . .

r<br>Core

「Save(保存)」を選択すると、設定が更新され、Web サーバの再起動が行われます。数分掛 かる場合もあります。

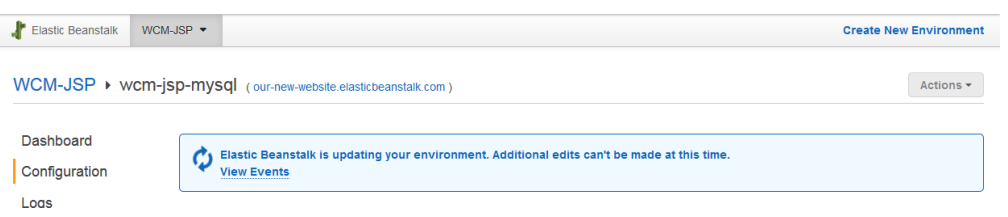

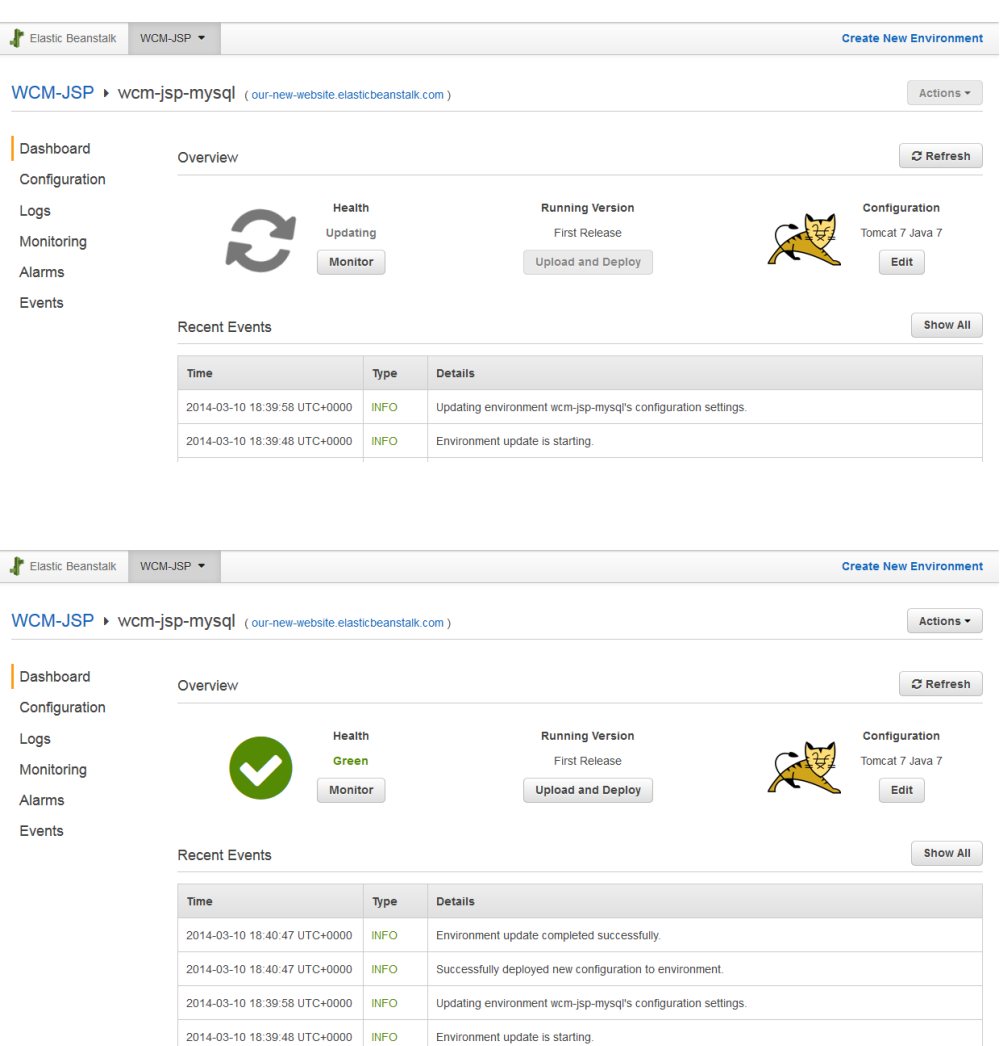

#### <span id="page-20-0"></span>**2.4.10** クイックスタート設定

. . . . . . . . . .

環境の更新完了後、ご自身で指定した環境 URL(例:http://our-newwebsite.elasticbeanstalk.com/webadmin/)へアクセスすると、HeartCore Web コンテンツ管理のク イックスタート設定が表示されます。

HeartCore Web コンテンツ管理システムのクイックスタート設定では、表示されたデータベース 接続文字列をそのまま保存してください。

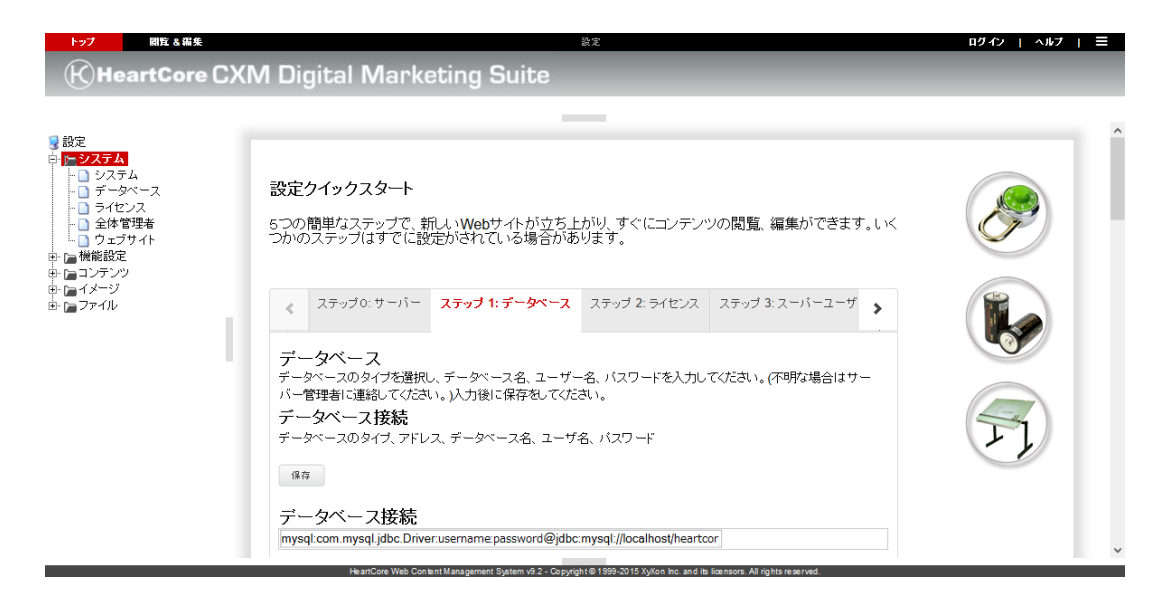

#### <span id="page-21-0"></span>**2.4.11** 接続タイムアウト

. . . . . . . . . .

AWS Elastic Beanstalk Load Balancer サービスは、60 秒の接続タイムアウトを設けており、現在 のところ、残念ながら変更は不可能です。従って、データベースの初期化やインポートといっ た操作も含め、Web コンテンツ管理システムへのアクセスが 60 秒以上掛かる場合は、AWS Elastic Beanstalk Load Balancer サービスによってタイムアウトとなってしまいます。

データベースの初期化やインポートが 60 秒以上掛かると接続タイムアウトとなってしまいます が、バックグランドでは処理が継続しています。Web コンテンツ管理システムのデータベース 設定画面に再びアクセスすると、初期化とインポートの処理が継続していると表示されるはず です。処理が完了すれば、Web コンテンツ管理システムを使用できるようになります。

また代わりに、Web サーバインスタンスへの直接アクセスを許可するよう、AWS クラウドサー ビスを設定することも可能です。詳しくは、AWS のドキュメンテーションをご参照ください。

#### <span id="page-21-1"></span>**2.5 Microsoft Azure** クラウドデプロイメント

HeartCore Web コンテンツ管理システムは、クラウドホスティングサービスの Microsoft Azure へ 容易にデプロイすることができます。使用するクラウドウェブサイトとデータベース、ストレ ージを作成して、HeartCore Web コンテンツ管理ソフトウェアパッケージをアップロードするだ けです。

#### <span id="page-21-2"></span>**2.5.1 Microsoft Azure**

Microsoft Azure クラウドデプロイメントを使用するには、http://azure.microsoft.com/ へアクセス してアカウントを登録し、Microsoft Azure 管理ポータルへ進みます。高度な要件向けに、多く の様々な Azure クラウドサービスが用意されています。HeartCore Web コンテンツ管理ソフトウ ェアは、Azure Website サービスを使用して簡単にデプロイすることが可能です。

Azure の各種サービスやユーザインターフェース、オプションは変更になる可能性がありますの でご注意ください。詳しくは、一般的な Azure 文献をご参照ください。

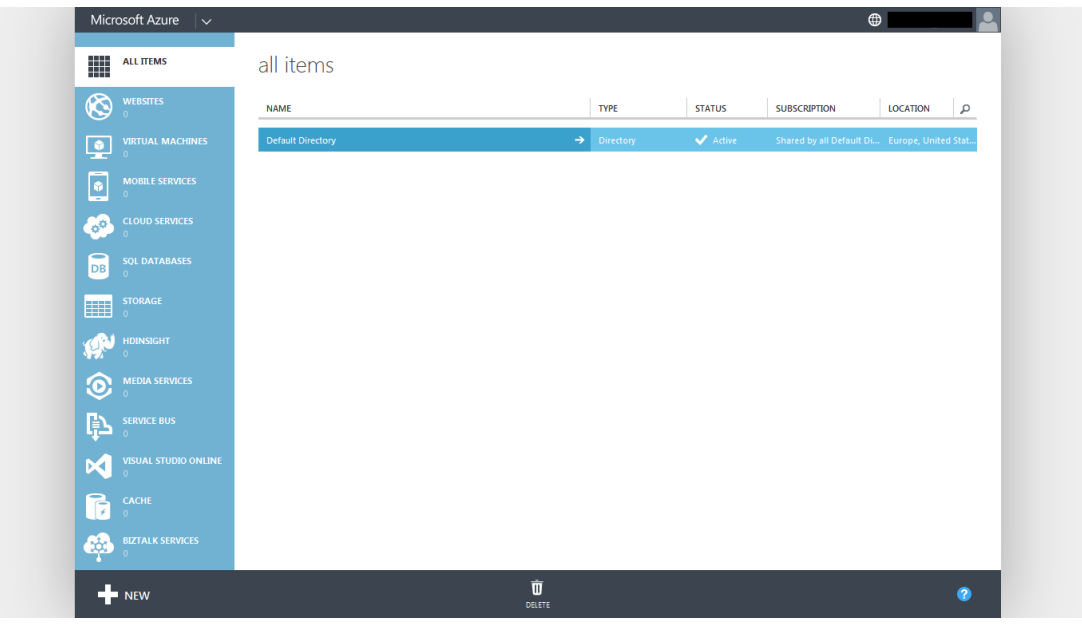

. . . . . . . . . .

HeartCore Web コンテンツ管理ソフトウェアをデプロイするには、「Websites(ウェブサイ ト)」を選択した後、「Create A Website(ウェブサイトを作成)」を選択します。

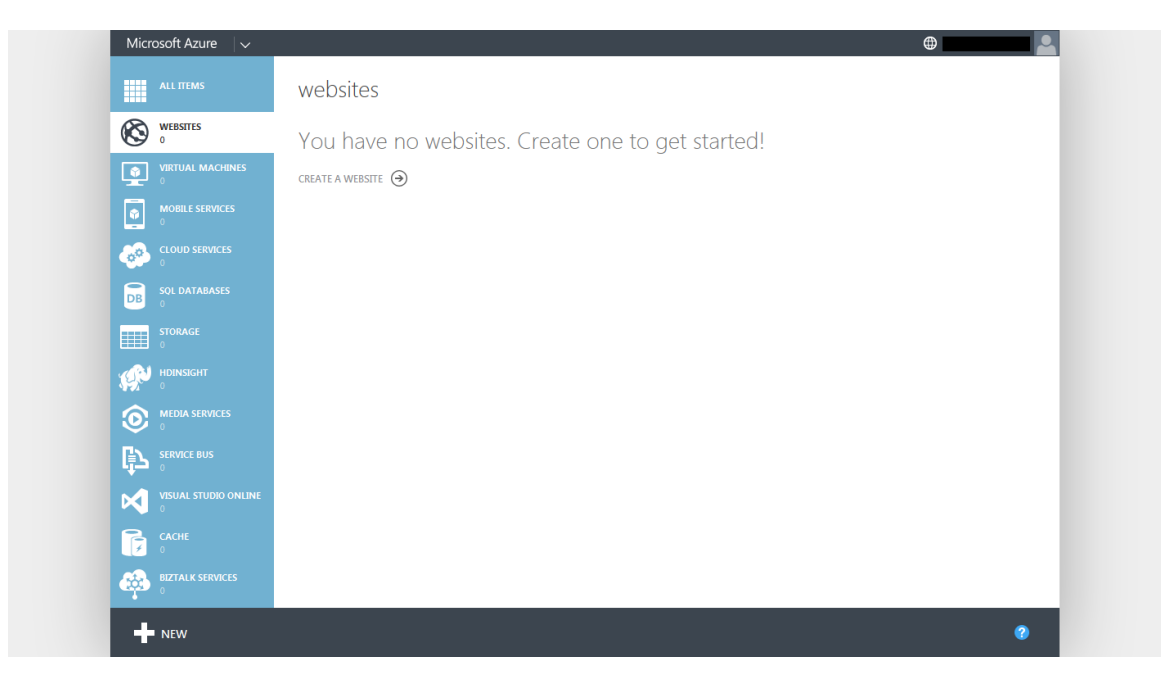

ご自身の Web サイトの URL を入力します。(これは、初期デプロイメント URL/初期管理 URL です。その他の URL は後で追加可能です。)

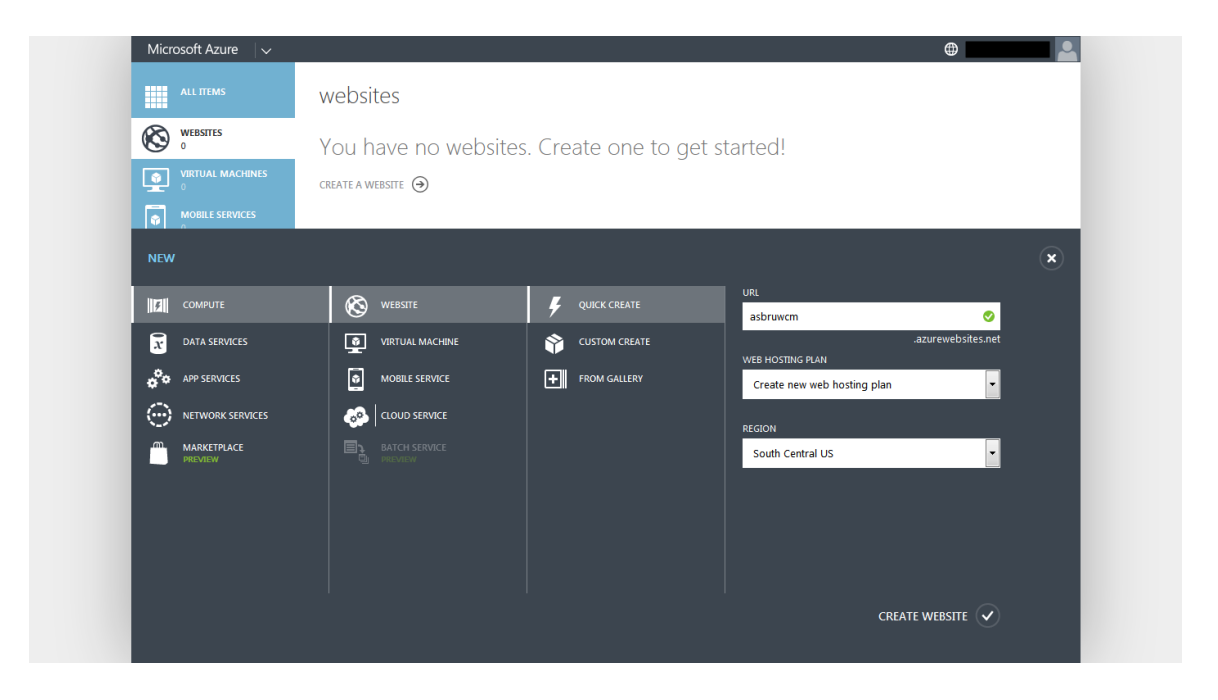

数分で新しい Web サイトの作成が完了し、起動状態となります。

. . . . . . . . . .

**Core** 

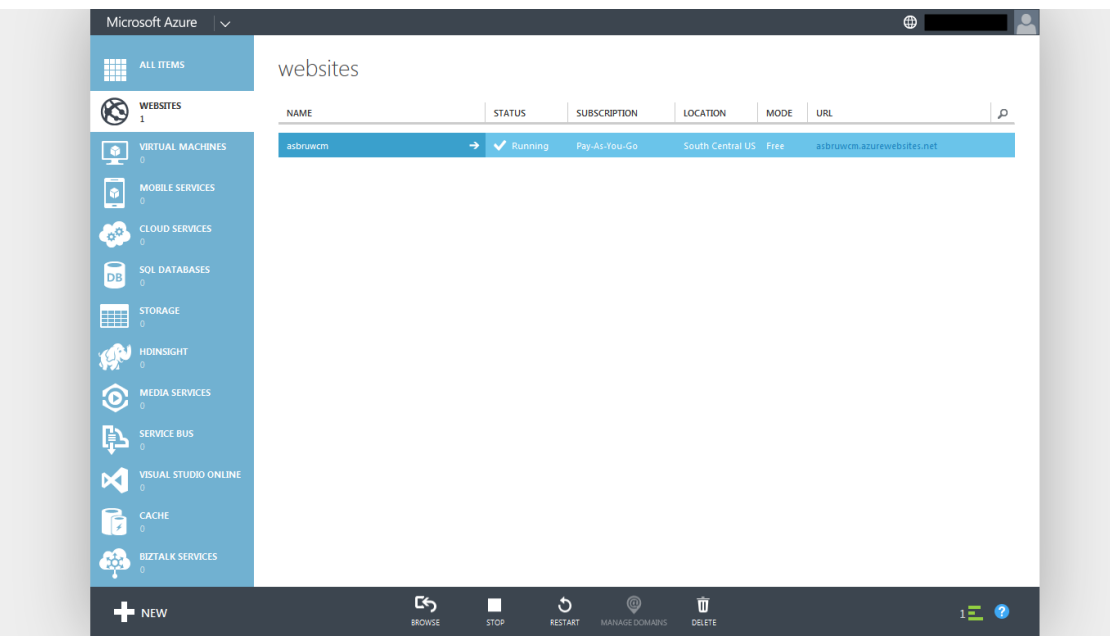

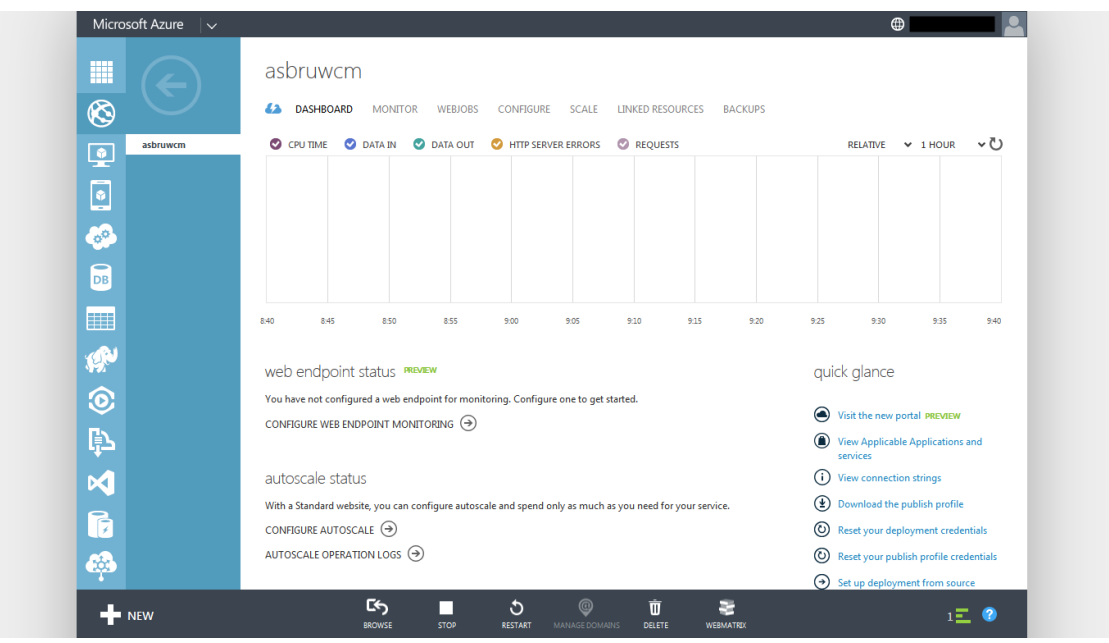

#### <span id="page-24-0"></span>**2.5.2** データベース

. . . . . . . . . .

HeartCore Web コンテンツ管理システムには、ウェブサイトのコンテンツや他のデータを保管す るためのデータベースサーバーインスタンスが必要です。

「Linked Resources(接続リソース)」より、データベースを作成して Azure ウェブサイトに関 連付けを行います。

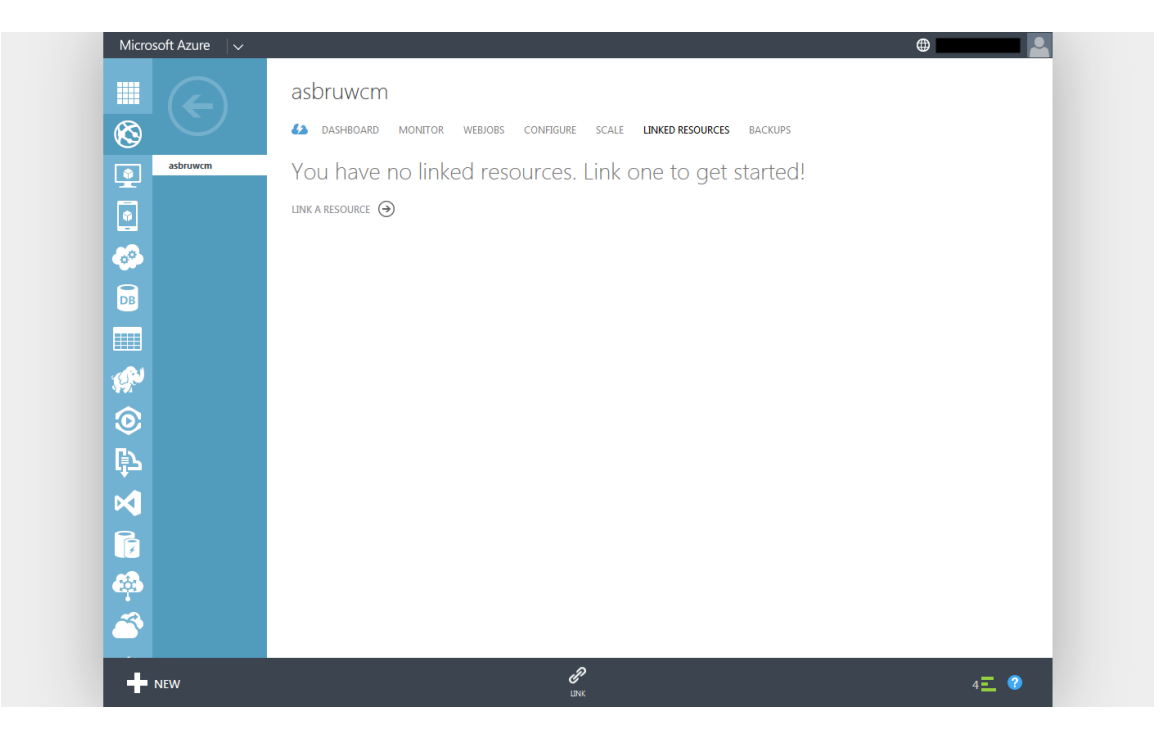

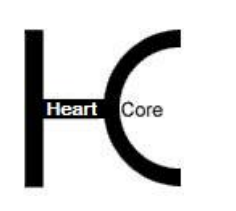

Installation Guide

「Link A Resource (リソースに接続)」を選択し、次に「Create A New Resource (新規リソース を作成)」を選択し、そして「SQL Database」を選択して、Azure Web サイトおよび HeartCore Web コンテンツ管理システム用にデータベースを作成します。

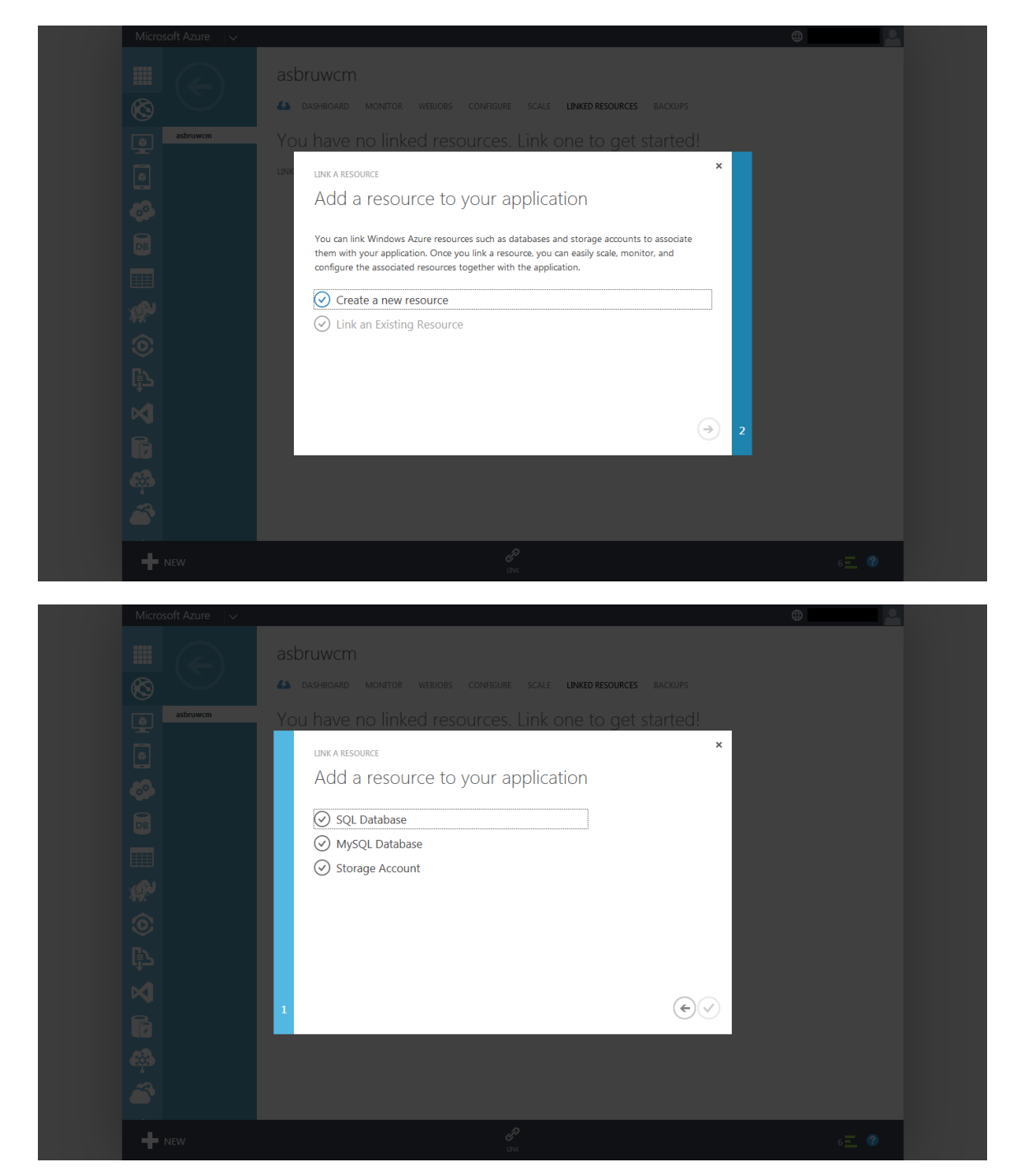

データベースの名前とログイン名、ログインパスワードを入力します。

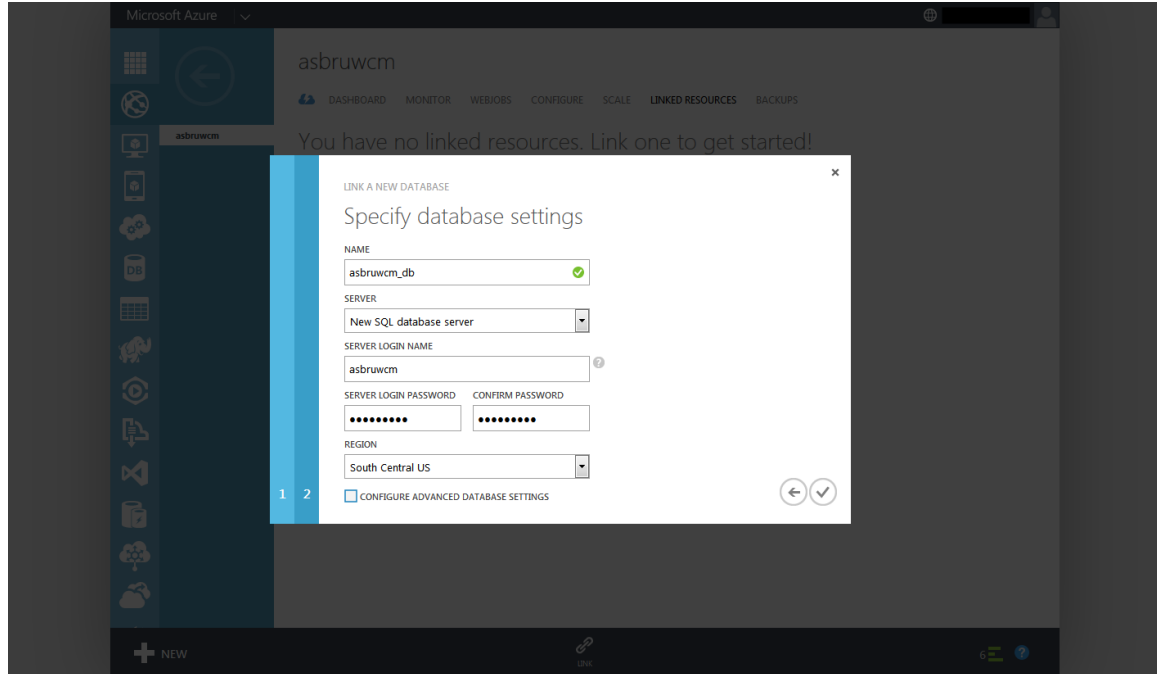

数分でデータベースの作成が完了し、起動状態となります。

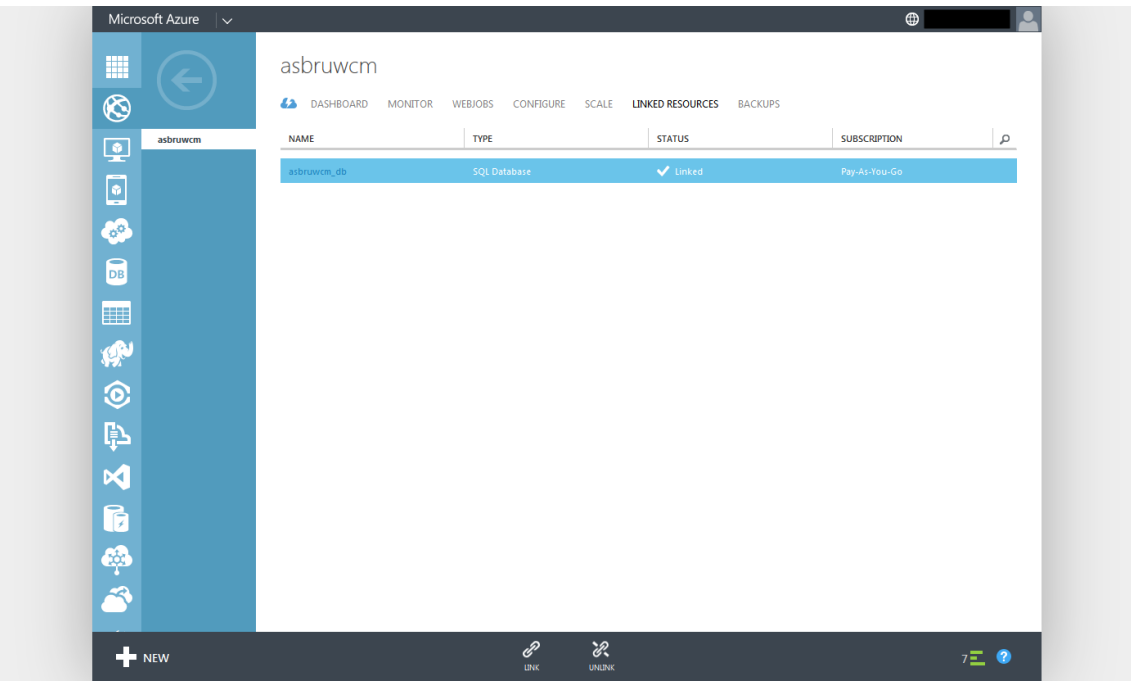

#### <span id="page-26-0"></span>**2.5.3** クラウドストレージ

. . . . . . . . . .

Core

Heart

HeartCore Web コンテンツ管理システムには、ウェブサイトのイメージや他のファイルを保管す るためのストレージも必要です。

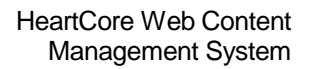

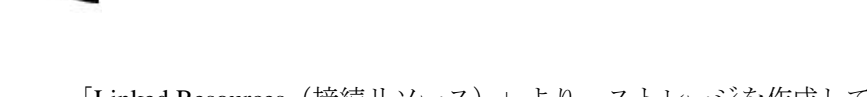

. . . . . . . . . .

「Linked Resources(接続リソース)」より、ストレージを作成して Azure ウェブサイトに関連 付けを行います。

「Link(リンク)」を選択し、次に「Create A New Resource(新規リソースを作成)」を選択 し、そして「Storage Account(ストレージアカウント)」を選択して、Azure Web サイトおよび HeartCore Web コンテンツ管理システム用にストレージを作成します。

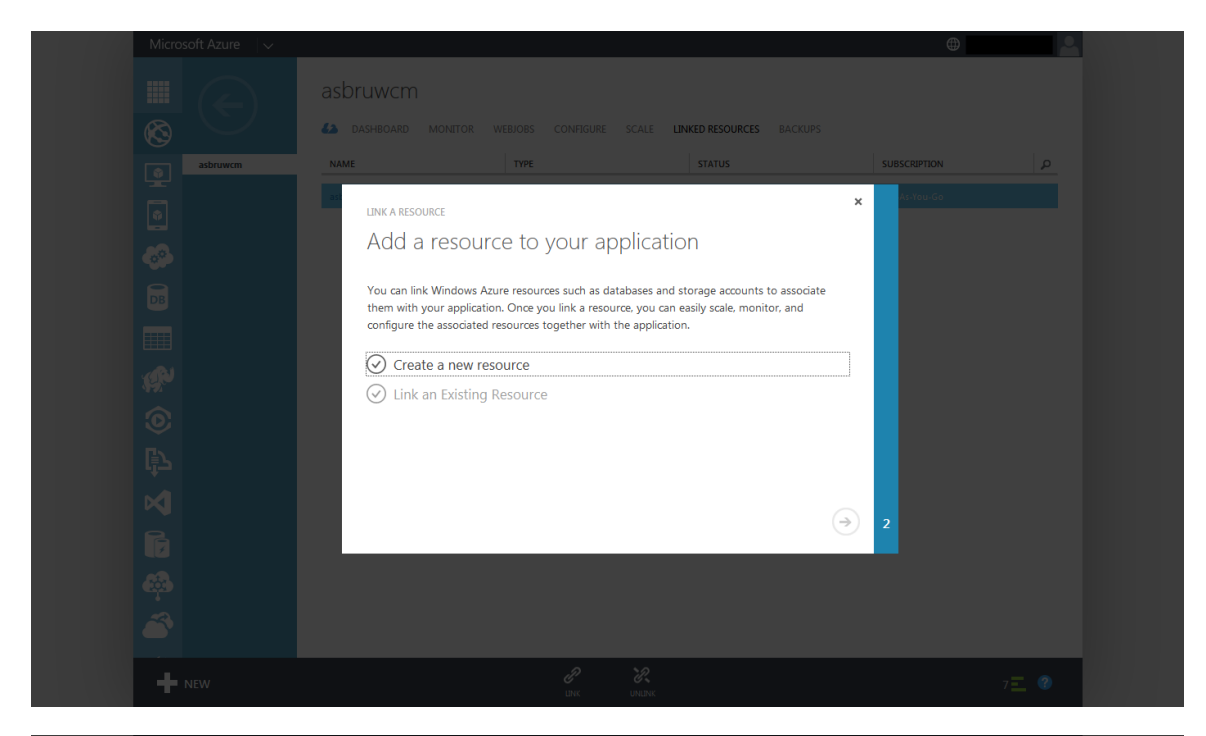

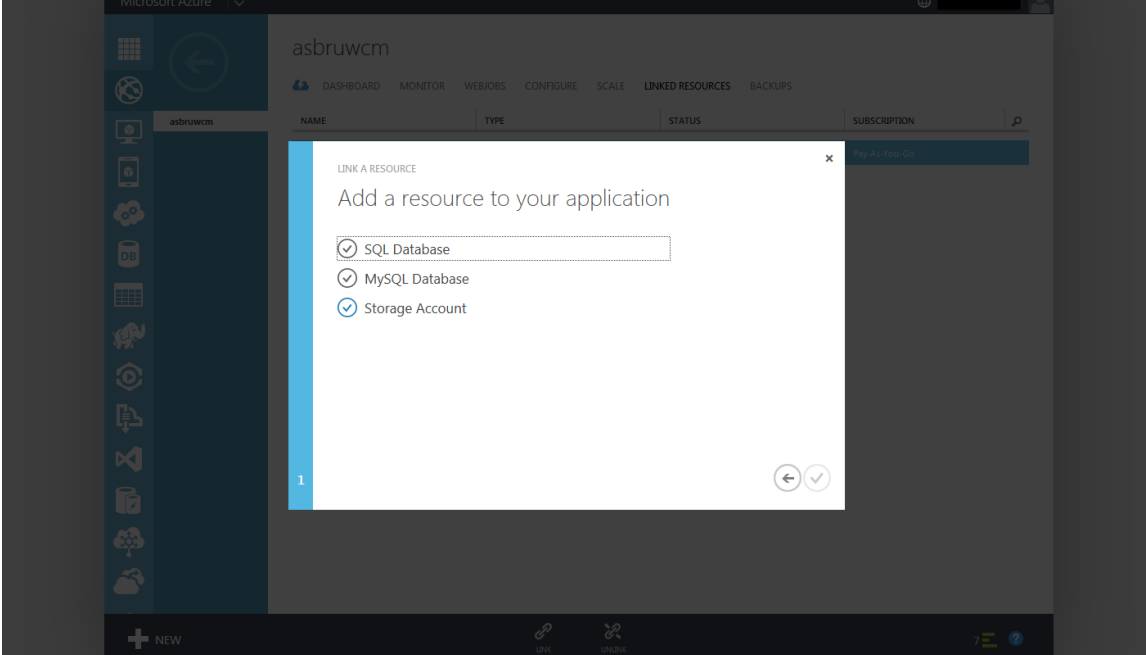

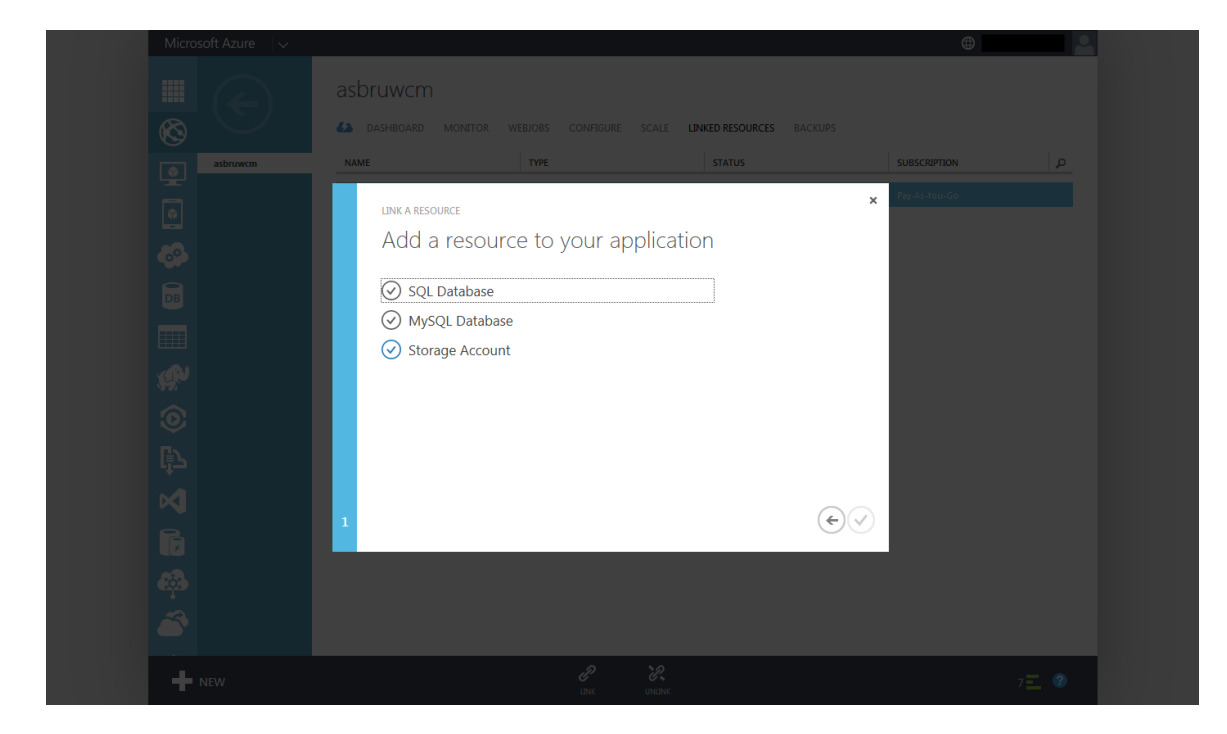

数分でストレージの作成が完了し、起動状態となります。

. . . . . . . . . .

**Core** 

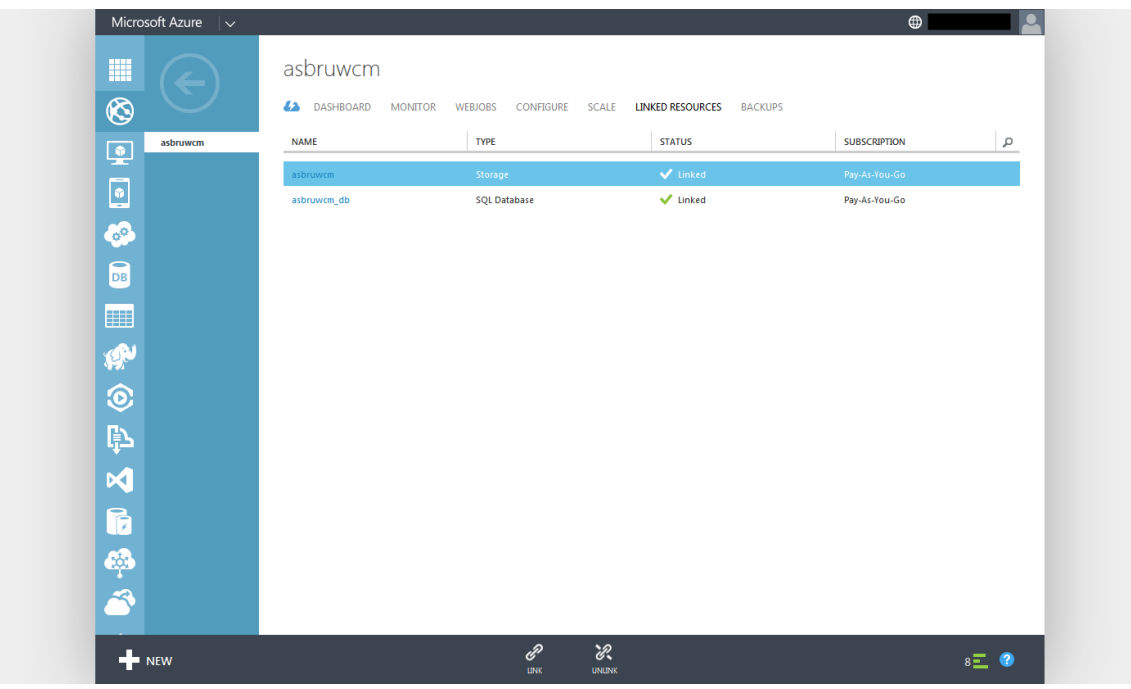

作成されたストレージ名を選択して、ストレージ管理へアクセスします。

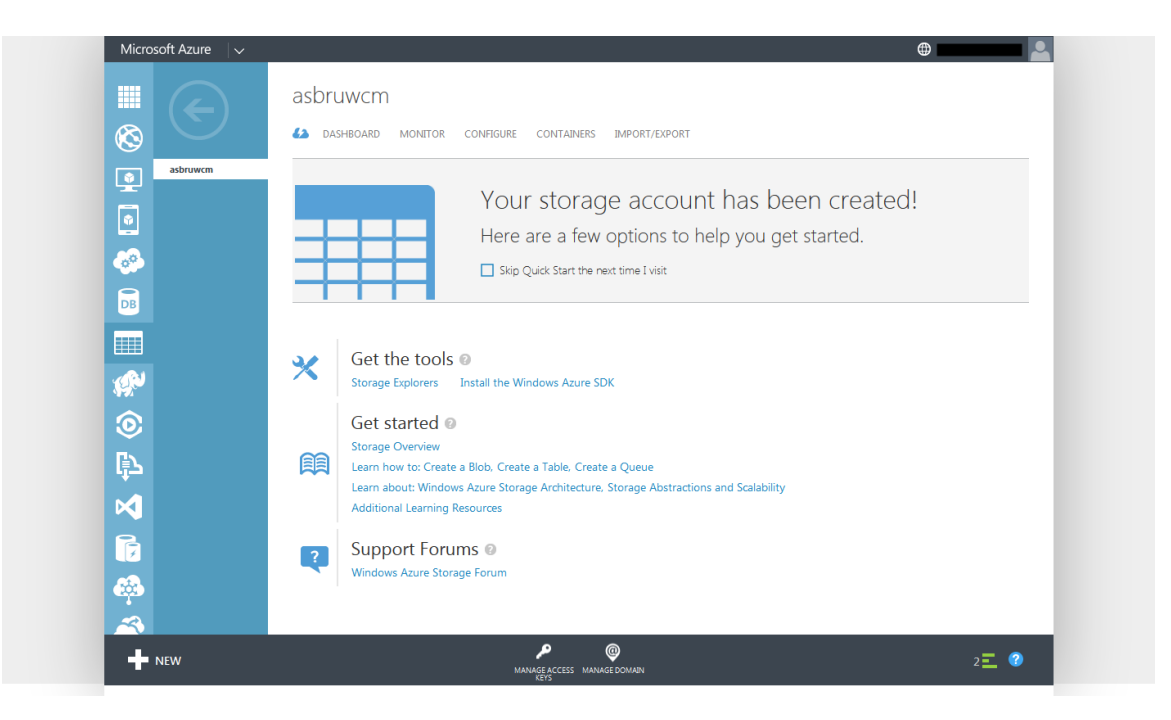

. . . . . . . . . .

「Manage Access Keys (アクセスキーの管理)」を選択し、表示されるストレージアカウント名 と、アクセスキー(プライマリもしくはセカンダリ)を書き留めておいてください。HeartCore Web コンテンツ管理システムがストレージにアクセスする際に必要となります。

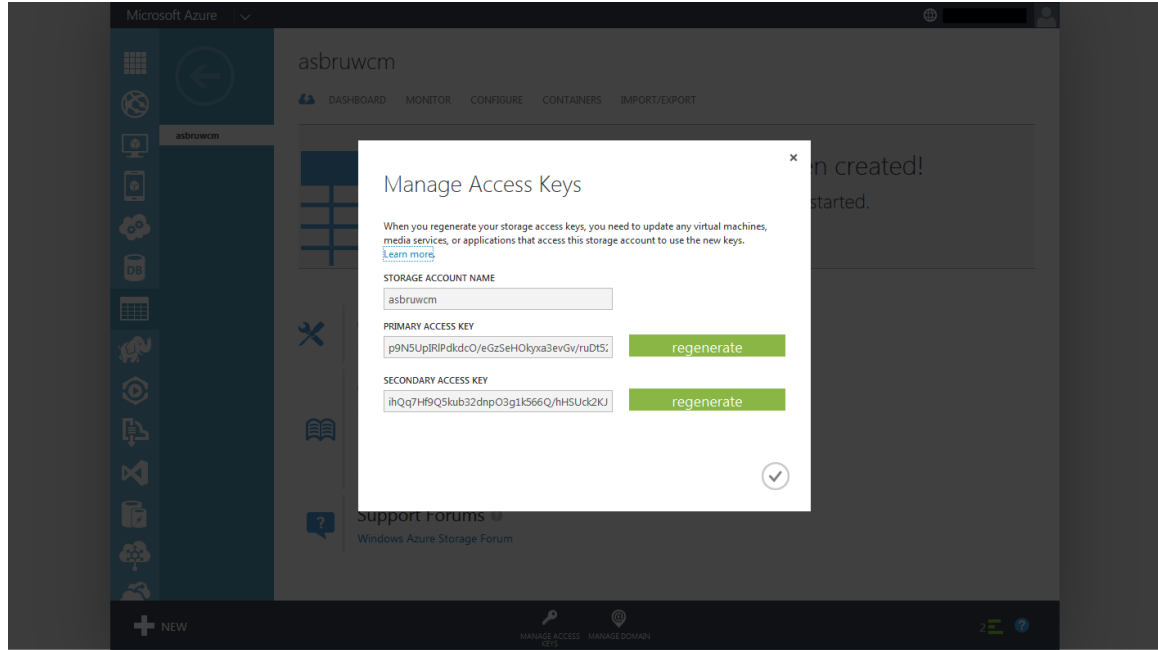

「Containers(コンテナ)」を選択し、次に「Create A Container(コンテナを作成)」を選択 し、ストレージコンテナを作成します。ストレージコンテナは、HeartCore Web コンテンツ管理 システムに必須です。

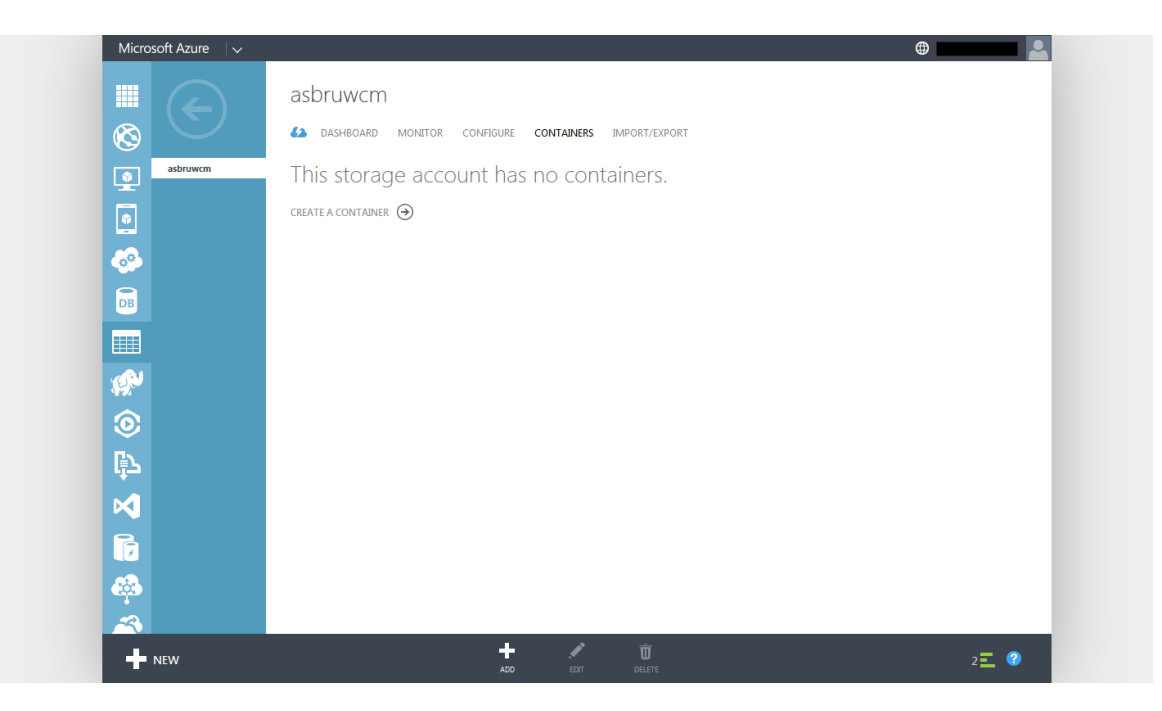

新規コンテナの「Access(アクセス)」は、通常「Public Blob」を選択します。

. . . . . . . . . .

代わりに「*Private*」を選択しても構いませんが、その場合、プログラムスクリプトを使ったイ メージやファイルの配信ができるよう、*HeartCore Web* コンテンツ管理システムを設定する必要 があります。詳細は、設定ガイドをご参照ください。

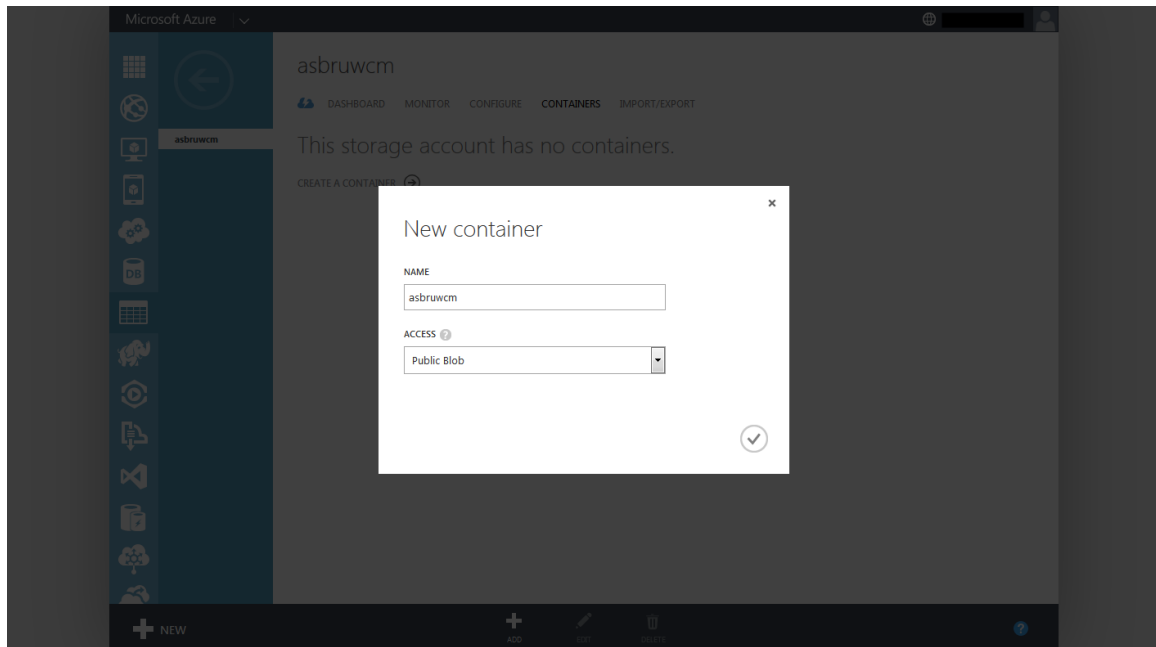

数秒でストレージコンテナの作成が完了し、使用可能な状態になります。

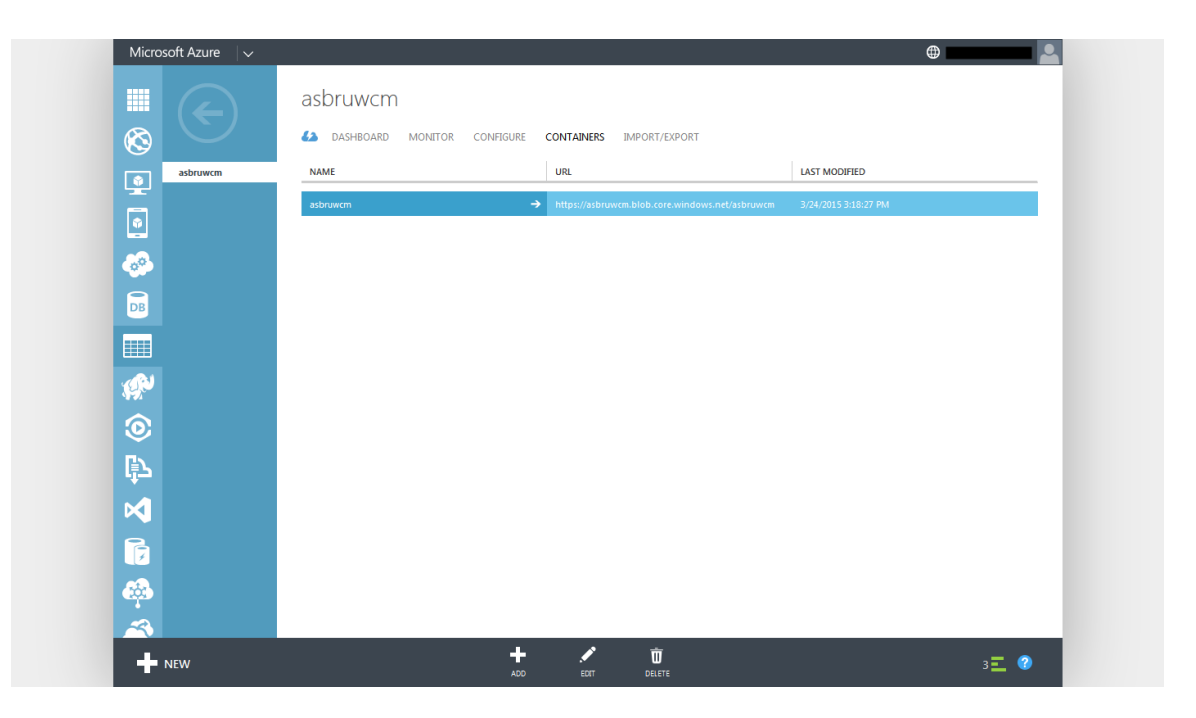

#### <span id="page-31-0"></span>**2.5.4** 設定

. . . . . . . . . .

Azure Web サイトは、デフォルトでは HeartCore Web コンテンツ管理ソフトウェアの.NET およ び PHP バージョンを起動するよう設定されています。任意で、Java/JSP バージョンを起動する よう設定することも可能です。その他にも様々な設定オプションが用意されています。詳しく は、一般的な Azure 文献をご参照ください。

「Configure (設定)」を選択して、HeartCore Web コンテンツ管理システムに必要なアプリケー ション設定や接続文字列設定を行います。

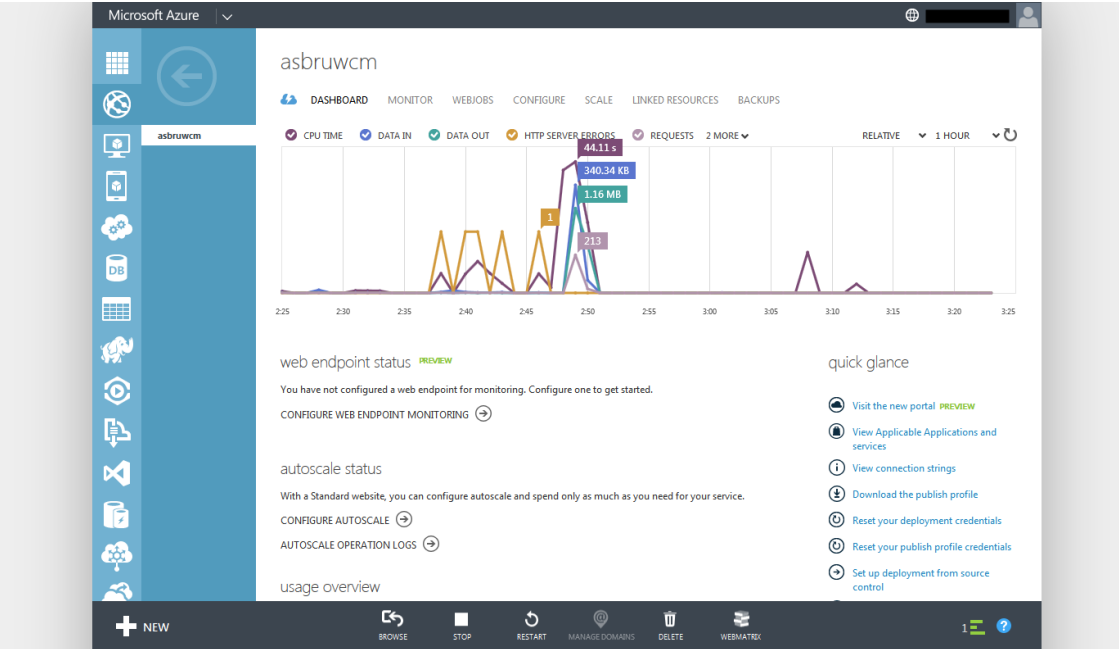

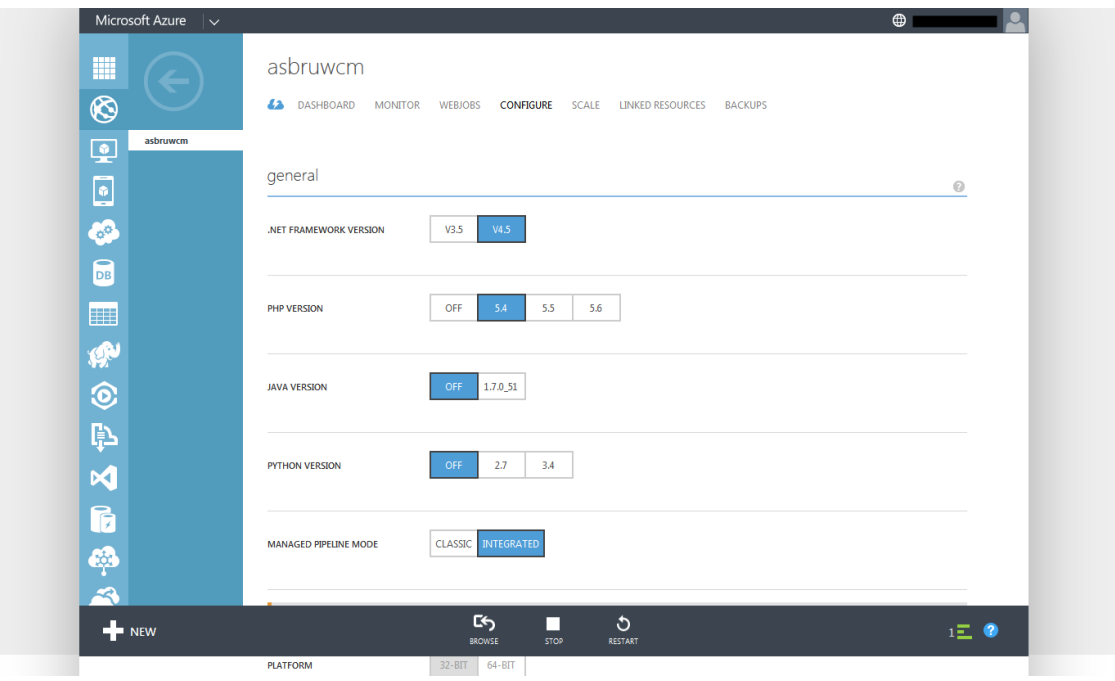

以下のキーと値を、「App Settings(アプリケーション設定)」セクションに入力して、「Select (保存)」を選択します。

 AZURE\_BLOB\_ACCOUNTNAME 先ほど設定した Azure ストレージアカウント名

. . . . . . . . . .

- AZUE\_BLOB\_ACCESSKEY 先ほど書き留めておいた Azure ストレージアカウントのアクセスキー
- AZURE\_BLOB\_CONTAINER 先ほど設定した Azure ストレージコンテナ名
- AZURE\_BLOB\_URL Azure ストレージコンテナ用の Web サイトアドレス URL ( [https://ACCOUNTNAME.blob.core.windows.net/CONTAINERNAME](https://accountname.blob.core.windows.net/CONTAINERNAME) )

データベースは、「Connection Strings(接続文字列)」セクションにて、既に自動設定されてい ます。

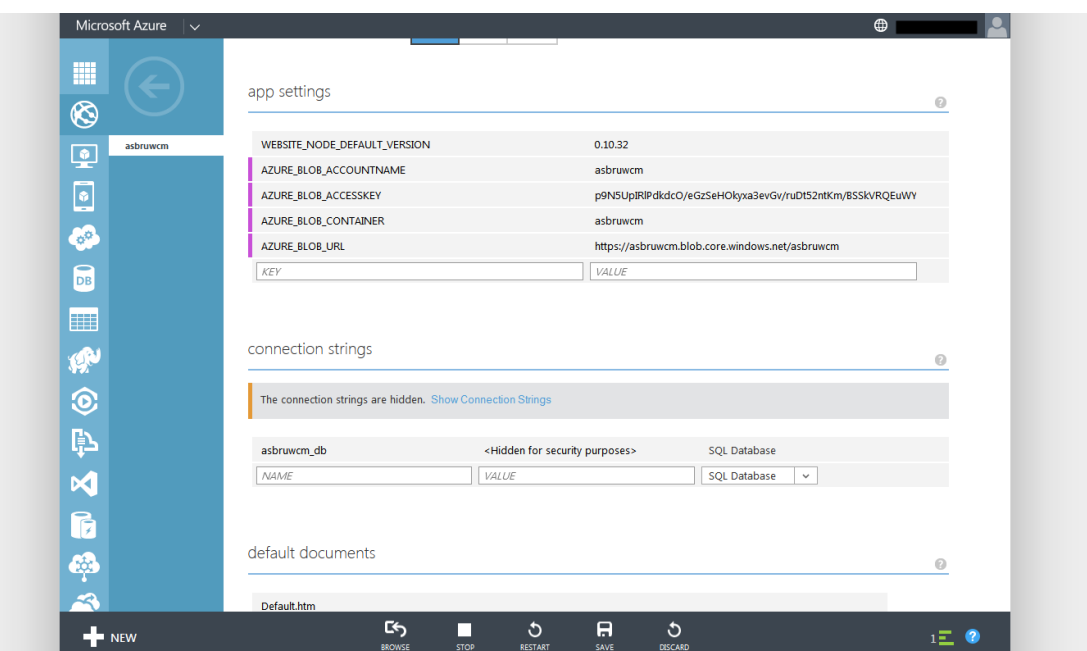

#### <span id="page-33-0"></span>**2.5.5** ハードウェア

. . . . . . . . . .

デフォルトでは、Azure Web サイトは「Free」Web サイトとして作成されます。「Free」Web サ イトは、他の Azure Web サイトとの共有サーバー上で動いており、機能やリソースも制限され ます。アクセス数の少ない小規模 Web サイトでの使用、あるいは開発や検証目的での使用以外 には適していません。本番 Web サイト用には、「Basic」か「Standard」にアップグレードする べきです。専用リソースが使用可能となり、また、容量や性能、可用性などを向上するために Web サイトをスケールして複数インスタンスを起動できるようになります。

デフォルトでは、Azure データベースは「Basic」データベースとして作成されます。「Basic」 データベースは、小規模で単一操作しか発生しないようなデータベースには向いていますが、 それ以外には適していません。本番 Web サイト用には、「Standard」か「Premium」にアップグ レードするべきです。大規模データベースや、複数の同時トランザクションとユーザに対応し ています。

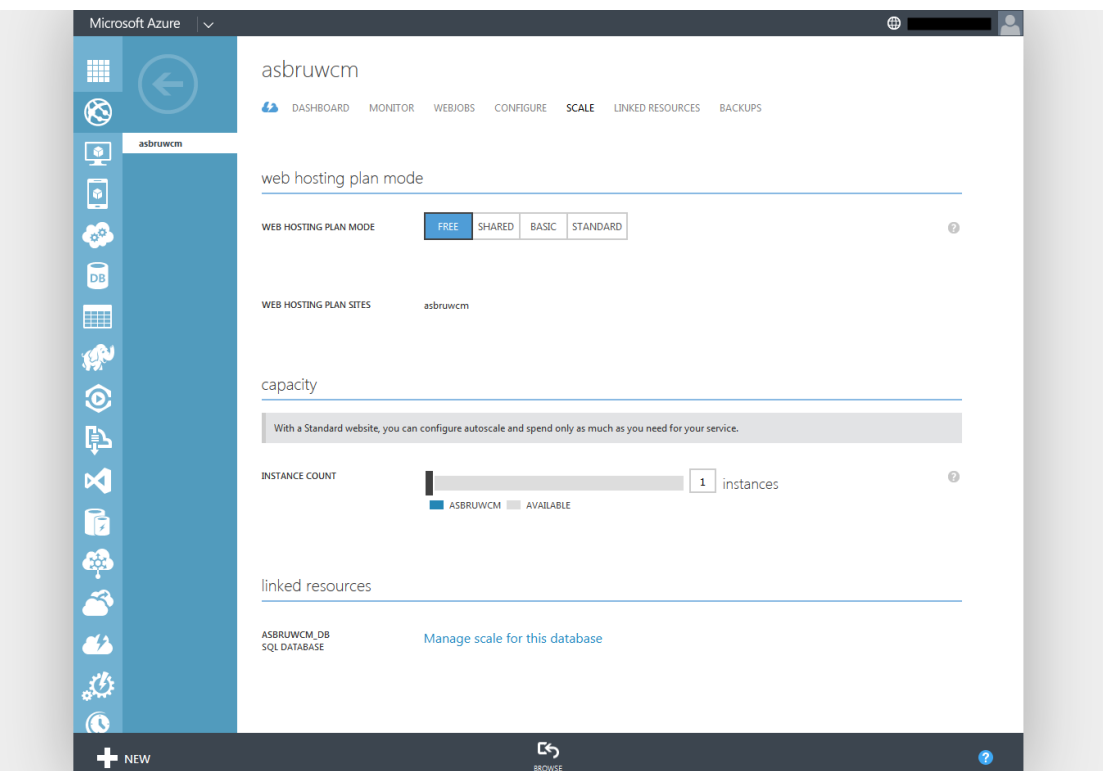

#### <span id="page-34-0"></span>**2.5.6** アップロード

. . . . . . . . . .

HeartCore Web コンテンツ管理ソフトウェアパッケージの ZIP 圧縮ファイルアーカイブは、解凍 して、中に含まれているファイルやフォルダを Azure Web サイトへアップロードする必要があ ります。アップロードしたソフトウェアパッケージは、選択したプラットフォームと合致する ことを確認してください。

HeartCore Web コンテンツ管理ソフトウェアパッケージのファイルやフォルダは、FTP ソフトウ ェアクライアントを使って Azure Web サイトへアップロードすることが可能です。 任意で、ソースコントロールシステムを使用することも可能です。詳しくは、一般的な *Azure* 文 献をご参照ください。

「Reset Your Deployment Credentials(デプロイメント認証情報をリセット)」を選択して、FTP 経由で Azure Web サイトにアクセスするためのユーザ名とパスワードを入力します。

#### HeartCore Web Content Management System

#### Installation Guide

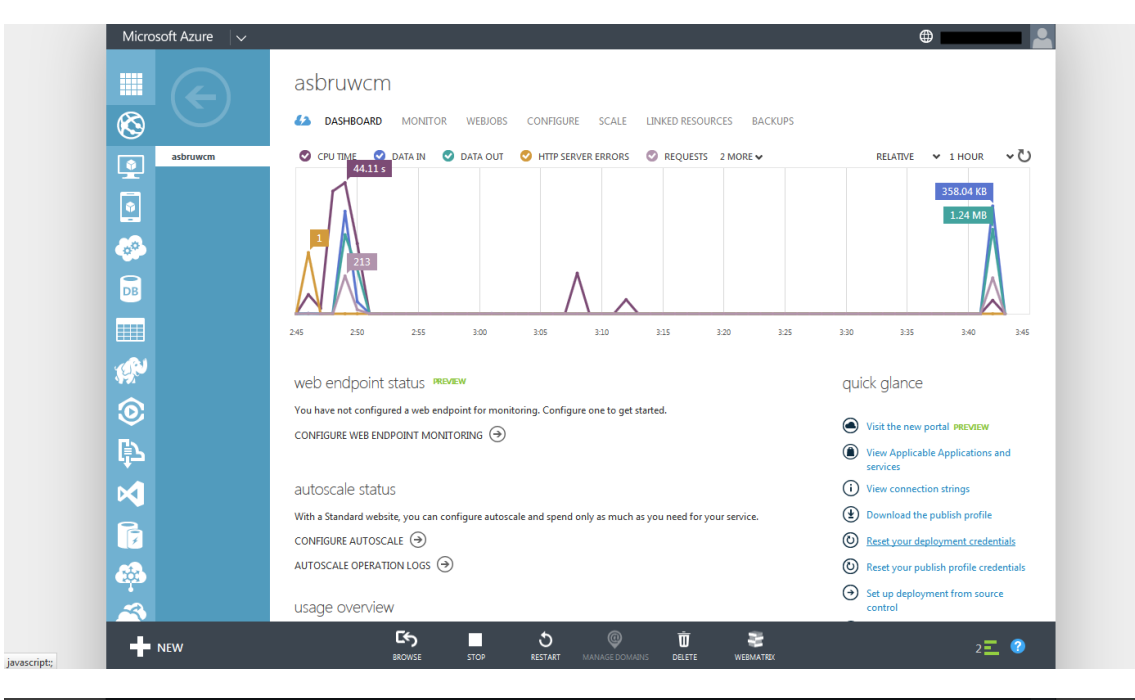

. . . . . . . . . .

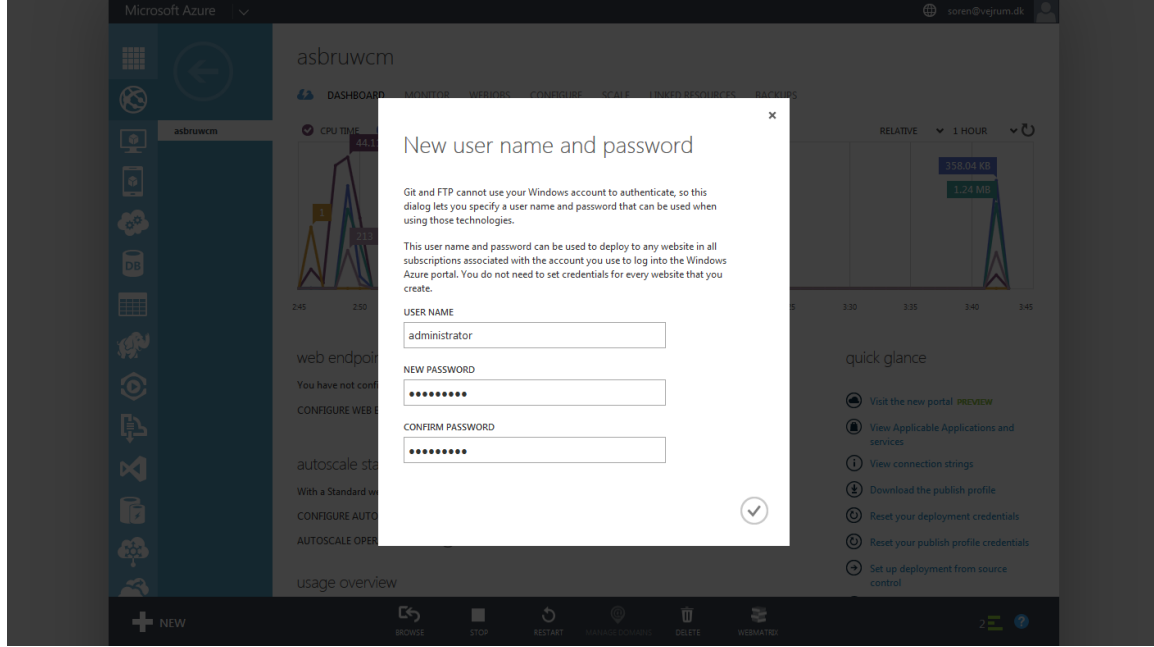

「FTP/FTPS Host Name」を書き留めておいてください。Azure Web サイトへアクセスする際 に、先程の FTP ユーザ名とパスワードと共に必要になります。(注意:FTP ユーザ名は、入力 した FTP ユーザ名のままではなく、Azure 管理ページに記載されている通り 「WEBSITENAME\FTPUSERNAME」となります。)

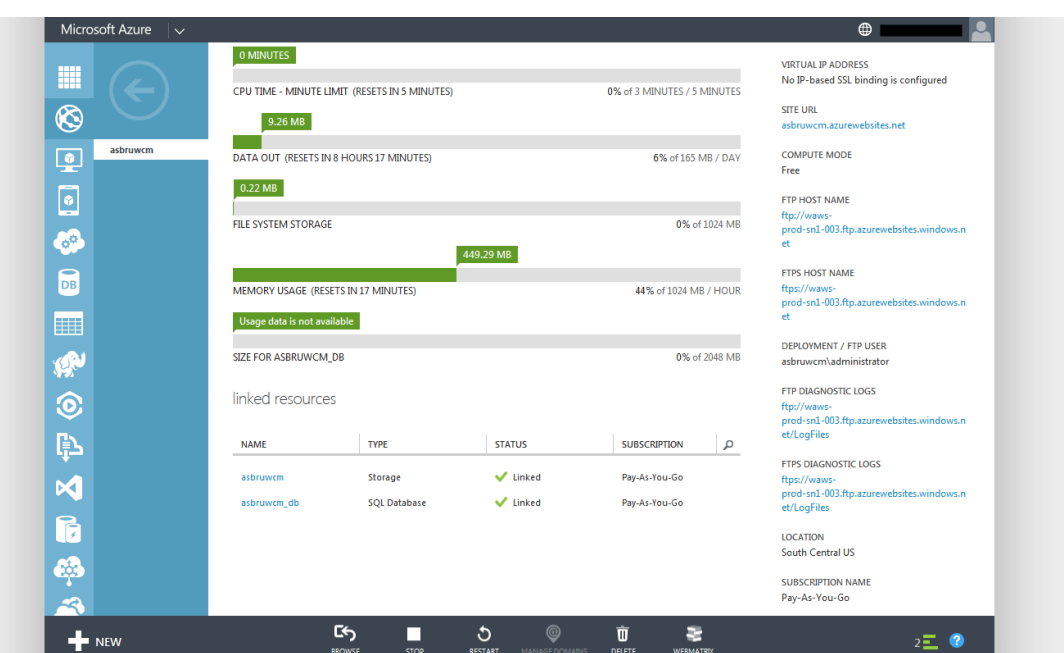

HeartCore Web コンテンツ管理ソフトウェアパッケージのファイルとフォルダは、Azure Web サ イトの「/site/wwwroot/」フォルダ(.NET および PHP)、もしくは

「/site/wwwroot/webapps/ROOT/」フォルダにアップロードしてください。これらのフォルダは、 「config.aspx」/「config.jsp」/「config.php」と「index.aspx」/「index.jsp」/「index.php」ファイ ル、並びに「App\_Code」と「webadmin」フォルダが配置される場所です。HeartCore Web コン テンツ管理ソフトウェアパッケージの全てのファイルとフォルダをアップロードする必要があ りますのでご注意ください。

お使いのインターネット接続スピードによっては、ソフトウェアパッケージのアップロードに 数分を要する可能性があります。

#### <span id="page-36-0"></span>**2.5.7** クイックスタート設定

. . . . . . . . . .

ソフトウェアのアップロードが完了すると、Web サーバーおよびデータベースサーバーが起動 状態となり、Azure Web サイト URL (例: <http://our-new-website.azurewebsites.net/webadmin/>)に てアクセスできるようになります。アクセスすると、HeartCore Web コンテンツ管理システムの クイックスタート設定が表示されます。

クイックスタート設定では、表示されるデータベース接続文字列をそのまま保存してくださ い。

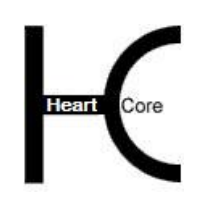

### <span id="page-37-0"></span>**3** クイックスタート設定

. . . . . . . . . .

HeartCoreWeb コンテンツ管理システムは純正の Web アプリケーションですので、いずれかの使 用可能なプログラミング言語バージョンに対応している Web サーバであれば動作します。また それとは別に、いくつか特別な要件、主には Web サーバ上で正しい位置にインストールするこ とと、HeartCoreWeb コンテンツ管理システムがサーバ上でファイルを作成および書き込みでき る許可を持っていることなどがあります。

クイックスタート設定 Web ページでは、HeartCore Web コンテンツ管理システムを設定、使用 開始するためのいくつかの簡単なステップを案内します。設定が必要な次のステップが表示さ れます。例えば、データベース接続文字列、ライセンスキー、スーパーアドミン、連絡先詳 細、Web サイトの初期容量といった、クイックスタート設定に必要な詳細事項を選択/入力し てください。

ひとつのステップを完了するか、もしくは左メニューのホームをクリックすると、クイックス タート設定 Web ページに戻り、次のステップに進みます。

これらのステップが完了すると、クイックスタート設定ページではなく、HeartCore Web コンテ ンツ管理のメインページが表示されます。

#### <span id="page-37-1"></span>**3.1** サーバ

HeartCoreWeb コンテンツ管理システムは純正の Web アプリケーションですので、いずれかの使 用可能なプログラミング言語バージョンに対応している Web サーバであれば動作します。また それとは別に、いくつか特別な要件、主には Web サーバ上で正しい位置にインストールするこ とと、HeartCoreWeb コンテンツ管理システムがサーバ上でファイルを作成および記述するため の許可を持っていることなどがあります。

サーバのクイックスタート設定は、様々に異なるサーバ設定と条件を一覧にしチェックしま す。

- HeartCore Web コンテンツ管理システムインストール HeartCore Web コンテンツ管理システムソフトウェアは、Web サイトの home/root folder、即 ちお客様の Web サイトドメイン名アドレス「[www.yourwebsite.com](http://www.yourwebsite.com/)」が示している Web サー バ上のフォルダにインストールされていなければなりません。それにより、 「<http://www.yourwebsite.com/webadmin/>」で Web コンテンツ管理システムの管理 Web ペー ジへアクセス可能となります。
- HeartCore Web コンテンツ管理システム設定 HeartCore Web コンテンツ管理システムは、たくさんの設定ファイルを使用しますが、それ らは少なくとも、HeartCore Web コンテンツ管理システムの初期設定段階において、作成お よび書き込み権限を持っている必要があります。
- Web サイトファイル作成および書き込み権限 HeartCore Web コンテンツ管理システムは、Web サイトに画像やその他のファイルをアップ ロード出来るよう、「画像」、「ファイル」、「アップロード」における作成権限と書き 込み権限を持っている必要があります。「products.html」などの静的ファイル名を Web サイ ト上で公開するには、HeartCore Web コンテンツ管理システムは Web サイトホーム/ルート フォルダ、または他のフォルダにおいて、静的ファイル名に公開されたコンテンツに対

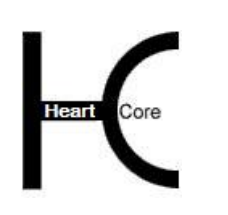

Installation Guide

し、ファイルを作成/書き込みできる権限を持っている必要があります。

HeartCore Web コンテンツ管理システムのサーバチェックで赤文字の警告が出た場合、Web サー バの設定、もしくは HeartCore Web コンテンツ管理システムのインストールをチェックし変更す る必要があります。さらに、HeartCore Web コンテンツ管理システムにより、黄色字で、制限に おける警告文などが報告される場合があります。

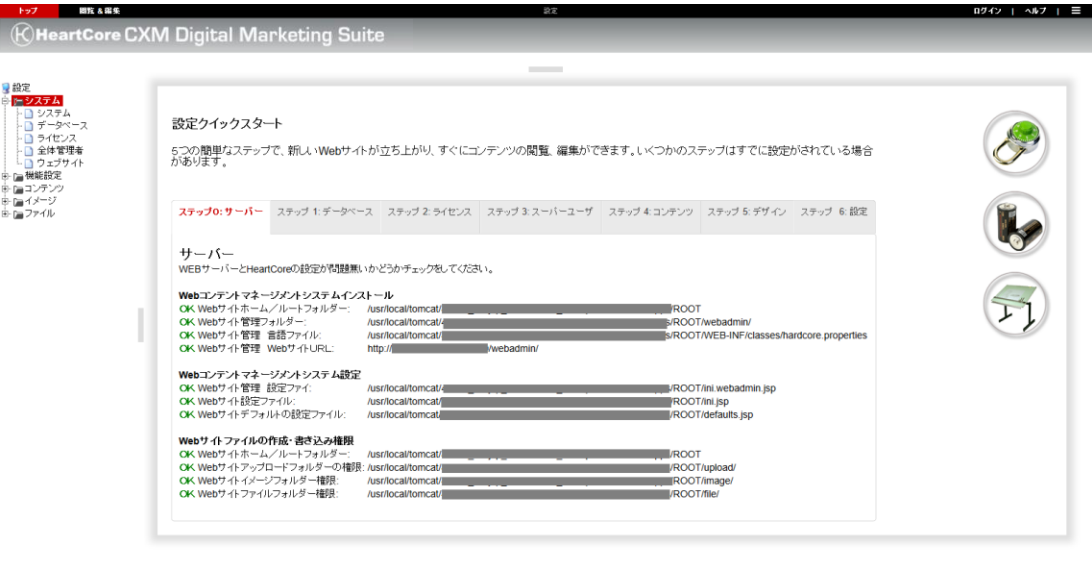

#### <span id="page-38-0"></span>**3.2** データベース

HeartCore Web コンテンツ管理システムはデータベース主導型です。はじめの大切な設定ステッ プとして、HeartCore Web コンテンツ管理システムが使用するデータベースを設定します。 HeartCore Web コンテンツ管設定の場合には、操作のすべてにエラーが出てしまうか、デフォル トのテンポラリーデータベースのみに適合され、後にデータを失う可能性があります。

Web コンテンツ管理システムは、データベースのタイプ、データベース名、データベースの場 所、データベースへの接続方法、データベースに接続するためのユーザ名とパスワード、を定 義するデータベース接続文字列の設定が必要です。

まず初めに、お持ちの一般的なシステム/データベース管理ツールにて Web コンテンツ管理シ ステムで使用するデータベースを作成する必要があります、もしくは Web ホスティング サービ スプロバイダ/システム管理者よりデータベース詳細情報が提供されます。

データベースクイックスタート設定には、様々なタイプのデータベース用に多くの異なるデー タベース接続オプションが一覧表示されます。ご利用になるデータベースに適したオプション を選択してください。選択されたデータベースタイプとデータベース接続用の正しいフォーマ ットのデータベース接続文字列がセットされます。その後、実際のデータベースに合致するよ うこのデータベース接続文字列のデータベース名、アドレス、ユーザ名とパスワードを変更 し、「保存」を選択します。

様々なデータベース接続オプションの詳細については、後述するデータベース設定セクション を参照してください。システムの違いのため、データベース設定は、HeartCore Web コンテンツ 管理システムに使用するオペレーティングシステム、プログラミング/スクリプト言語、デー タベースプロダクトによって異なります。ご使用の言語に応じて、[3.2.1.](#page-39-0)NET [用データベース接](#page-39-0)

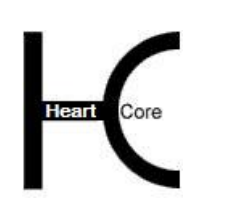

Installation Guide

[続、](#page-39-0)[3.2.2J](#page-40-0)SP [用データベース接続、](#page-40-0)[3.2.3P](#page-43-0)HP [用データベース接続の](#page-43-0)項をそれぞれご参照くださ い。最後に、[3.2.4](#page-43-1) [データベース接続文字列も](#page-43-1)続けてご覧下さい。

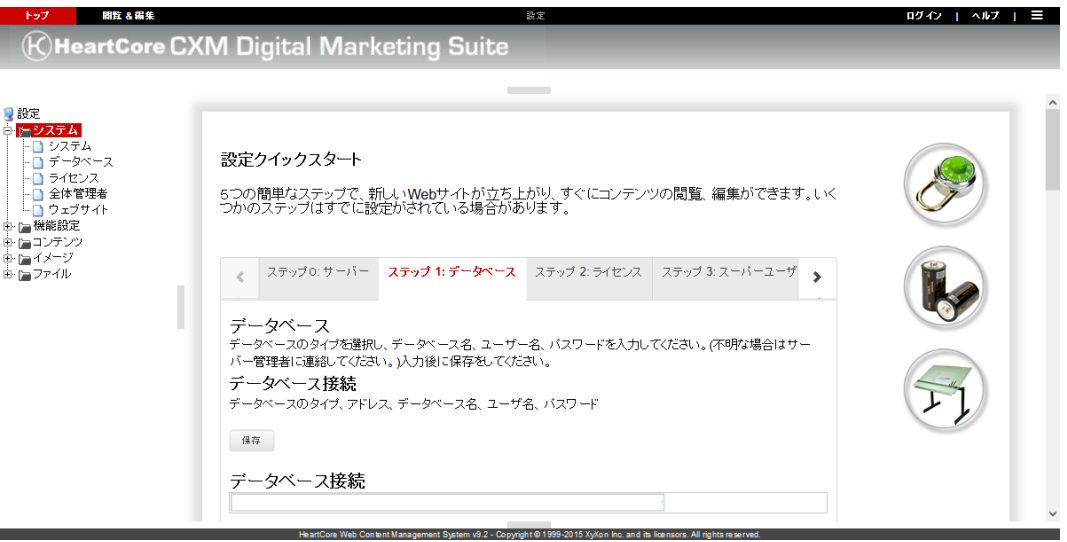

#### <span id="page-39-0"></span>**3.2.1 .NET** 用データベース接続

プログラミング/スクリプト言語が.NET の場合、直接データベースにアクセスするか、ODBC データソース (DSN) 経由でアクセスするかを選びます。

HeartCore コンテンツ管理システムは、指定されたデータベースドライバを使って、サポートし ている全てのデータベース製品にアクセスすることができます。データベースに直接接続する には、Web ホスティングプロバイダよりデータベースインスタンスに接続するためのユーザ名 やパスワードおよびデータベースインスタンス名を入手する必要があります。Web ホスティン グプロバイダは、使用するネイティブデータベースドライバをインストールし設定しておく必 要があります。デフォルトのダイレクトデータベースドライバ設定オプションは、すべてのデ ータベースサーバに提供されているわけではありませんのでご注意ください。その他のデータ ベースサーバおよびドライバ については、お使いのデータベースサーバおよびドライバのデー タベース接続文字列の詳細を確認し、"mssql:"、 "mysql:"、 "oracle:"、 "db2:" あるいは"pgsql:"を データベース接続文字列の前に入れてください。

HeartCore Web コンテンツ管理システムは、ODBC データソース (DSN) 経由で、サポートしてい る全てのデータベース製品にアクセスすることができます。ODBC データソース (DSN) 経由で データベースにアクセスするには、Web ホスティングプロバイダがデータベースサーバ上で ODBC データソース (DSN) を設定し、データベースインスタンスに接続するためのユーザ名や パスワードおよび ODBC データソース名(DSN) が必要です。

HeartCore Web コンテンツ管理システムにおいて、ネイティブデータベースドライバ経由でデー タベースインスタンスに直接アクセスする設定をするには、下記のオプションより一つを選択 して下さい。

- Microsoft SQL Server
- MySQL Database Server
- Oracle Database Server

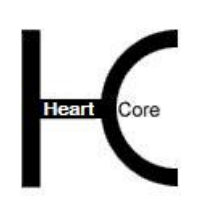

Installation Guide

- IBM DB2 Universal Database Server
- PostgreSQL Database Server

ODBC データソース (DSN) 経由でデータベースにアクセスするように HeartCore Web コンテン ツ管理システムを設定するには、「システム」メニューの「データベース」セクションで、お 使いのデータベース製品に該当するものを下記より一つ選択してください。

- Microsoft SQL Server ODBC Data Source Name (DSN)
- MySQL Database Server ODBC Data Source Name (DSN)
- Oracle Database Server ODBC Data Source Name (DSN)
- IBM DB2 Universal Server ODBC Data Source Name (DSN)
- PostgreSQL Database Server ODBC Data Source Name (DSN)

データベースサーバを選んだら、「3.2.5 データベース接続文字列」に記載されているように、 データベース接続文字列を適合させてください。

#### <span id="page-40-0"></span>**3.2.2 JSP** 用データベース接続

プログラミング/スクリプト言語が JSP の場合、ネイティブデータベースドライバ、ODBC デ ータソース (DSN)、あるいは Java データソースで直接データベースインスタンスに接続するこ とができます。

- Java データソース経由でデータベースに接続するには、Web ホスティングプロバイダが Java アプリケーションサーバの Java データソースを設定し、データベースインスタンスに 接続するための、Java データソース名、ユーザ名、そしてパスワードを提供する必要があり ます。
- ODBCデータソース (DSN) 経由でデータベースに接続するには、Web ホスティングプロバ イダが Web データベースサーバに、ODBC データソース (DSN) を設定し、データベースイ ンスタンスに接続するための、ODBC データソース名 (DSN)、ユーザ名、パスワードを提供 する必要があります。また、Web ホスティングプロバイダは、sun.jdbc.odbc.JdbcOdbcDriver データベースドライバをインストールし、設定しておく必要があります。
- データベースに直接接続するには、Web ホスティングプロバイダが、データベースインス タンスに接続するためのデータベースインスタンス名、ユーザ名、パスワードを提供する 必要があります。また、Web ホスティングプロバイダは使用されるネイティブデータベー スドライバをインストール、設定しておく必要があります。

HeartCore Web コンテンツ管理データベース設定は oracle.jdbc.Driver.OracleDriver のような、 標準のネイティブドライバ用のオプションを含みますが、全ての JDBC 準拠データベース ドライバが利用可能です。使用するデータベースドライバに合わせて、データベースドラ イバクラス名 (例えば "oracle.jdbc.driver.OracleDriver") や HeartCore Web コンテンツ管理 システムの接続文字列のコネクションパラメータ(例え ば "jdbc:oracle:thin:@localhost:1521:database")を変更してください。

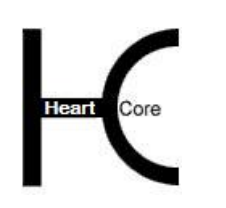

ネイティブデータベースドライバで、直接データベースインスタンスにアクセスするよう HeartCore Web コンテンツ管理システムを設定するには、下記のオプションの中から一つ選んで ください。

Microsoft SQL Server

. . . . . . . . . .

- MySQL Database Server
- Oracle Database Server
- IBM DB2 Universal Database Server
- PostgreSQL Database Server

ODBC データソース (DSN) 経由で、直接データベースインスタンスにアクセスするよう HeartCore Web コンテンツ管理システムを設定するには、下記のオプションの中から一つ選んで ください。

- Microsoft SQL Server ODBC Data Source Name (DSN)
- MySQL Database Server ODBC Data Source Name (DSN)
- Oracle Database Server ODBC Data Source Name (DSN)
- IBM DB2 Universal Database Server ODBC Data Source Name (DSN)
- PostgreSQL Database Server ODBC Data Source Name (DSN)

Java データソースで、データベースインスタンスにアクセスするよう HeartCore Web コンテンツ 管理システムを設定するには、下記のオプションの中から一つ選んでください。

- Microsoft SQL Server Java Data Source
- MySQL Database Server Java Data Source
- Oracle Database Server Java Data Source
- IBM DB2 Universal Database Server Java Data Source
- PostgreSQL Database Server Java Data Source

データベースオプションを選択したら、「3.2.5 データベース接続文字列」に記載されているよ うに、データベース接続文字列を整合させてください。

. . . . . . . . . .

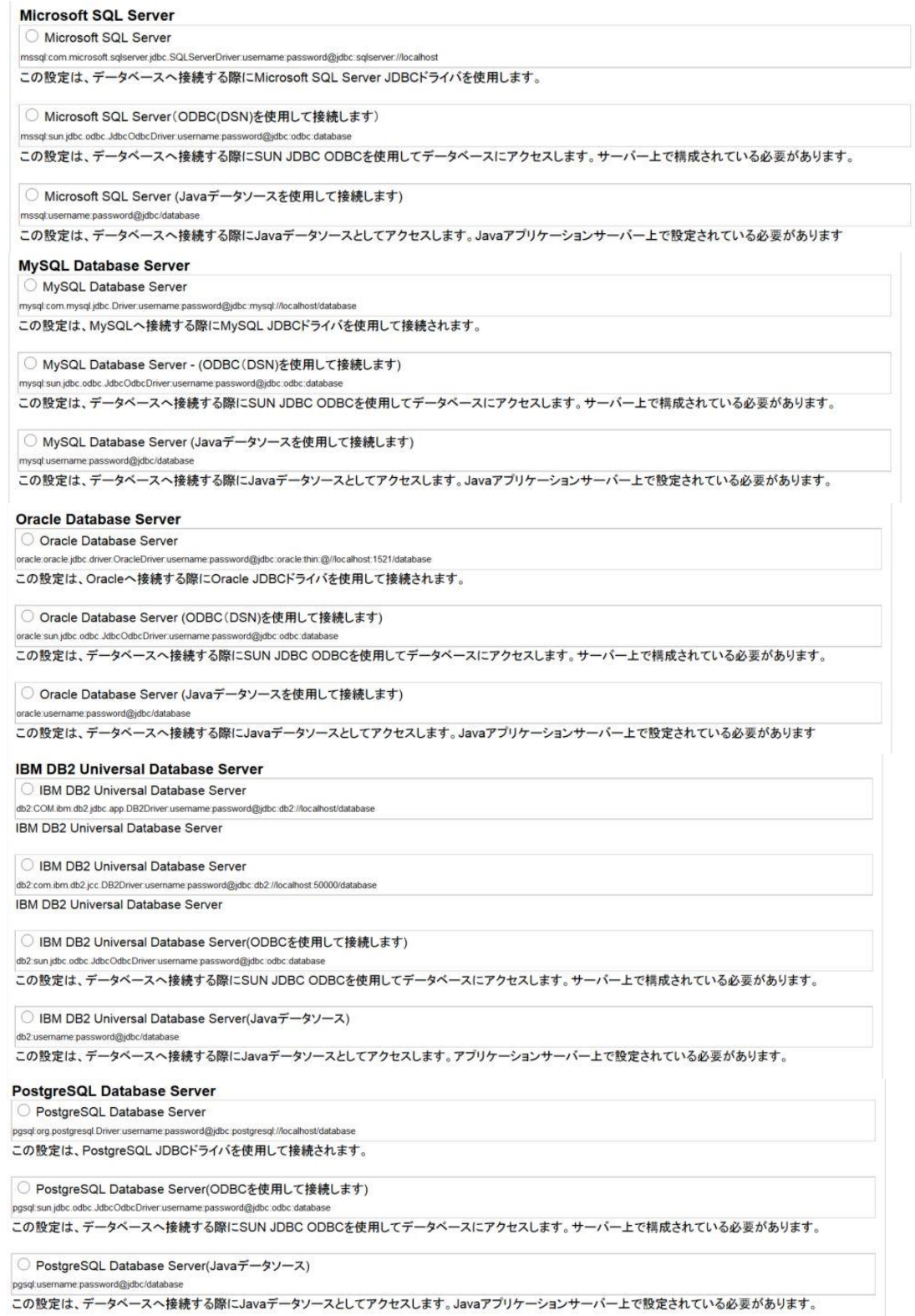

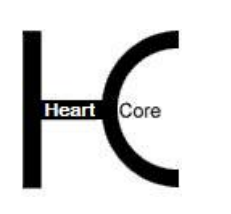

Installation Guide

#### <span id="page-43-0"></span>**3.2.3 PHP** 用データベース接続

プログラミング/スクリプト言語が PHP の場合、ネイティブデータベースドライバや ODBC デ ータベース (DSN) 経由で直接データベースインスタンスに接続できます。

- ODBC データソース (DSN) 経由でデータベースに接続するには、Web ホスティングプロバ イダは Web データベースサーバ上の ODBC データソース名 (DSN) を設定し、データベース インスタンスに接続するための、ODBC データソース名 (DSN)をはじめ、ユーザ名、パスワ ードを提供する必要があります。
- 直接データベースに接続するためには、Web ホスティングプロバイダはデータベースイン スタンスに接続するデータベースインスタンス名、ユーザ名、そしてパスワードを提供す る必要があります。

ネイティブデータベースドライバを使用して直接データベースにアクセスするよう HeartCore Web コンテンツ管理システムを設定するには、下記のオプションの中から一つ選んでくださ い。

- Microsoft SQL Server
- MySQL Database Server
- Oracle Database Server
- IBM DB2 Database Server
- PostgreSQL Database Server

ODBC データソース(DSN)経由でデータベースにアクセスするよう HeartCore Web コンテンツ管 理システムを設定するには、下記のオプションの中から一つ選んでください。

- Microsoft SQL Server ODBC Data Source Name (DSN)
- MySQL Database Server ODBC Data Source Name (DSN)
- Oracle Database Server ODBC Data Source Name (DSN)
- IBM DB2 Universal Database Server ODBC Data Source Name (DSN)
- PostgreSQL Database Server ODBC Data Source Name (DSN)

データベースを選んだら、「3.2.4 データベース接続文字列」に記載されているように、データ ベース接続文字列を調整してください。

#### <span id="page-43-1"></span>**3.2.4** データベース接続文字列

データベース接続オプションを選択すると、データベース欄にデフォルトのデータベース接続 文字列が表示されます。デフォルトのデータベース 接続文字列 内 の"database"、"username"、"password"を Web ホスティングプロバイダから提供されたデータベ ースインスタンスの ODBC データソース名 (DSN) /データベースインスタンス名、ユーザ名、 パスワードに置き換えてください。

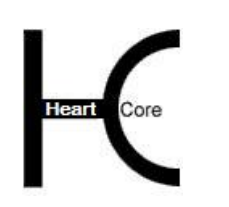

Installation Guide

データベースサーバは、Web ホスティングプロバイダによっては、Web サーバと同一のコンピ ュータで稼動している場合もあれば、データベースサーバと Web サーバがそれぞれ別のコンピ ュータで稼動している場合もあります。

- データベースサーバが Web サーバと同じコンピュータ上で稼動している場合は、データベ ース接続文字列にある"localhost"をそのまま使用します。
- データベースサーバが Web サーバと違うコンピュータ上で稼動している場合、データベー ス接続文字列にある"localhost"を、Web ホスティングプロバイダから提供されたインターネ ットドメイン名やデータベースサーバの IP ナンバーで置き換えます。

データベースのオプションを選択し、データベース接続文字列を整合したら、保存をクリック してください。

もしエラーになってしまう場合には、Web サーバがデータベース設定を認識するのに数秒かか る可能性があるので、1 分間待って、それから保存を再度クリックしてください。もしエラーが 続く場合には、データベース接続文字列を確認し、再度保存をクリックしてください。

データベースインスタンスへの接続が正しく行われるならば(すなわち、保存をクリックして も、エラーにならない場合) 、データベースを初期化する準備が整いました。

#### <span id="page-44-0"></span>**3.3** ライセンス

HeartCore Web コンテンツ管理システムを使用するには、株式会社ジゾン [\(www.xyxon.co.jp\)](http://www.exxaxon.co.jp/) か らライセンスを取得し、ライセンスキーを設定する必要があります。Web ホスティングプロバ イダが HeartCore Web コンテンツ管理システムを提供している場合は、そちらよりライセンスが 提供されます。

HeartCore Web コンテンツ管理システムとライセンスは、それぞれ特徴の異なる様々なエディシ ョンにて利用可能です。

- パーソナルエディション: 小規模ビジネスや個人的 Web サイトを作成し管理するための、個人 Web サイト管理者用シ ングルユーザシステム
- プロフェッショナルエディション: 大規模 Web サイトや複数の Web サイト管理者向け、あらゆるビジネスニーズをサポートす る全標準システム
- エンタープライズエディション: 他の技術的ビジネスシステムとのバックエンド統合をサポートする拡張システム
- ホスティングエディション: 複数クライアントのホスティングや管理をサポートするインターネット、ホスティング、 アプリケーションサービスプロバイダシステム

その他、多数の HeartCore Web コンテンツ管理追加モジュールとライセンスが利用可能です。

**Eコマースモジュール:** 商品カタログ、ショッピングカート、チェックアウト、支払い手続き、注文確認、注文通 知、注文追跡

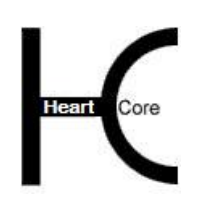

Installation Guide

- コミュニティーモジュール: ユーザ登録、パーソナライズ機能、掲示板、チャット広場、問題追跡、投票、メーリング リスト、コミュニケーションツール
- データベースモジュール: データベース作成、インポート/エクスポート、同期化、 データベース管理、閲覧検索
- 統計モジュール Web サイトの使用状況モニタリングを目的としたアクセス統計値

HeartCore Web コンテンツ管理システムと追加モジュールのライセンスを設定するには、株式会 社ジゾンから提供されたすべてのライセンスコードを適切な箇所にコピー/入力し、保存をク リックしてください。

保存をクリックする際にエラーが発生した場合、ライセンスコードを確認し、再度やり直して ください。

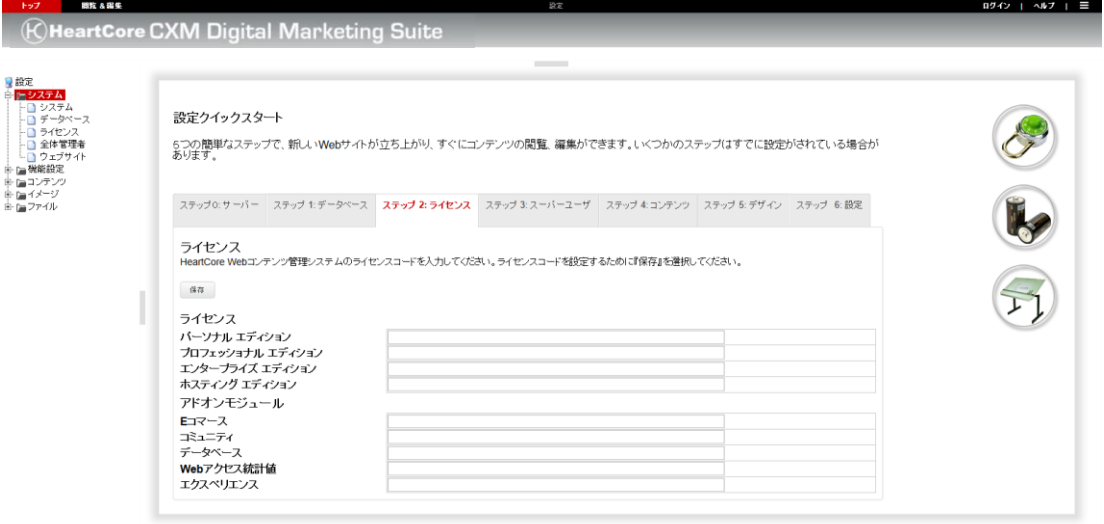

#### <span id="page-45-0"></span>**3.4** スーパーユーザ(全体管理者)

HeartCore Web コンテンツ管理スーパーユーザは、特別な権限とシステム設定へのアクセス許可 を持つメインの Web サイト管理者です。

スーパーユーザ Web サイト管理者のためのユーザ名とパスワード、そしてEメールアドレスを 設定する必要があります。デフォルトではスーパーユーザのユーザ名とパスワードは"admin"と "admin"に設定されています。パスワードを他のものに変更しないと誰もが簡単に Web サイト管 理のためのアクセスを権不正に得ることができます。

スーパーユーザのユーザ名やパスワードを覚えておくことは重要です。そうしておかないと、 HeartCore Web コンテンツ管理システムにアクセスすることができず Web サイトを管理できま せん。

保護手段として、スーパーユーザ Web サイト管理者用に有効な Eメールアドレスを設定し、変 更する場合は忘れずに更新してください。もしスーパーユーザのユーザ名とパスワードを忘れ てしまった場合、設定したスーパーユーザEメールアドレスにユーザ名とパスワードを送信さ

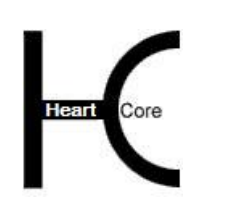

Installation Guide

せることが、唯一の簡単な取得手段です。それ以外には、直接データベースにアクセスし、手 動でスーパーユーザのユーザ名とパスワードをリセットもしくは取得しなければいけません。

Web サイトのコンタクトフォームなどのデフォルトの送付先となる追加の E メールアドレスも 設定してください。

E-コマース追加モジュールをご利用の場合は、Web サイトの注文などのデフォルトの送付先と なる追加の E メールアドレスも設定してください。

HeartCore Web コンテンツ管理システム スーパーユーザと E メールアドレスを設定するには、 任意のユーザ名とパスワード、E メールアドレスを入力し、保存をクリックします。

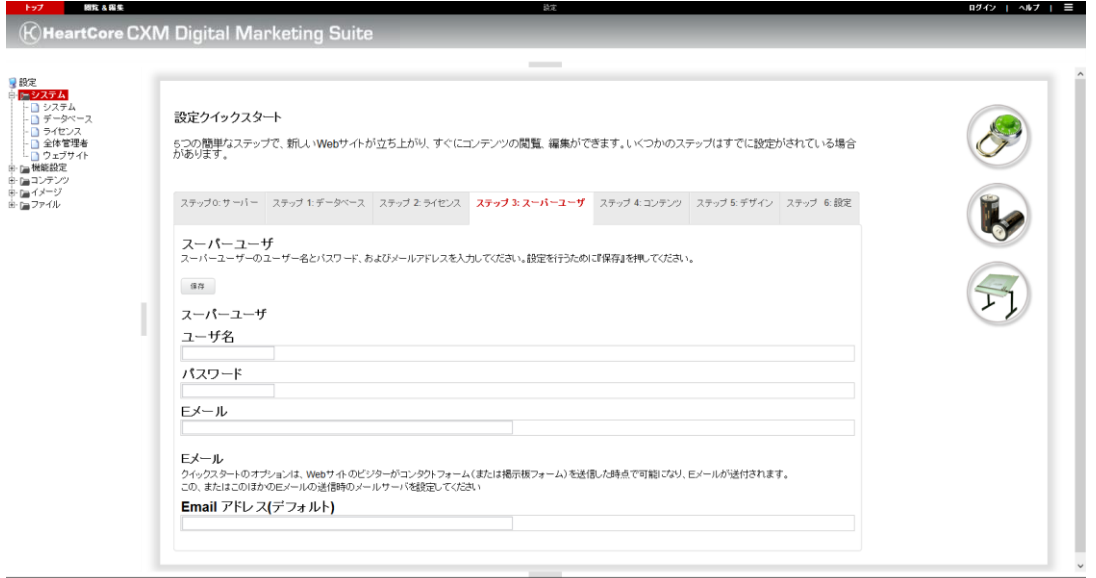

#### <span id="page-46-0"></span>**3.5 Web** サイトコンテンツ

HeartCore Web コンテンツ管理システムを素早く始めるために、既存の HTML ファイルベースの Web サイトか、もしくは HeartCore Web コンテンツ管理システム内に含まれている様々に異な るサンプルや、クイックスタート Web サイトの中からいずれかをインポートする事が出来ま す。

後で、これら既存の HTML ファイルベースの Web サイトかもしくはサンプル、クイックスター ト Web サイトを、データベース設定 Web コンテンツ管理ページを通して再インポートすること も出来ます。(詳しくは、「設定ガイド」をご参照ください。)

#### <span id="page-46-1"></span>**3.5.1** 既存 **Web** サイトのインポート

既存の HTML ファイルベースの Web サイトをお持ちである場合、「既存の Web サイトをイン ポートする」オプションを選択する事ができます。そして、「ページタイトル編集可能領域」 また、「ページコンテンツ編集可能領域」を選択できます。もしこの既存 Web サイトが Dreamweaver テンプレートで作成されたものの場合、様々な「編集可能領域」が HTML ファイ ルから抽出されてリスト表示される可能性があり、お使いの Web ページのタイトルを含む編集 可能領域(もしあれば)、そして Web ページのプライマリコンテンツを含む編集可能領域(も しあれば)を、選択しなければなりません。そうでなければ、単にデフォルトの「なし」、 「すべて」を選択します。最後に、「初期化と Web サイトをインポートする」を選択し、既存 の Web サイト HTML ファイルをインポートします。

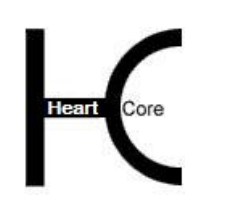

Installation Guide

Web コンテンツ管理システムは、Web サイト上の「.dwt」ファイル、「.html / htm」ファイ ル、イメージ、そしてその他のファイルを分析してインポートします。

インポートの際に、下部に出るドロップダウンから、Dreamweaver ベースで作成したテンプレ ートファイルの編集可能領域を選択できます。選択された領域以外の各ファイル(.html / htm) は、「ページ」として、Web コンテンツ管理システムにインポートされます。

もし、Web サイト home/root フォルダに、「index.html」ファイルがある場合は、このページが 「デフォルトページ(ホームページ)」になります。Web サイトに「.dwt」ファイルがある場 合、このファイルは「テンプレート」として Web コンテンツ管理システムにインポートされ、 それらのテンプレートは「.html / htm」Web サイトファイルから作成された「ページ」に使 われます。「.dwt」ファイル内に追加領域があれば、それらは「classes」、「elements」として Web コンテンツ管理システムにインポートされます。

#### <span id="page-47-0"></span>**3.5.2** サンプルクイックスタート **Web** サイトのインポート

使用可能なサンプルやクイックスタート Web サイトが表示されます。ここに含まれるいくつか のサンプルやクイックスタート Web サイトは、設定されているライセンスキーによっては使用 できずグレーアウトされている場合があります。

Basic

作成済み、定義済みの特別なページを含む、空白の Web サイトです。これは、一から Web サイトを構築する場合に推奨されるオプションです。

- $\bullet$  Empty 必要な特別ページも含め全てを一から作成するための完全に空白の Web サイト。(通常 は、この"Empty" ではなく"Basic" Web サイトの使用を推奨)
- Business Website (推奨) 多くの様々な Web コンテンツ管理システム機能を使った高度なサンプル Web サイトです。 企業の Web サイトで一般的に使用されるコンテンツや機能を備えており、容易に変更を加 えることが可能で、すぐに使用開始できます。不要なコンテンツや機能の削除、またデザ インの修正も簡単です。コンテンツや機能を追加することも可能です。
- Eagle Golf 多くの様々な Web コンテンツ管理システム機能を使った高度なサンプル Web サイトです。 それぞれの HeartCore Web コンテンツ管理システムのエディション用に、多様な Eagle Golf サンプル Web サイトが用意されています。

Web サイトコンテンツを初期化するには、リストされたサンプルとクイックスタート Web サイ トをひとつ選び「Web サイトを選択する」ボタンを押してください。Web サイトコンテンツの 初期化を再度確認するため「初期化と Web サイトのインポート」ボタンを選択してください。 (または、「ステップ4:Web サイトコンテンツ」タブを選択すると、使用可能なサンプルと クイックスタート Web サイトのオプションが再度表示されます。)

この作業により、選択された Web サイトコンテンツデータが、Web コンテンツ管理システムの データベースにインポートされます。完了するまで数分かかることがあります。データベース インポートの進捗情報は、Web ブラウザに表示されます。

もしデータベースの初期化が正常に完了しなかった場合、再度データベースを初期化する必要 があります。前述されたように、データベース初期化のステップを再度行ってください。詳細 は「データベース」セクションをご参照ください。インポートされる Web サイトが比較的大き

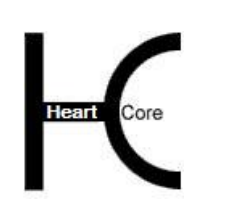

Installation Guide

い場合、あるいは/また、データベース側のデータインポートが遅い場合、データベースイン ポートが完了する前に Web サーバが「タイムアウト」することがありますその場合は Web サイ トコンテンツのインポートに使用されるリソースを増やす必要があるでしょう。詳細は、「設 定ガイド - データベース設定 - 高度なインポート」をご参照ください。

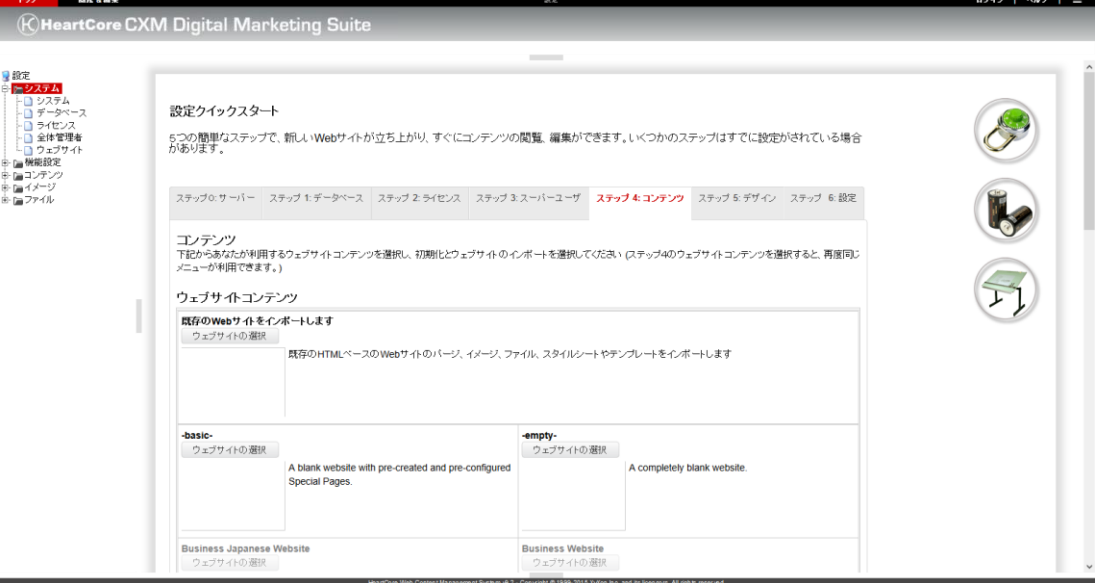

#### <span id="page-48-0"></span>**3.6 Web** サイトデザイン

最後に、Web サイトをすぐに構築するために、HeartCore コンテンツ管理システムには、様々な クイックスタート Web サイトデザインが含まれています。使用可能なクイックスタート Web サ イトデザインが一覧表示されます。

選択/インポートされた Web サイトコンテントサンプルやクイックスタート Web サイトによ り、Web サイトデザインも既にインポート済みの場合があります。この場合は、Web サイトデ ザインクイックスタート設定ステップはスキップされます。

Web サイトデザインをインポートするには、リストされた Web サイトデザインの中からひとつ 選び「Web サイトデザインを選択する」ボタンを押してください。Web サイトデザインのイン ポートを確認するには「 Web サイトデザインのインポート」ボタンを選択してください。(ま たは、「ステップ5:Web サイトデザイン」タブを選択すると、使用可能なサンプルとクイッ クスタート Web サイトデザインのオプションが再度一覧表示されます。)

この作業により、選択された Web サイトデザインデータが、Web コンテンツ管理システムのデ ータベースにインポートされます。数秒から数分で完了するはずです。データベースインポー トの進捗情報は、Web ブラウザに表示されます。

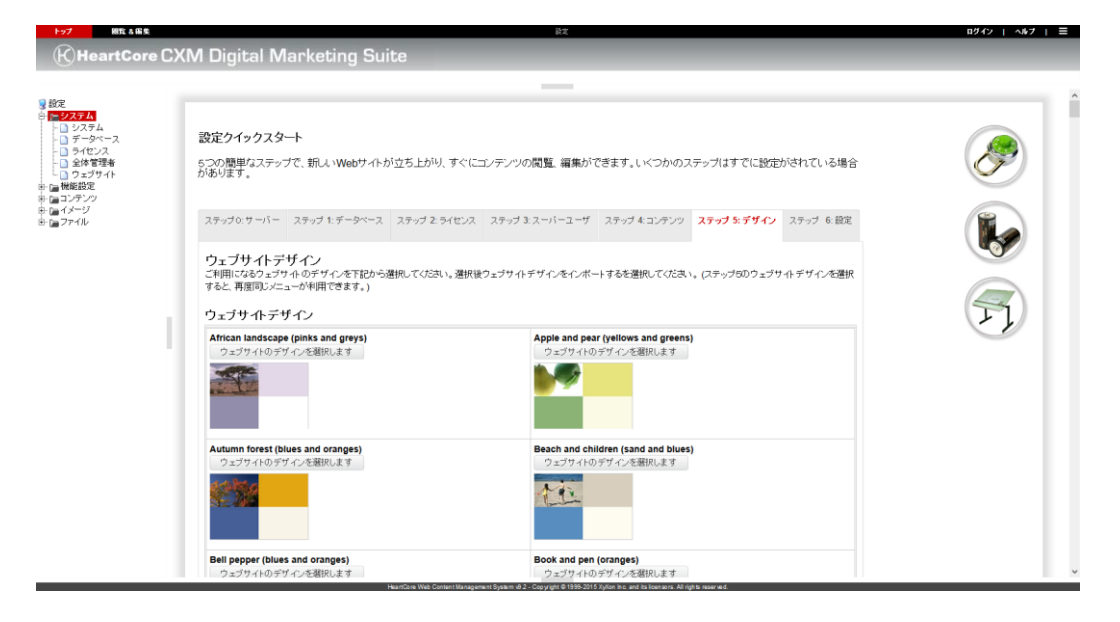

#### <span id="page-49-0"></span>**3.7 Web** サイト設定

. . . . . . . . . .

最後に、さまざまな Web サイト設定を調節できます。

基本的な Web サイトの設定は、2つの特別な HTML ヘッダーであり、これはどのバージョンの HTML コード、そしてどのキャラクタセットエンコーディングを Web サイトに使っているのか を、Web ブラウザに伝えます。これに対し、もし特にお好みの設定などがなければ、「HTML DOCTYPE」を空白のままにするか、「HTML 4.01 Transitional」オプションを選択、そして 「HTML コンテンツタイプ文字コード」をデフォルトの「UTF-8」にセットしてください。

更に様々な Web サイト設定は、インポートした Web サイトコンテンツと Web サイトデザイン に応じて表示されます。ここでは、初期設定のままにしておき、後で変更しても構いません。

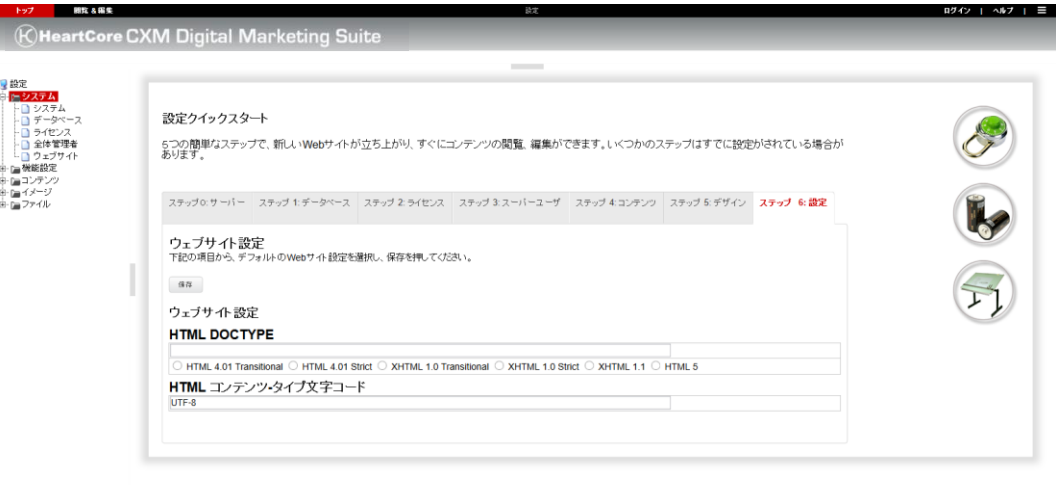

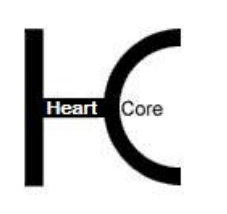

#### <span id="page-50-0"></span>**4** インストール及び設定完了後

. . . . . . . . . .

これまでのセクションに従って、データベース、ライセンス、スーパーユーザ、Web サイトコ ンテント、Web サイトデザインを設定し終えると、HeartCore Web コンテンツ管理システムを使 い始める準備が整います。

HeartCore Web コンテンツ管理システムをカスタマイズしたり、それぞれの要求を満たす追加機 能を有効化するための設定オプションが他にもたくさんあります。たとえ広範囲にシステムを 使用した後でも、HeartCore Web コンテンツ管理システムを再設定して、いつでも特定の機能を 有効化、無効化することができます。ですので、実際に機能が必要になるまで、全ての機能を 有効にしておく必要はありません。詳細については、別冊「設定ガイド」をご覧ください。

最初は、基本操作に慣れるまで基本的な Web コンテンツ管理機能を使用することをお勧めしま す。詳細は、別冊「ウェブサイト作成者ガイド」「ウェブサイト管理者ガイド」をご確認下さ い。

HeartCore Web コンテンツ管理データベースを設定し、初期化すると、スーパーユーザ Web サ イト管理者として自動的にログインされます。HeartCore Web コンテンツ管理 Web ページの右 手上にある"Logout"をクリックすると、ログアウトできます。

ログアウトすると、新しいサンプル Web サイトのホームページが表示されます。

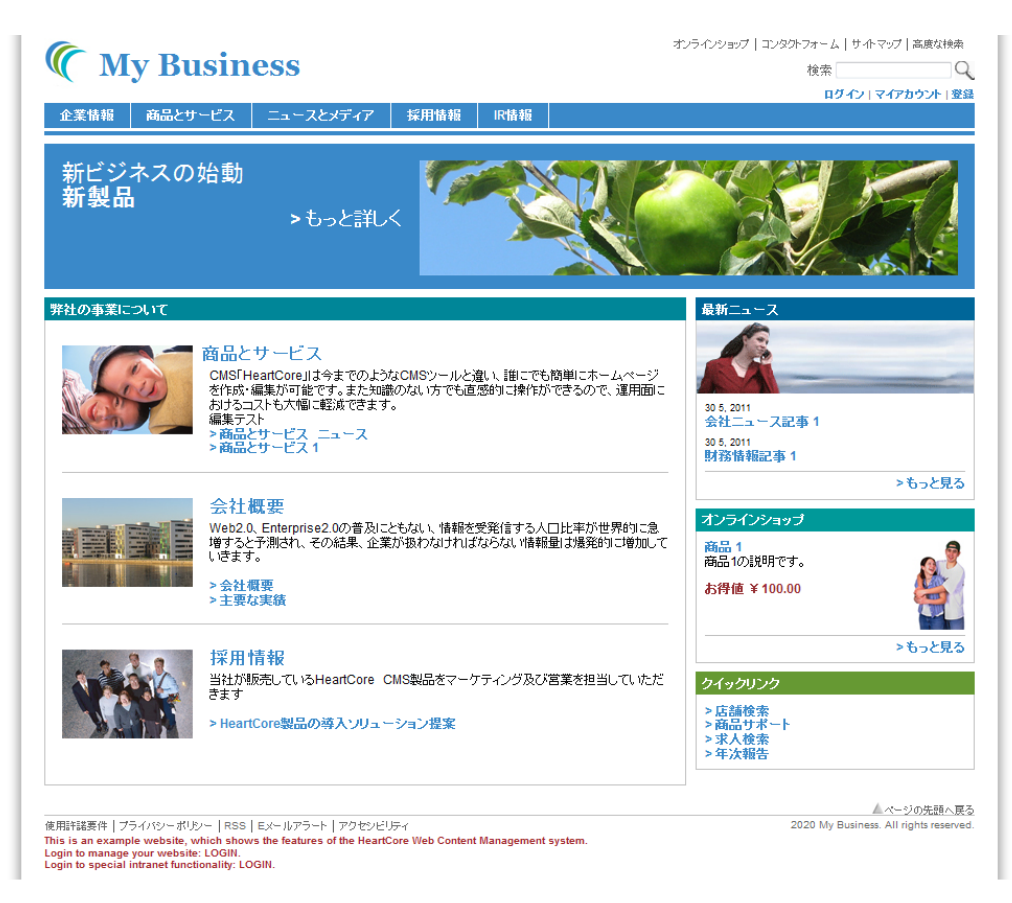

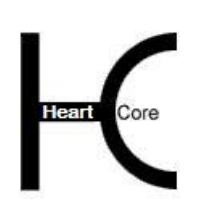

HeartCore Web Content Management System

Installation Guide

#### <span id="page-51-0"></span>**4.1** ログイン

. . . . . . . . . .

Web サイトを管理する HeartCore Web コンテンツ管理システムにアクセスするには、通常の Web アドレスに"/webadmin/"を追加した URL を開きます。例えば、[http://127.0.0.1](http://127.0.0.1/) というアドレ スで Web サイトにアクセスするならば、HeartCore Web コンテンツ管理システムにアクセスす るには、[http://127.0.0.1/webadmin/](http://127.0.0.1/hardcore/)といったアドレスを使用します。

HeartCore Web コンテンツ管理システムへアクセスするには、まず、スーパーユーザもしくは他 の Web サイト管理者へ設定したユーザ名とパスワードで認証を得てログインします。大文字、 小文字、スペース、句読点に注意し、正確にユーザ名とパスワードを入力してください。

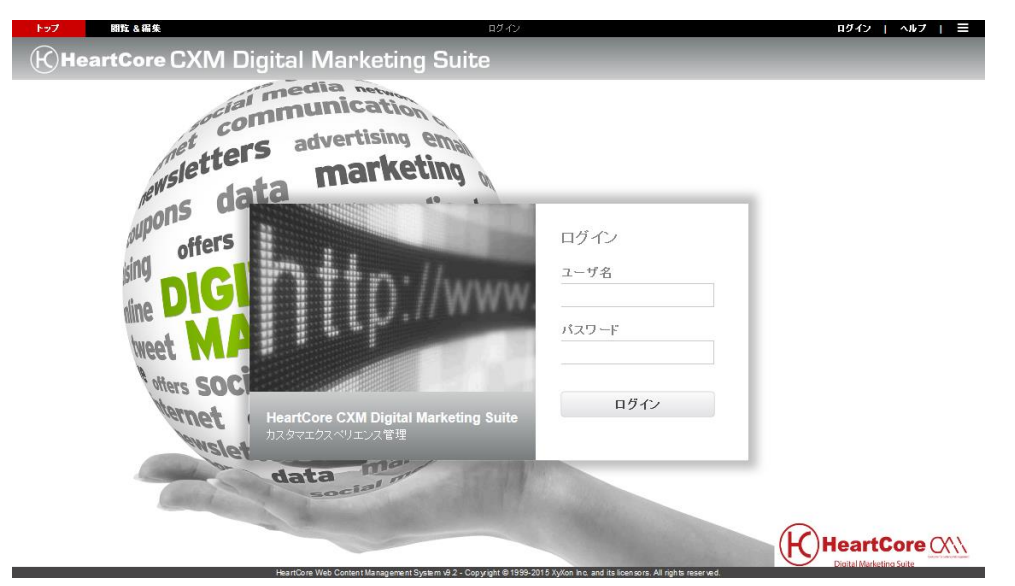

#### <span id="page-51-1"></span>**4.2** ログアウト

ログインが無事に完了したら、Web サイトの HeartCore Web コンテンツ管理システムへアクセ スできます。同時に、あなたのコンピュータにアクセスできる誰もが、Web コンテンツ管理シ ステムへアクセスできることになります。時間の長短に関わらずコンピュータから離れるとき は、HeartCore Web コンテンツ管理システムをログアウトし、他の人が Web サイトを変更しな いようにしてください。他の人も使用可能なコンピュータを使用しているのならば、このこと は特に重要です。

HeartCore Web コンテンツ管理システムをログアウトするには、HeartCore Web コンテンツ管理 や、閲覧&編集ページの左手上にある、 "ログアウト"リンクをクリックしてください。ログア ウト後は、Web サイトのホームページが表示されます。

Web サーバの設定により、自動的にログアウトされることがあります。厳密には、ログイン/ロ グアウトは Web サーバの"セッション変数"と呼ばれるものによって制御されています。Web サ ーバは、数秒から数日でセッション変数が期限切れになるよう設定されている可能性がありま す。

HeartCore Web コンテンツ管理システムを使用している間に、Web サーバのセッション変数によ ってログインの期限が切れるようであれば、再度ログインしてください。例えば、Web ページ のひとつのコンテンツを編集するのに長時間かかり、保存する前にログインが切れてしまった ら保存されないので、定期的に作業を保存してください。もしくは、Web ホスティングプロバ イダに、Web サーバのセッション変数有効期限を延ばしてもらうように依頼することもできま す。通常、Web サーバ設定は問題ないはずですが、場合によっては数分でセッション変数が切 れるように設定されている可能性があります。

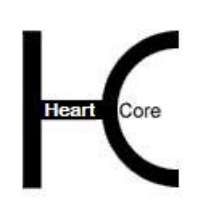

Installation Guide

#### <span id="page-52-0"></span>**4.3** スーパーユーザのユーザ名とパスワード取得

スーパーユーザのユーザ名とパスワードを忘れたり、失くしたりしないように気をつけてくだ さい。これらは HeartCore Web コンテンツ管理システムへのフルアクセス権を得るためには欠か せません。

しかしながら、もし、スーパーユーザのユーザ名とパスワードを忘れてしまった場合、有効な スーパーユーザEメールアドレスを設定していれば取得が可能です。

スーパーユーザのユーザ名とパスワードを取得するには、通常の Web サイトアドレスに、 "/webadmin/password/"を追加したアドレスを開きます。例えば、通常 http://127.0.0.1 というアド レスで Web サイトにアクセスしている場合、"http://127.0.0.1/webadmin/password/"というアドレ スを使用し、設定されたスーパーユーザEメールアドレスに、ユーザ名とパスワードを送信さ せます。

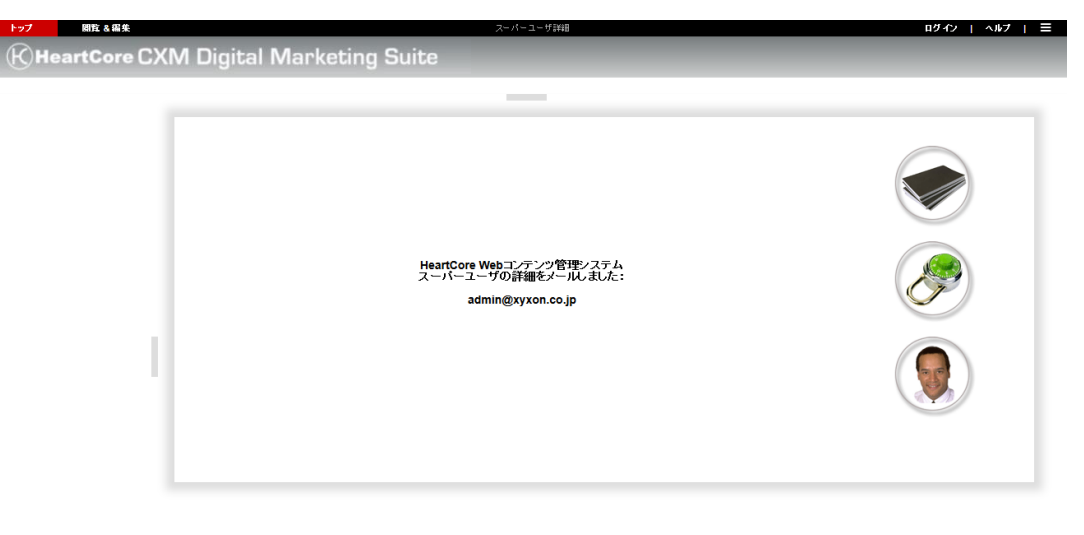

スーパーユーザのユーザ名とパスワードを忘れたり失くした場合に、もしスーパーユーザEメ ールアドレスが設定されていなかったり有効でないとなると、他に簡単にユーザ名とパスワー ドを取得する方法はありません。

その他の方法としては、HeartCore Web コンテンツ管理データベースに手動でアクセスし、下記 SQL データベースコマンドステートメントを使って、スーパーユーザユーザ名とパスワードを デフォルトの"admin"へリセットします。

DELETE \* FROM config WHERE configname='superadmin'; DELETE \* FROM config WHERE configname='superadmin\_password';

警告:これは専門的な知識を必要とし、エラーを起こすと Web サイトコンテンツ等の一部、あ るいは全てを失ってしまう可能性があります。スーパーユーザのユーザ名とパスワードを失く さないように注意してください。

#### <span id="page-52-1"></span>**4.4** ホーム

HeartCore Web コンテンツ管理システムへのログインが成功すると、メインの管理ページが表示 されます。

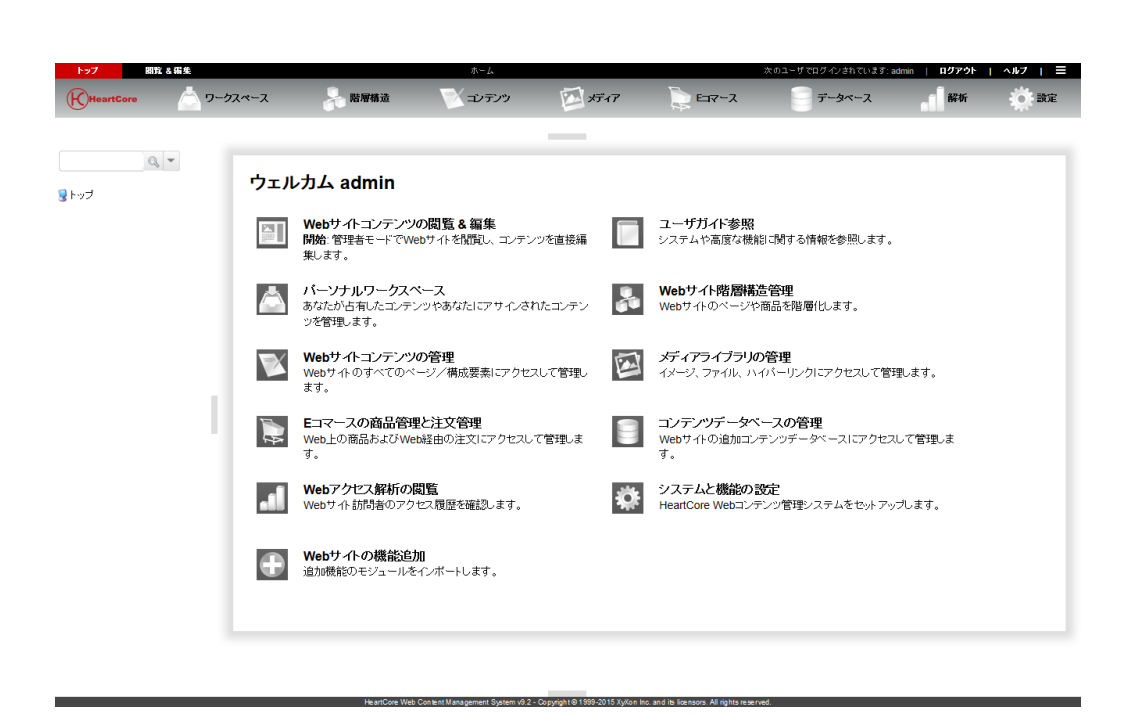

. . . . . . . . . .

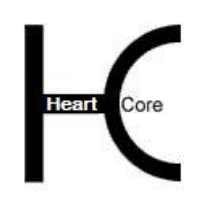

#### <span id="page-54-0"></span>**5** ソフトウェア更新

. . . . . . . . . .

HeartCore Web コンテンツ管理システムは今後も改善され、拡張していきます。最新版は株式会 社ジゾンのサイトよりダウンロードが可能です。

バージョン 6.3 以降のすべての Web コンテンツ管理システムの管理ページの下のフッターに は、HeartCore Web コンテンツ管理システムの現在のバージョンが表示されています。(それ以 前のバージョンでは、Web コンテンツ管理システムの管理ページには現在のバージョン番号は 表示されません。しかし、Web コンテンツエディタのヘルプポップアップウィンドウの下に表 示される Web コンテンツエディタのバージョン番号により、判断可能です。)

このセクションでは、HeartCore Web コンテンツ管理システムをアップグレードする一般的な手 順ご説明いたします。しかし、リリースによっては、アップグレード手順が異なる場合があり ます。株式会社ジゾンのサイトにある、特別なアップグレード方法を読んで確認してくださ い。

HeartCore Web コンテンツ管理システムをアップグレードすることにより、いかなる Web サイ トコンテンツや、その他のデータも変更、または削除されることはありません。しかし、念の ため HeartCore Web コンテンツ管理システムをアップグレードする前に、常に既存プログラムフ ァイル、データファイル、データベースのバックアップをとってください。もしアップグレー ドの最中に問題が生じても復旧させることが可能になります。

#### <span id="page-54-1"></span>**5.1** ダウンロードとインストール

HeartCore Web コンテンツ管理システムの新リリースをダウンロードしてインストールするに は、初期インストールと同じように、適切なフォーマットにてパッケージをダウンロードして 解凍し、Web サイトフォルダにコピーします。既存のプログラムファイルは、いくつかを除い ては、新リリース内のプログラムファイルと置き換えます。アップグレードの際、(Web サイ トのルートフォルダに配置されている)以下の既存ファイルについては、置き換えないで保持 してください。

ini.aspx / ini.jsp / ini.php ini.webadmin.aspx / ini.webadmin.jsp / ini.webadmin.php defaults.aspx / defaults.jsp / defaults.php

これらのファイルには Web サイトの設定が含まれています。誤ってこれらのファイルを書き換 えてしまった場合は、Web サイトが正常に機能しない可能性があります。しかし、Web サイト の設定が失われたわけではなく、以下の Web アドレスを Web ブラウザで開く事によって回復し ます。

http://127.0.0.1/webadmin/database/upgrade.aspx

HeartCore Web コンテンツ管理システムの.NET 版をご利用されている場合 http://127.0.0.1/webadmin/database/upgrade.jsp

HeartCore Web コンテンツ管理システムの JSP 版をご利用されている場合 http://127.0.0.1/webadmin/database/upgrade.php

HeartCore Web コンテンツ管理システムの PHP 版をご利用されている場合

ご自分の Web サイトアドレスに"127.0.0.1"を書換え、Web サイトのスーパーユーザ管理者用の ユーザ名とパスワードでログインする必要があることにご注意ください。

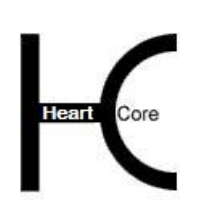

Installation Guide

#### <span id="page-55-0"></span>**5.2** データベースアップグレード

HeartCore Web コンテンツ管理システムの最新版をインストールしたら即座に、常にスーパーユ ーザ Web サイト管理者でログインしてください。

HeartCore Web コンテンツ管理システムの最新版では、データベースモデルのアップグレードが 要求されることがあります。最新版 HeartCore Web コンテンツ管理システムのインストール後、 スーパーユーザ Web サイト管理者としてログインする際に、"データベースアップグレードの要 求"のメッセージが表示される場合があります。その時には、ただ表示されたリンクを選択する ことで、自動的にデータベースがアップグレードされます。

Installation Guide

#### <span id="page-56-0"></span>**6** 国際化

The HeartCore Web コンテンツ管理システムは、国際化をサポートしており、全テキストをデフ ォルト言語(英語)以外の言語への翻訳と、各 Web サイト管理者の言語設定の自動検出が可能 です。.

#### <span id="page-56-1"></span>**6.1 HeartCore Web** コンテンツ管理システムのテキスト

HeartCore Web コンテンツ管理システム内のテキストはすべて"/WEB-INF/classes/ hardcore.properties"ファイルの中にあります。このファイルには、特定の言語が選択されていな い、あるいは使用不可の場合に使用されるデフォルトテキストが含まれています。

全テキストを他の言語に翻訳して追加言語ファイルを作成することができます。デンマーク語 の翻訳ファイルがデフォルトで含まれており、"/WEB-INF/classes/hardcore\_da.properties"ファイ ルに、HeartCore Web コンテンツ管理システム内のテキストがすべてデンマーク語に訳されて入 っています。

追加で他の言語をサポートする場合は、単純に"/WEB-INF/classes/hardcore.properties" ファイルを コピーしてコンテンツを翻訳します。コピーしたファイル名は必ず"/WEB-INF/classes/hardcore\_xx.properties"とし、"xx" には以下のような ISO 639 の言語コードを入れま す。

- ar-アラビア語
- de ドイツ語
- en 英語
- es スペイン語
- fr-フランス語
- ja 日本語
- zh 中国語

言語を変更するための追加言語ファイルはそれぞれの国に対応した翻訳をすることで作成する ことができます。言語変更をサポートするには、単純に"/WEB-INF/classes/hardcore.properties"フ ァイルか、他の言語ファイルをコピーし、コンテンツを翻訳します。コピーしたファイル名は 必ず"/WEB-INF/classes/hardcore\_xx\_YY. properties"とし、"xx" には上記の ISO 639 の言語コード を入れ、"YY"は以下のような ISO 3166 の国別コードを入れます。

- AU-オーストラリア
- CA カナダ
- GB イギリス
- US-アメリカ合衆国

デフォルトの言語を変更するには、単純にデフォルトの英語の"/WEB-INF/classes/hardcore.properties"ファイルを他言語のファイルのコピーと置き換えます。

#### <span id="page-56-2"></span>**6.2 HeartCore Web** コンテンツエディタのテキスト

HeartCore Web コンテンツエディタ内のテキストはすべて"/webadmin/webeditor/ properties.js"ファ イルの中にあります。このファイルには、特定の言語が選択されていない、あるいは使用不可 の場合に使用されるデフォルトテキストが含まれています。

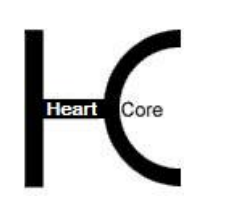

Installation Guide

全テキストを他の言語に翻訳して追加言語ファイルを作成することができます。デンマーク語 の翻訳ファイルがデフォルトで含まれており、"/webadmin/webeditor/properties\_da.js"ファイルに は HeartCore Web コンテンツエディタ内のテキストがすべてデンマーク語に訳されたものが含ま れています。

追加で他の言語をサポートする場合は、単純に"/webadmin/webeditor/properties.js"ファイルをコ ピーしてコンテンツを翻訳(またその言語を以下に示されるとおり

"/webadmin/webeditor/Webeditor.properties.js"に追加)します。コピーしたファイル名は必ず "/webadmin/webeditor/properties\_xx.js"とし、"xx" には以下のような ISO 639 の言語コードを入れ ます。

- ar-アラビア語
- **●** de ドイツ語
- en 英語
- es スペイン語
- fr フランス語
- ja 日本語
- zh 中国語

言語を変更するための追加言語ファイルはそれぞれの国に対応した翻訳をすることで作成する ことができます。他言語を追加サポートするには、単純に"/webadmin/webeditor/properties.js"フ ァイルか、他の言語ファイルをコピーし、コンテンツを翻訳します。コピーしたファイル名は 必ず"/webadmin/webeditor/properties\_xx \_YY.js"とし、"xx" には上記の ISO 639 の言語コードを入 れ、"YY"は以下のような ISO 3166 の国別コードを入れます。

- AU-オーストラリア
- $\bullet$   $CA \textit{thr} \neq \textit{thr}$
- GB-イギリス
- US アメリカ合衆国

デフォルトの言語を変更するには、単純にデフォルトの英語の"/webadmin/webeditor/ properties.js"ファイルを他言語のファイルのコピーと置き換えます。

新言語ファイルのサポートを追加するには、"/webadmin/webeditor/Webeditor. properties.js"ファイ ルを変更する必要があります。ファイルの先頭にある以下の行に言語/国別コードを追加しま す。

#### var webeditor\_languages = "|da|en|";

"/hardcore/Webeditor/properties\_xx.js" という名の新言語ファイルのサポートを追加するにはこの 行を次のように変更します。

var webeditor\_languages = "|da|en|xx|";

"/hardcore/Webeditor/properties\_xx\_YY.js"という名の新言語ファイルのサポートを追加するには この行を次のように変更します。

var webeditor\_languages = "|da|en|xx\_YY|";

言語/国別コードは|の文字で区切られ、囲まれている必要があります。.

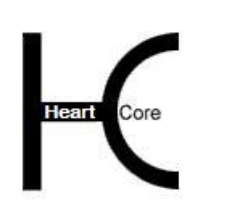

Installation Guide

#### <span id="page-58-0"></span>**6.3 Web** サイト管理者の言語選択

HeartCore Web コンテンツ管理システムで使用される言語は、それぞれの Web サイト管理者が 使用しているブラウザの言語の優先設定によって選択されます。

Microsoft Internet Explorer の言語選択をする場合、ツールーインターネットオプション一全般ー 言語メニュー/ウィンドウを使って選択することができます。詳細については、Microsoft Internet Explorer のドキュメントを参照してください。.

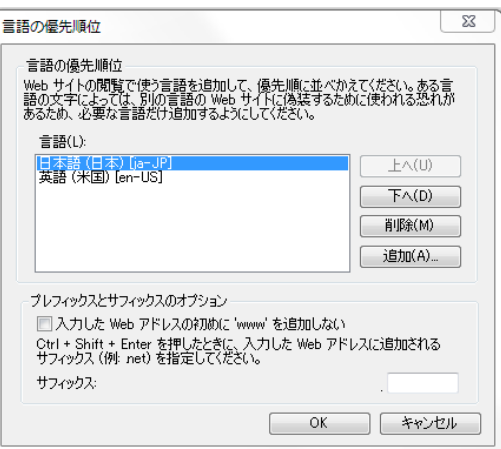

MozillaFirefox の言語選択をする場合、ツール – オプション – コンテンツ – 言語設定メニュー/ ウィンドウを使って選択することができます。

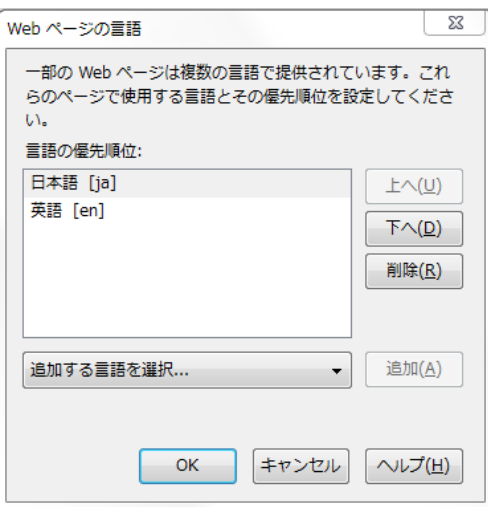

HeartCore Web コンテンツ管理システムは選択された Web ブラウザの言語設定を検出し、選択 された言語のうち、使用可能なひとつを使います。選択された言語がどれも使用不可の場合 は、デフォルトの言語が使用されます。

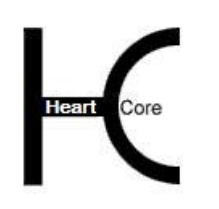

Installation Guide

#### <span id="page-59-1"></span><span id="page-59-0"></span>**7** 追加モジュール、拡張、プログラミング **API** スクリプト

#### **7.1** カスタム / サードパーティ製追加モジュール

HeartCore Web コンテンツ管理システムでは、独自のカスタム追加モジュールを作成したり、サ ードパーティ製の追加モジュールを使用したりすることができます。

カスタム/サードパーティ製追加モジュールを HeartCore Web コンテンツ管理システム管理ペー ジと統合し、独自の管理セクションやメニュー項目を既存の管理セクションに追加することが できます。

カスタム/サードパーティ製追加モジュールは、E コマース追加モジュールと併せて使用する 決済サービスプロバイダモジュールでも可能です。

#### <span id="page-59-2"></span>**7.1.1** インストールと設定

追加モジュールを追加でインストールするには、モジュールファイルを Web サーバに(デフォ ルトでは、"/webadmin/module/" フォルダ内の新規フォルダとして)コピーします。

HeartCore Web コンテンツ管理システムは、追加の追加モジュールをロードするよう設定されて いる必要があります。"/ webadmin /module/config.xxx"ファイル( "xxx" は、使用する HeartCore Web コンテンツ管理システムのバージョンにより、 "asp", "jsp" または "php")を編集し、ファイ ルの一番下に1行追加します。例えば、"example"というモジュールを有効にするには、次の行 を追加します。

- .NET: <!-- #include file="example/config.aspx" -->
- JSP: <%@ include file=" example /config.jsp" %>
- PHP: <?php include " example /config.php"; ?>

複数の追加モジュールが設定されている場合、ここでの設定順により Web コンテンツ管理シス テムのこれらの管理セクションやメニュー項目の表示順が決まります。

#### <span id="page-59-3"></span>**7.2** カスタム/サードパーティ拡張

HeartCore Web コンテンツ管理システムでは、独自のカスタム拡張を作成したり、サードパーテ ィ製の拡張を使用したりすることができます。

カスタム /サードパーティ製の拡張を HeartCore Web コンテンツ管理システムと連携し、Web コンテンツ管理システム以外の他のアプリケーションから、コンテンツを使用することができ ます。

#### <span id="page-59-4"></span>**7.2.1** インストールと設定

追加の拡張をインストールするには、拡張ファイルを Web サーバ(デフォルトでは、 "/webadmin/extension/" フォルダ内の新規フォルダとして)にコピーします。設定は必要ありま せん。

Installation Guide

#### <span id="page-60-0"></span>**7.3** 商品在庫確認・商品配信 カスタム/サードパーティ拡張

HeartCore Web コンテンツ管理システムのEコマース追加モジュールでは、独自の商品在庫確 認・配信カスタム拡張を作成したり、サードパーティ製の拡張を使用することができます。

商品在庫確認・配信カスタム/サードパーティ拡張を、HeartCore Web コンテンツ管理システム のEコマース追加モジュールと連携すると、Web コンテンツ管理システム以外のアプリケーシ ョンを使って、商品の在庫を確認したり、自動配信を行うことが可能になります。

#### <span id="page-60-1"></span>**7.3.1** 商品在庫確認 カスタム/サードパーティ拡張

商品在庫確認 カスタム/サードパーティ拡張は、商品が購入可能かどうかを調べるために、商 品、ショッピングカート、チェックアウトページにおいて使用することができます。

例えば、自身の外部在庫確認や棚卸システムをチェックし、商品の在庫があるかどうかを調べ ます。もしくは、業者側の外部在庫確認や棚卸システムをチェックし、商品の在庫があるか、 また注文できるかどうかを調べます。また、ユーザ名、メールアドレス、インターネットドメ イン名などのような現物のない商品の確認や、それらがすでに登録済みかどうかを調べます。

#### **7.3.1.1** インストールと設定

追加の商品配信拡張をインストールするには、拡張ファイルを Web サーバへ(デフォルトで は、"/webadmin/productavailability/" フォルダ内の新規ファイルとして)コピーする必要がありま す。 設定は必要ありません。

#### <span id="page-60-2"></span>**7.3.2** 商品配信 カスタム/サードパーティ拡張

商品配信カスタム/サードパーティ拡張は、自動的にデジタル商品を生成し、商品が注文され た際に外部システムを更新するために使用されます。例えば、自身の外部在庫状況や棚卸シス テムを更新したり、供給業者へ注文したりします。もしくは、ユーザ名、メールアドレス、イ ンターネットドメイン名などのような現物のない商品を生成/配信します。

#### **7.3.2.1** インストールと設定

追加の商品配信拡張をインストールするには、拡張ファイルを Web サーバへ(デフォルトで は、"/webadmin/productdelivery/"フォルダ内の新規ファイルとして)コピーする必要がありま す。特に設定などは必要ありません。

#### <span id="page-60-3"></span>**7.4** ワークフローアクションカスタム/サードパーティ拡張

HeartCore Web コンテンツ管理システムでは、独自のワークフローアクションカスタム拡張を作 成したり、サードパーティ製の拡張を使用することができます。

ワークフローアクションカスタム/サードパーティ拡張を、HeartCore Web コンテンツ管理シス テムと連携すると、Web コンテンツ管理システム以外のアプリケーションを使って、コンテン ツの管理アクションを作成および記録することが可能になります。

#### <span id="page-60-4"></span>**7.4.1** インストールと設定

追加のワークフローアクション拡張をインストールするには、拡張ファイルを Web サーバへ (デフォルトでは、"/ webadmin/workflowaction/"フォルダ内の新規ファイルとして)コピーする 必要があります。特に設定などは必要ありません。

#### <span id="page-60-5"></span>**7.5 Web** コンテンツエディタカスタム/サードパーティ拡張

HeartCore Web コンテンツ管理システムでは、独自の Web コンテンツエディタカスタム拡張を 作成したり、サードパーティ製の拡張を使用することができます。

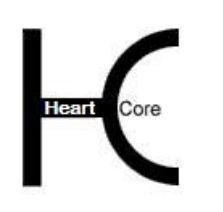

Installation Guide

Web コンテンツエディタカスタム/サードパーティ拡張を、HeartCore Web コンテンツ管理シス テムと連携すると、Web コンテンツ管理システムに含まれている HeartCore Web コンテツエデ ィタ以外の Web コンテンツエディタを使用することが可能になります。

#### <span id="page-61-0"></span>**7.5.1** インストールと設定

追加の Web コンテンツエディタ拡張をインストールするには、拡張ファイルを Web サーバへ (デフォルトでは、"/ webadmin/webeditors/EXTENSION NAME/"フォルダ内の新規ファイルとし て)コピーする必要があります。特に設定などは必要ありません。

#### <span id="page-61-1"></span>**7.6** プログラミング **API** スクリプト

独自のカスタムプログラムスクリプトを使って、HeartCoreWeb コンテンツ管理システムの機能 を拡張したり、カスタマイズすることができます。

#### <span id="page-61-2"></span>**7.6.1** インストールと設定

プログラム API スクリプトをインストールするには、Web サーバへコピーする必要があります (デフォルトでは、"/webadmin/api/" 配下のフォルダ)。設定は必要ありません。

#### <span id="page-61-3"></span>**7.6.2** 外部 **Web** サイト公開/アーカイブ プログラミング **API**

デフォルトでは、HeartCoreWeb コンテンツ管理システムは実際の Web サイト上で動作し、動的 に Web サイトコンテンツを配信します。しかし、Web コンテンツ管理システム内で、例えば、 他の Web サーバやアーカイブ/バックアップサーバにファイルをコピーするなど、コンテンツ 項目が公開される際、または非公開される際に独自のプログラムスクリプトを実行させるよう にプログラムしたい場合があります。

"静的ファイル名"を持つ新規もしくは更新済コンテンツ項目が公開されると、Web コンテン ツ管理システムは、"/webadmin/api/published"、"/webadmin/api/published.bat"、

"/webadmin/api/published.sh"ファイルが存在するかをチェックし、公開されたコンテンツ項目 の静的ファイル名をパラメータとして実行します。

"静的ファイル名"を持つコンテンツ項目が非公開にされると、Web コンテンツ管理システム は"/webadmin/api/unpublished"、"/webadmin/api/unpublished.bat"、

"/webadmin/api/unpublished.sh"ファイルが存在するかをチェックし、公開されたコンテンツ項 目の静的ファイル名をパラメータとして実行します。

#### <span id="page-61-4"></span>**7.6.3** ファイルアップロード プログラミング **API**

デフォルトでは、HeartCoreWeb コンテンツ管理システムはアップロードされたイメージとその 他のファイルを、コンテンツ項目として Web コンテンツ管理システムに追加します。しかし、 イメージまたはファイルが Web コンテンツ管理システムにアップロードされる際に、ファイル のウィルスチェックをしたり、他のフォーマットやサイズにファイルを変換するための独自の プログラムを実行したい場合があります。

"イメージ" または"ファイル"がアップロードされる際、Web コンテンツ管理システムは、 "/webadmin/api/image"、"/webadmin/api/image.bat"、"/webadmin/api/image.sh"、 "/webadmin/api/file"、 "/webadmin/api/file.bat"、 "/webadmin/api/file.sh"のファイルが存在す るかをチェックし、アップロードされたファイルのファイル名をパラメータとして実行しま す。プログラムスクリプトは、プログラムスクリプトが何をするか、また Web コンテンツ管理 システムが何をなすかによって、以下を出力/返します。

● パラメータとしてプログラムスクリプトに渡されたファイル名 プログラムスクリプトが、アップロード済ファイルをリネーム、移動、または削除してい ない場合

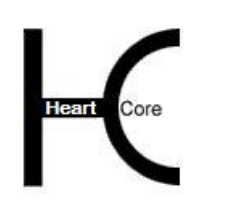

Installation Guide

- アップロードされたファイルの新しいファイル名 プログラムスクリプトがアップロード済ファイルをリネーム、または移動していた場合。 Web コンテンツ管理システムは、コンテンツ項目を新しいファイル名で更新します。
- 何もなし プログラムスクリプトがアップロード済ファイルを削除していた場合。Web コンテンツ管 理システムもまた、コンテンツ項目を削除します。

"イメージ"または"ファイル"がアップロードされると、Web コンテンツ管理システムは以 下のファイルが存在するかチェックします。

"/webadmin/api/image1", "/webadmin/api/image1.bat", "/webadmin/api/image1.sh", "/webadmin/api/image2", "/webadmin/api/image2.bat", "/webadmin/api/image2.sh", "/webadmin/api/image3", "/webadmin/api/image3.bat", "/webadmin/api/image3.sh", "/webadmin/api/file1", "/webadmin/api/file1.bat", "/webadmin/api/file1.sh", "/webadmin/api/file2", "/webadmin/api/file2.bat", "/webadmin/api/file2.sh", "/webadmin/api/file3", "/webadmin/api/file3.bat" or "/webadmin/api/file3.sh"

そして、アップロードされたファイルのファイル名をパラメータとして実行します。プログラ ムスクリプトは、プログラムスクリプトが何をするか、また Web コンテンツ管理システムが何 をなすかによって、以下を出力/返します。

- アップロード済ファイルの新しい、代替コピーのファイル名 例えば、イメージの低い解像度のバージョン、または、Microsoft Word ドキュメントの PDF バージョン、または、プログラムファイルの圧縮バージョンなど。Web コンテンツ管理シ ステムは、新しいファイルに対して追加のコンテンツ項目を作成します。元のアップロー ドされたファイルのコンテンツ項目の対応する追加コンテンツ/イメージ 1/イメージ 2/イ メージ 3/ファイル 1/ファイル 2/ファイル 3 の属性は、新しい、代替ファイルのコンテ ンツ項目を指します。新しい、代替ファイルのコンテンツ項目の関連コンテンツ/ページア ップ属性は、元のアップロードされたファイルのコンテンツ項目を指します。
- 何もなし プログラムスクリプトが、アップロード済ファイルの新しい、代替コピーを作成していな い場合。Web コンテンツ管理システムは、追加のコンテンツ項目を作成しません。

#### <span id="page-62-0"></span>**7.6.4** コンテンツデータ検証 プログラミング **API**

Web サイトコンテンツに対し特別な要件がある場合、コンテンツが Web コンテンツ管理システ ムに保存される時/前に検証されるよう、独自のプログラムスクリプトをプログラムすること が可能です。プログラムスクリプト"/webadmin/api/validatecontent.xxx" ("xxx" を該当のプログラ ミング言語拡張子に置き換える: "aspx", "jsp" "php") が存在する場合、コンテンツが追加または 更新されて保存される際に、実行されます。コンテンツのデータは、標準 HTML POST フォー ムデータとしてプログラムスクリプトへポストされます。

そうすると、ポストされたコンテンツ項目データは検証され、プログラムスクリプトが構造化 レスポンスを Web コンテンツ管理システムへ返します。

- "OK" コンテンツ項目データは OK、コンテンツは保存されます。
- "OK:ALERT:MESSAGE"

コンテンツ項目データは OK、コンテンツは保存されます。"MESSAGE"が Web サイト管理 者へ表示されます("MESSAGE"を独自の文字列に置き換える)。

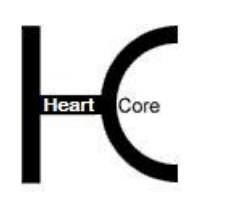

Installation Guide

- "ERROR:CONFIRM:MESSAGE" コンテンツ項目データに問題がある可能性があり、Web サイト管理者はコンテンツを保存 するか、キャンセルするか、再編集するか確認するよう"MESSAGE"で促されます ("MESSAGE" を独自の文字列に置き換える)。
- "ERROR:ALERT:MESSAGE" コンテンツ項目データに問題があり、コンテンツは保存されません。"MESSAGE"が Web サ イト管理者へ表示され、コンテンツを保存するには編集し直す必要があります ("MESSAGE" を独自の文字列に置き換える)。

#### <span id="page-63-0"></span>**7.6.5** ユーザデータ認証 プログラミング **API**

Web サイトユーザアカウントに対し特別な要件がある場合、ユーザデータが Web コンテンツ管 理システムに保存される時/前に検証されるよう、独自のプログラムスクリプトをプログラム することが可能です。プログラムスクリプト"/webadmin/api/validateuser.xxx" ("xxx" を該当のプ ログラミング言語拡張子に置き換える: "aspx", "jsp" "php") が存在する場合、ユーザアカウント が追加または更新されて保存される際、また Web サイト上でのユーザ登録際に実行されます。 ユーザアカウントのデータは、標準 HTML POST フォームデータとしてプログラムスクリプト へポストされます。

そうすると、ポストされたユーザアカウントデータは検証され、プログラムスクリプトが構造 化レスポンスを Web コンテンツ管理システムへ返します。

- $\bullet$  "OK" ユーザアカウントデータは OK、ユーザアカウントは保存されます。
- "OK:ALERT:MESSAGE" ユーザアカウントデータは OK、ユーザアカウントは保存されます。"MESSAGE"が Web サ イト管理者へ表示されます("MESSAGE"を独自の文字列に置き換える)。Web サイトユー ザ登録では、"MESSAGE" が Web サイトユーザへ表示されます。
	- "ERROR:CONFIRM:MESSAGE" ユーザアカウントデータに問題がある可能性があり、Web サイト管理者はユーザアカウン トを保存するか、キャンセルするか、再編集するか確認するよう"MESSAGE"で促されます ("MESSAGE" を独自の文字列に置き換える)。Web サイトユーザ登録では、"MESSAGE" が Web サイトユーザへ表示されます。
- "ERROR:ALERT:MESSAGE"

ユーザアカウントデータに問題があり、ユーザアカウントは保存されません。"MESSAGE" が Web サイト管理者へ表示され、ユーザアカウントを保存するには編集し直す必要があり ます("MESSAGE" を独自の文字列に置き換える)。Web サイトユーザ登録では、 "MESSAGE" が Web サイトユーザへ表示されます。

#### <span id="page-63-1"></span>**7.6.6** メディアクラウドストレージ **API**

デフォルトでは、Web サイトのイメージやファイルは、サーバに格納されます。Web サイトお よび HeartCore Web コンテンツ管理システムが、複数サーバのクラスタ上で作動している場合 は、すべてのサーバでイメージやファイルを参照できるよう、共有ファイルストレージやミラ ー/複製ファイルストレージのセットアップが必要です。代わりに、クラウドストレージサー ビス(もしくは異なるタイプの共有ストレージサービス)を使用することも可能です。

Web コンテンツ管理システムの「設定」>「システム」>「ウェブサイト」>「メディアスト レージ」>「クラウドストレージ」にて、クラウドストレージの使用が設定されると、イメー

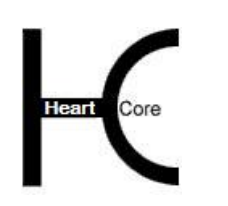

#### Installation Guide

ジやファイルのアップロード時、コピー時、移動/リネーム時、削除時、ダウンロード時 に、"/webadmin/api/" プログラムスクリプトが実行されるようになります。

- /webadmin/api/exists.xxx ( "xxx" は、 "aspx" "jsp" "php"のいずれかと置き換えてください) 指定したイメージやファイルが、クラウドストレージに存在するか否かを判断します。
- /webadmin/api/upload.xxx ( "xxx"は、 "aspx" "jsp" "php"のいずれかと置き換えてください) 新規にアップロードされたイメージやファイルを、クラウドストレージへアップロードし ます。
- /webadmin/api/copy.xxx ("xxx" は、"aspx" "jsp" "php"のいずれかと置き換えてください) コピーされたイメージやファイルを、クラウドストレージへコピーします。
- /webadmin/api/move.xxx ("xxx"は、"aspx" "jsp" "php"のいずれかと置き換えてください) 移動/リネームされたイメージやファイルを、クラウドストレージ上で移動/リネームし ます。
- /webadmin/api/delete.xxx ("xxx" は、"aspx" "jsp" "php"のいずれかと置き換えてください) 削除されたイメージやファイルを、クラウドストレージから削除します。
- /webadmin/api/download.xxx ("xxx"は、"aspx" "jsp" "php"のいずれかと置き換えてください) 変更された、もしくは存在しないイメージやファイルがアクセスされると、クラウドスト レージからダウンロードします。

これらの"/webadmin/api/" プログラムスクリプトは、Web コンテンツ管理システムに含まれてお り、様々なクラウドサービスプロバイダに対応しています。また、プログラムコード内には、 プレースホルダコメントも用意されており、独自もしくはサードパーティのクラウドストレー ジサービスプロバイダ向けに、カスタムプログラムを追加することが可能です。詳しくは、お 手元の各 "/webadmin/api/" プログラムスクリプトをご参照ください。

#### <span id="page-64-0"></span>**7.6.7** クラウドデプロイメント **API**

HeartCore Web コンテンツ管理システムは、自社サーバにインストールする他、ホスティングサ ービスやクラウドホスティングサービスを使用することができます。

Web コンテンツ管理システムをクラウド上にインストールし、Web サーバの追加による動的拡 張性を持たせる場合、新たに Web サーバが追加された際に、設定しているデータベースサーバ とメディアクラウドストレージを自動で検出して接続させる必要があります。

HeartCore Web コンテンツ管理システムは、データベースサーバの自動検出および自動接続を備 えた様々なクラウドホスティングサービスとデータベースサーバを、デフォルトでサポートし ています。デフォルトでサポートされていないクラウドホスティングサービスやデータベース を使って Web コンテンツ管理システムを運用するには、設定しているデータベースサーバが自 動で検出され、データベース接続文字列が自動生成されるよう、独自にプログラムコードを追 加する必要があります。

データベース接続およびメディアクラウドストレージのクラウドデプロイメント検出 は、"/config.cloud.xxx" という特殊設定プログラムスクリプトによって処理されます("xxx"は、 "aspx" "jsp" "php"のいずれかと置き換えてください)。他のクラウドホスティングサービスプロ バイダやデータベースサーバへのサポートを追加するには、このプログラムスクリプトを開い て、独自のプログラムコードを追加します。

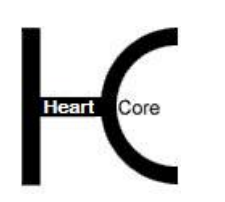

#### Installation Guide

- サーバ環境変数からクラウドデプロイメント設定を検出可能にします。もしくは他の方法 によって、クラウドホスティングサービスが設定を取得できるようにします。
- "database" を、データベースサーバのデータベース接続文字列にセットします。 「設定」>「システム」>「データベース」>「データベース接続」に入力するのと同じ 要領です。
- "database\_ini"を、任意の SQL コマンドにセットします。データベースサーバの作成や初期 化に必要となります。
- "csservice" を、サポートしているメディアクラウドストレージサービスプロバイダの中から いずれかにセットします。もしくは、別のクラウドストレージサービスプロバイダのユニ ーク ID/ユニーク名にセットします。この設定は、メディアクラウドストレージ API で説 明したプログラムスクリプトでも使用します。
- "csusername"、"cspassword"、"csrootpath"、"csURLrootpath"を、それぞれ該当する値にセッ トします。 「設定」>「システム」>「ウェブサイト」>「メディアストレージ」に入力するのと同 じ要領です。

#### <span id="page-65-0"></span>**7.6.8 Usagelog** データ要約

HeartCore Web コンテンツ管理システムのアドオンモジュールには、データベースの使用量を抑 えるため、古いログデータを定期的にサマライズする機能が備わっています。サマライズの実 行は、管理画面から手動で行うこともできますし、自動でも可能です。自動で行うには、お使 いのオペレーションシステムの一般的な機能を用いて、定期的にプログラムを実行し、Web コ ンテンツ管理システムのログデータ要約機能へアクセスしてください。

#### 重要**: Web** サーバ上でローカルに実行するか、もしくはネットワーク接続を行う場合は、暗号 化することを強く推奨します。

http://localhost/webadmin/usage/summarise.aspx?username=USERNAME&password=PASSWORD

https://www.yourwebsite.com/webadmin/usage/summarise.aspx?username=USERNAME&password=PA SSWORD

一度のアクセスで実行できるサマライズは、設定している要約期間に基づいて 1 期間のみで す。従って、設定している要約期間と(最低でも)同じ頻度で実行されることが望ましいで す。(とはいえ、頻度を少なくすれば、要約が完了するまでの時間的な余裕は生まれます。)